# Inhoudsopgave

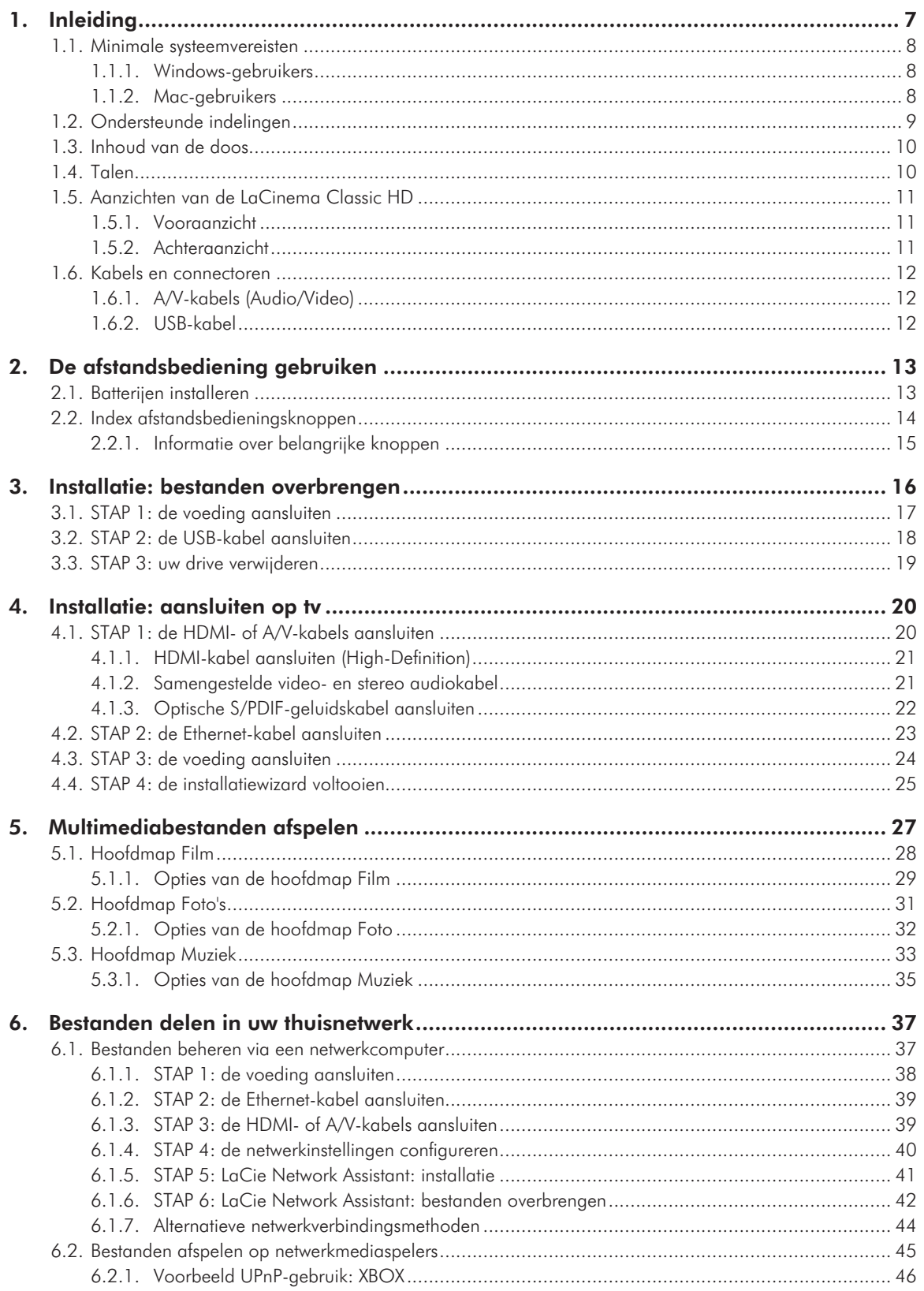

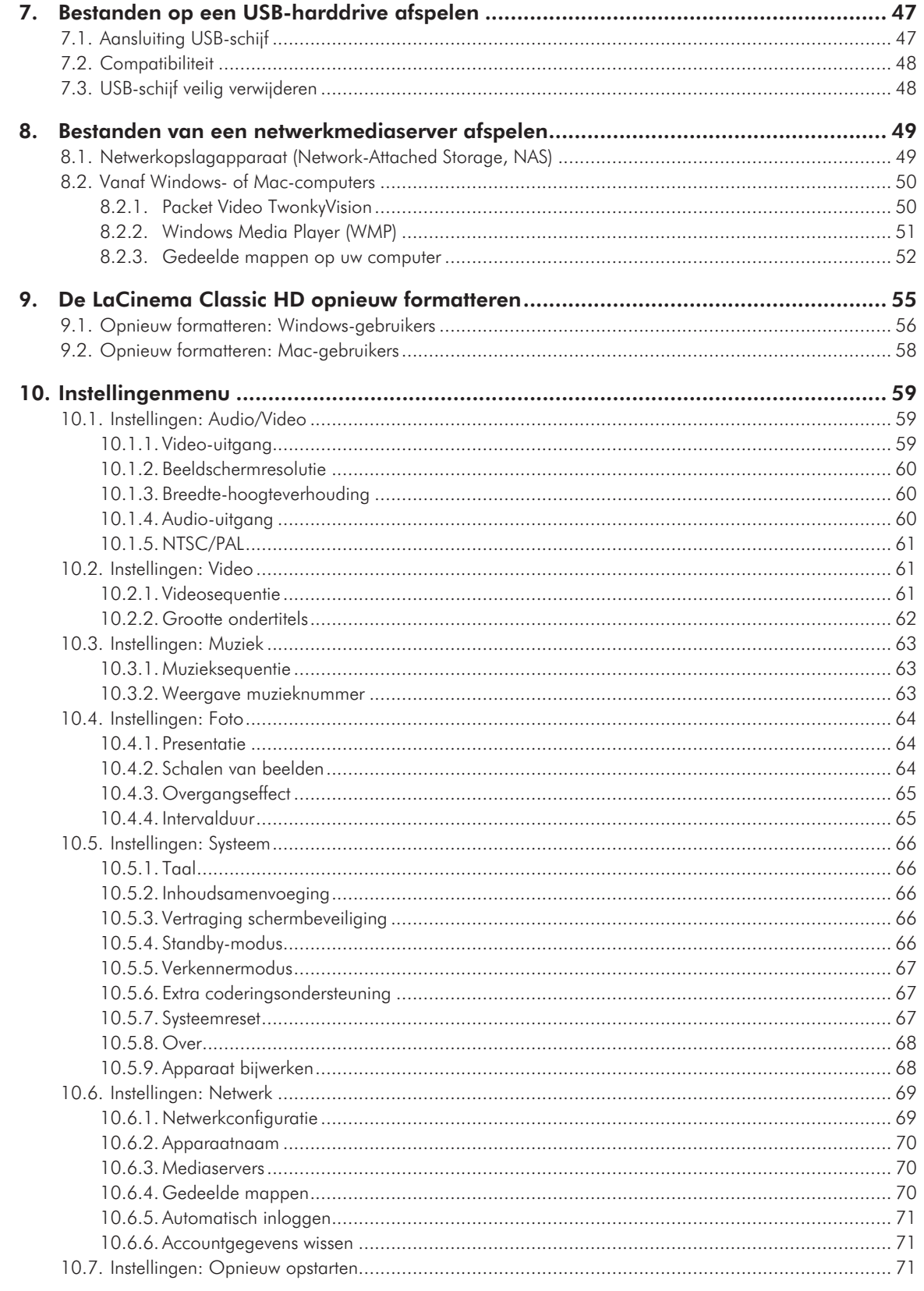

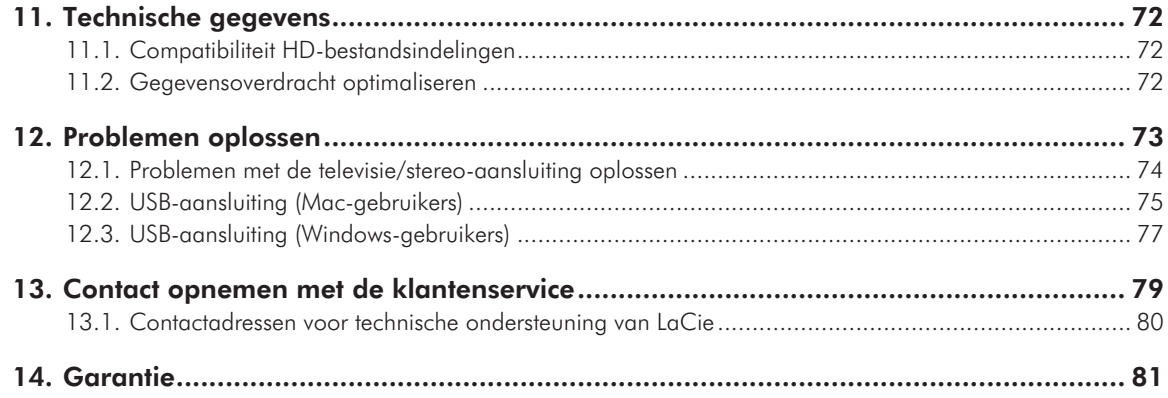

#### **Copyrights**

Copyright © 2009 LaCie. Alle rechten voorbehouden. Niets uit deze uitgave mag zonder voorafgaande schriftelijke toestemming van LaCie worden verveelvoudigd, opgeslagen in een gegevenssysteem of worden overgedragen in enige vorm of op enige wijze, hetzij elektronisch, mechanisch, door fotokopieën, opnamen of op enige andere manier.

#### Handelsmerken

Apple, Mac en Macintosh zijn gedeponeerde handelsmerken van Apple Inc. Microsoft, Windows XP, Windows Vista en Windows 7 zijn gedeponeerde handelsmerken van Microsoft Corporation. De overige handelsmerken die in deze handleiding worden genoemd, behoren toe aan hun respectievelijke eigenaren.

Vervaardigd onder licentie van Dolby Laboratories. ""Dolby"" en het dubbele-D-symbool zijn handelsmerken van Dolby Laboratories.

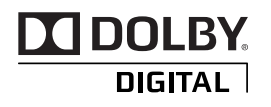

#### Wijzigingen

Het materiaal in dit document dient uitsluitend ter informatie en kan zonder kennisgeving worden gewijzigd. Hoewel bij de voorbereiding van dit document redelijkerwijs alles in het werk is gesteld om de nauwkeurigheid ervan te waarborgen, aanvaardt LaCie geen aansprakelijkheid voor gevolgen van fouten of weglatingen in dit document of gevolgen van het gebruik van de hierin opgenomen informatie. LaCie behoudt zich het recht voor om wijzingen of revisies in het ontwerp of de handleiding van het product aan te brengen, zonder voorbehoud en zonder de verplichting om iemand van dergelijke revisies en wijzigingen op de hoogte te stellen.

#### Verklaring van conformiteit voor Canada

Dit digitale klasse B-apparaat voldoet aan alle eisen van de Canadese voorschriften inzake apparatuur die storing veroorzaakt.

#### FCC-verklaring

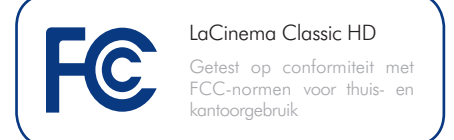

Dit apparaat voldoet aan deel 15 van de FCC-voorschriften. Voor de bediening gelden de volgende voorwaarden:

- 1. De apparaten mogen geen schadelijke storingen veroorzaken.
- 2. De apparaten moeten bestand zijn tegen storingen die zij opvangen, met inbegrip van storing die een ongewenste werking kan veroorzaken.

OPMERKING: Deze apparatuur is getest en voldoet aan de kenmerken en beperkingen van een digitaal apparaat van Klasse B, overeenkomstig Deel 15 van de FCC-voorschriften. Deze beperkingen zijn bedoeld om te voorzien in redelijkerwijs adequate bescherming tegen schadelijke storing bij een installatie in een niet-commerciële omgeving. De apparatuur genereert en gebruikt radiofrequentie-energie en kan deze uitstralen. Wanneer de apparatuur niet volgens de gebruikershandleiding geïnstalleerd en gebruikt wordt, kan schadelijke interferentie ontstaan met radiocommunicatie. De garantie dat er geen storing bij een bepaalde installatie zal optreden, kan echter niet worden gegeven. Wanneer de apparatuur de ontvangst van radio of televisie stoort (dit kan worden vastgesteld door de apparatuur uit en in te schakelen) wordt u verzocht de storing te verhelpen door één van de volgende maatregelen te treffen:

- Richt de ontvangstantenne opnieuw of verplaats deze.
- Vergroot de afstand tussen de apparatuur en de ontvanger.
- Sluit de apparatuur aan op een wandcontactdoos in een ander circuit dan waarop de ontvanger is aangesloten.
- Raadpleeg de leverancier of een ervaren radio-/televisiemonteur voor assistentie.

Wijzigingen in dit product die niet zijn goedgekeurd door LaCie kunnen ertoe leiden dat het niet voldoet aan de voorschriften van FCC & Industry Canada en zorgen ervoor dat de bevoegdheid van de gebruiker om deze apparatuur te bedienen komt te vervallen.

### Verklaring van CE-certifi cering van de fabrikant

Wij, LaCie, verklaren plechtig dat dit product aan de volgende Europese normen voldoet: Klasse B EN60950, EN55022, EN55024, EN61000-3-2: 2000, EN61000-3-3: 2001

Onder verwijzing naar de volgende condities: Laagspanningsrichtlijn 73/23/EEG; EMC-richtlijn 89/336/EEG

**LET OP:** Wijzigingen die niet door de fabrikant zijn goedgekeurd, kunnen de toestemming voor het gebruik van deze apparatuur ongeldig maken.

**LET OP:** De garantie op de LaCinema Classic HD kan komen te vervallen wanneer bovenstaande voorzorgsmaatregelen niet worden opgevolgd.

**OPMERKING:** De hoofdkabel moet in overeenstemming met CEI 60227 of CEI 60245 zijn en het soort stekker moet overeenkomstig de normen van het land zijn waar u de apparatuur gebruikt.

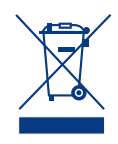

Dit symbool op het product of op de verpakking duidt aan dat u het product niet mag wegwerpen met uw gewoon huishoudelijk afval. In

plaats daarvan bent u ervoor verantwoordelijk uw niet meer bruikbare apparatuur af te voeren naar een daartoe aangewezen inzamelpunt voor recycling van afgedankte elektrische en elektronische apparatuur. Afzonderlijke inzameling en recycling van als afval afgevoerde apparatuur draagt bij aan het behoud van natuurlijke hulpbronnen en waarborgt dat de apparatuur wordt verwerkt op een manier die de volksgezondheid en het milieu beschermt. Neem voor meer informatie over recyclingafgiftepunten voor afgedankte apparatuur contact op met de gemeente, de gemeentereinigingsdienst of met de leverancier van het product.

**LET OP:** De garantie op de LaCinema Classic HD kan komen te vervallen wanneer bovenstaande voorzorgsmaatregelen niet worden opgevolgd.

# Gezondheids- en veiligheidsmaatregelen

- Alleen bevoegde personen mogen onderhoud uitvoeren aan dit apparaat.
- Lees deze gebruikershandleiding zorgvuldig en volg de juiste procedure bij het installeren van het apparaat.
- Open een diskdrive niet en probeer deze niet te demonteren of aan te passen. Breng nooit metalen voorwerpen in de drive om het risico op elektrische schokken, brand, kortsluiting of gevaarlijke emissies te vermijden. De diskdrive die bij uw LaCinema Classic HD meegeleverd wordt, bevat geen onderdelen die de gebruiker zelf kan onderhouden. Als het apparaat niet goed lijkt te werken, laat het dan controleren door gekwalificeerd LaCie-servicepersoneel.
- Stel het apparaat nooit bloot aan regen en gebruik het nooit in de buurt van water of onder vochtige of natte om-

standigheden. Plaats nooit voorwerpen die vloeistof bevatten op de LaCinema Classic HD, aangezien de vloeistof in de openingen van het apparaat terecht kan komen. Als u dit wel doet, neemt het risico op elektrische schokken, kortsluiting, brand en lichamelijk letsel toe.

■ Zorg ervoor dat de computer en de LaCinema Classic HD elektrisch zijn geaard. Als de apparaten niet zijn geaard, neemt de kans op elektrische schokken toe. Voedingsvereisten 100- 240 V~, 1,5 A, 60-50 Hz, (fluctuaties van voedingsspanning mogen niet groter zijn dan ± 10% van de nominale, transiënte overspanning volgens overspanningscategorie II).

# Voorzorgsmaatregelen voor algemeen gebruik

- Stel de LaCinema Classic HD niet bloot aan temperaturen buiten het bereik van 5 °C tot 30 °C; of aan bedrijfsvochtigheid buiten het bereik van 5-80%, zonder condensvorming, of vochtigheid wanneer niet in bedrijf van 10% tot 90%, zonder condensvorming. Als u dit wel doet, kan de LaCinema Classic HD beschadigd raken of de behuizing vervormen. Plaats de LaCinema Classic HD niet in de buurt van een hittebron en stel het apparaat niet bloot aan zonlicht (zelfs niet door een raam). Ook als u de LaCinema Classic HD in een omgeving plaatst die te koud of te vochtig is, kan het apparaat beschadigd raken.
- Trek altijd het netsnoer van de LaCinema Classic HD uit het stopcontact als er kans is op blikseminslag of als het apparaat gedurende langere tijd niet zal worden gebruikt. Anders is er een verhoogd risico op elektrische schokken, kortsluiting of brand.
- Gebruik uitsluitend de voeding die met het apparaat wordt meegeleverd.
- Plaats geen voorwerpen boven op de LaCinema Classic HD en oefen er geen overmatige kracht op uit.

■ Oefen nooit overmatige kracht uit op de LaCinema Classic HD. Raadpleeg wanneer u een probleem ontdekt het hoofdstuk Problemen oplossen in deze handleiding.

**LET OP:** Een afgeschermd netsnoer is vereist om aan de emissielimieten van het FCC te voldoen en tevens om storingen bij de ontvangst van radio- en televisiesignalen in de onmiddellijke omgeving te voorkomen. Het is van wezenlijk belang dat alleen het meegeleverde netsnoer wordt gebruikt.

## Bedrijfsomgevingtemperaturen

- Stel de LaCinema Classic HD niet bloot aan temperaturen buiten het bereik van 5°C tot 30°C. De LaCinema Classic HD is een hoogwaardig audio/video-apparaat en is als zodanig voorzien van een doeltreffend ventilatiesysteem. Zorg dat overal rondom de LaCinema Classic een vrije ruimte van 5 cm wordt gelaten om oververhitting te voorkomen. Zie *Afb. 01*.
- Zet de LaCinema Classic HD niet op een ander audio/videoapparaat, zoals een TV, videorecorder of dvd-speler. Andere audio/video-apparaten hebben ook voldoende luchtstroming nodig en er zijn dezelfde voorzorgsmaatregelen voor gebruik op van toepassing. Zie *Afb. 02* en *Afb. 03*.

**BELANGRIJKE INFORMATIE:** Elk verlies en elke beschadiging of vernietiging van gegevens tijdens het gebruik van een LaCie-drive is uitsluitend de verantwoordelijkheid van de gebruiker en LaCie kan onder geen beding aansprakelijk worden gesteld voor het terughalen of herstellen van deze gegevens. Teneinde het verlies van uw gegevens te voorkomen, adviseert LaCie dringend TWEE kopieën van uw gegevens te bewaren, bijvoorbeeld één op uw externe harde schijf en een tweede op uw interne harde schijf, een andere externe harde schijf of enig ander verwisselbaar opslagmedium. LaCie biedt daartoe een compleet assortiment cd- en dvd-drives. Meer informatie over het maken van back-ups kunt u vinden op onze website.

**BELANGRIJKE INFORMATIE:** 1 GB = 1.000.000.000 bytes.  $1 TB = 1.000.000.000.000 bytes. *Command geformed hangt*$ de feitelijk beschikbare opslagcapaciteit af van de bedrijfsomgeving (gewoonlijk 5-10% minder).

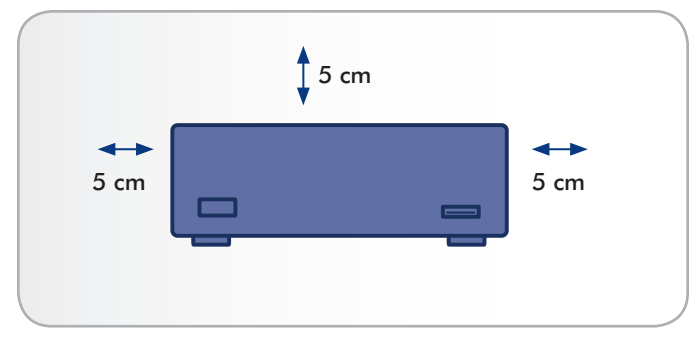

Fig. 01

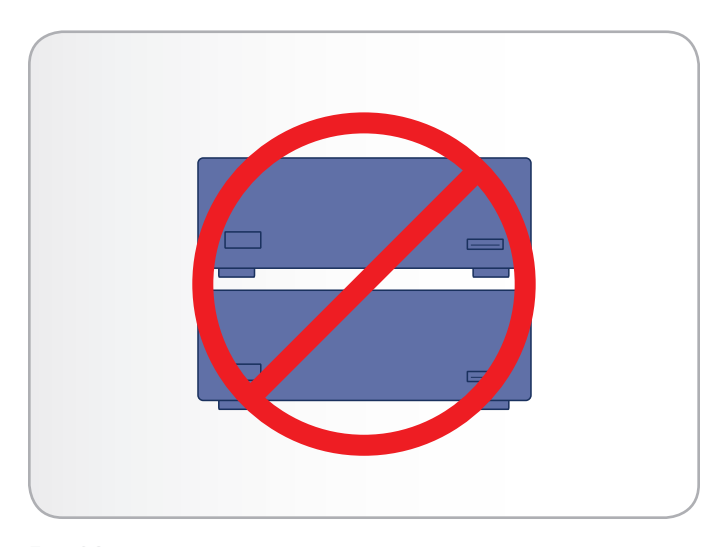

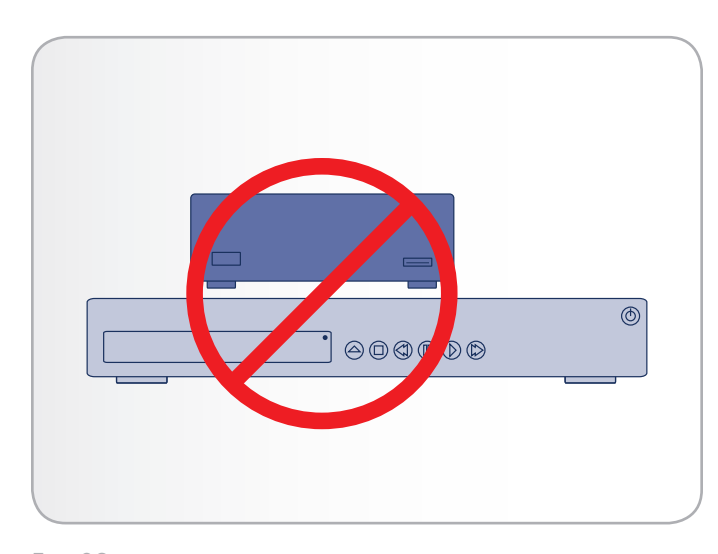

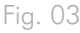

# <span id="page-6-0"></span>1. Inleiding

Gefeliciteerd met de aankoop van uw nieuwe LaCinema Classic HD! De LaCinema Classic HD kan rechtstreeks worden aangesloten op een brede verscheidenheid van audiovisuele apparatuur voor het direct afspelen van opgeslagen films, muziek of foto's. En met video en audio van hoge kwaliteit wordt er geen afbreuk aan de prestaties gedaan.

U kunt aan de slag door de LaCinema Classic HD eenvoudigweg op uw tv aan te sluiten en de meegeleverde afstandsbediening te gebruiken om eenvoudig doorheen de menu's, ook wel Hoofdmappen genoemd, te navigeren voor het beluisteren van muziek of het bekijken van foto's of films in high definition.

Met de LaCinema Classic HD kunt u de volgende video-indelingen gebruiken: MPG, AVI, MP4, MKV, WMV, ISO, VOB, IFO, ASF, TS, TP, TRP, MTS, M2TS en DAT.

# Snelkoppelingen

#### Klik op een onderwerp:

- [Installatie: bestanden overbrengen](#page-15-1)
- [Installatie: aansluiten op tv](#page-19-1)
- [Multimediabestanden afspelen](#page-26-1)

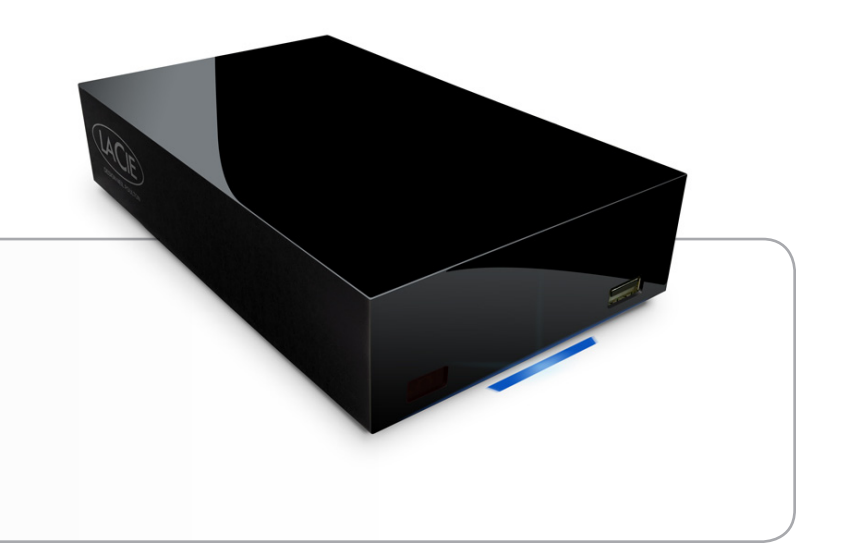

# <span id="page-7-0"></span>1.1. Minimale systeemvereisten

### 1.1.1. Windows-gebruikers

- 500 MHz Intel Pentium II processor of hoger
- Windows XP, Vista of Windows 7
- 256 MB RAM
- USB-interfacepoort
- Internetverbinding (voor downloaden van updates)

#### 1.1.2. Mac-gebruikers

- G5 of latere versie, of Intel Core Duo
- Mac OS X 10.4.9
- 256 MB RAM
- USB-interfacepoort
- Internetverbinding (voor downloaden van updates)

# <span id="page-8-0"></span>1.2. Ondersteunde indelingen

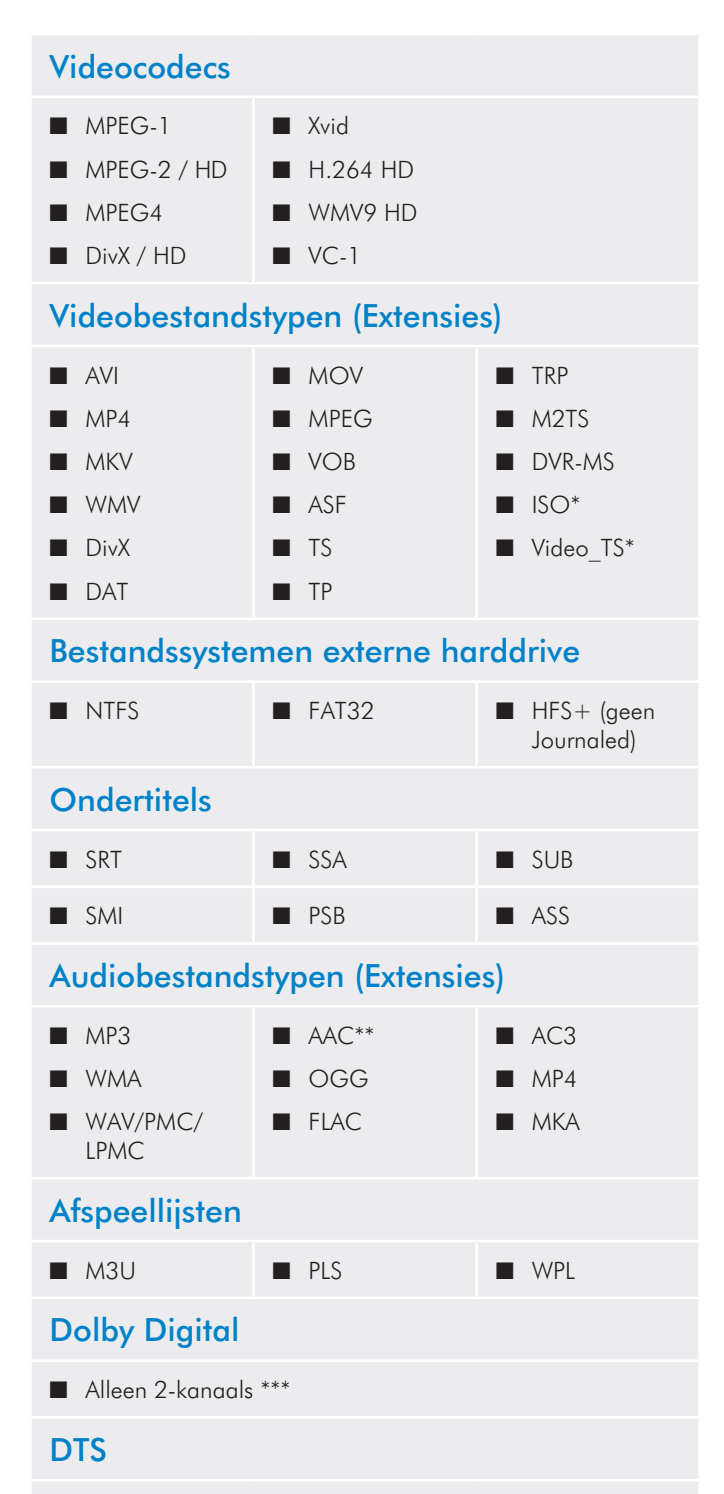

■ Multikanaaldecodering via optische S/PDIF en HDMI naar versterker

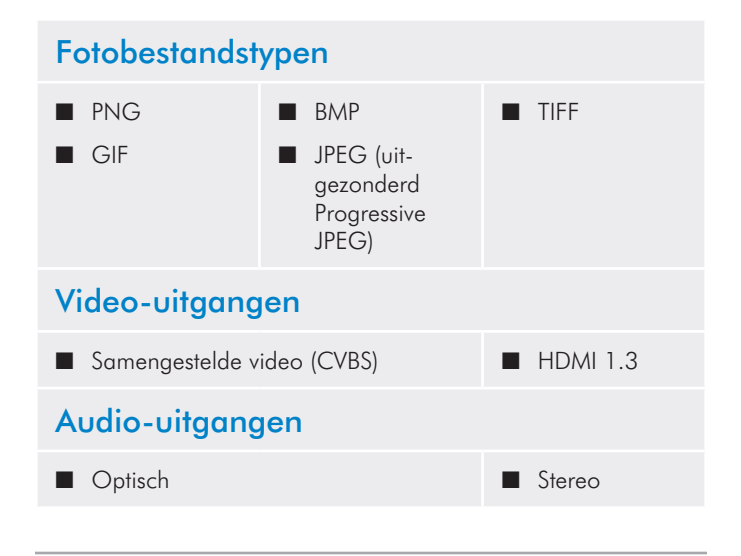

\* DVD-videofunctie wordt ondersteund via VOB / IFO (Video\_TSmap). Als de drive is geformatteerd in FAT32, kan het ISO-bestand op de dvd niet groter zijn dan 4 GB door de beperking van de bestandssysteemindeling.

\*\* Ondersteunt iTunes-codering (m4a).

\*\*\* Voor audio met meer dan 2 kanalen sluit u het product aan op een digitale ontvanger. De audio wordt door de coaxiale verbinding geleid (raadpleeg onderdeel *[4.1.3. Optische S/PDIF-geluidskabel](#page-21-1) [aansluiten](#page-21-1)*).

**TECHNISCHE OPMERKING:** Een extensie, zoals AVI of MOV, is een bestandsindeling die bepaalt hoe de gegevensstroom wordt opgeslagen. Ze bevatten gegevens die met een codec werden gecomprimeerd. Voor de correcte weergave van een bestand op uw LaCinema Classic HD moeten zowel de codec als de extensie worden ondersteund.

**TECHNISCHE OPMERKING:** U kunt toepassingen van derden downloaden die u helpen bij de identificatie van de codec, de extensie en andere informatie van een bestand. LaCie beveelt de gratis toepassing Media Info aan.

# <span id="page-9-0"></span>1.3. Inhoud van de doos

Uw LaCinema Classic HD-pakket bevat de systeemtoren en accessoiredoos met de hieronder vermelde elementen.

- **1.** LaCinema Classic HD
- **2.** Afstandsbediening
- **3.** 2 AAA-batterijen
- **4.** Samengestelde video- en stereokabel
- **5.** HDMI-kabel
- **6.** USB-kabel
- **7.** Externe voeding
- **8.** Snelle installatiegids
- 9. LaCie Utilities CD-ROM (met uitgebreide gebruikershandleiding en software)

**BELANGRIJKE INFORMATIE:** Bewaar de verpakking. Als het apparaat moet worden gerepareerd of onderhouden, moet het in de oorspronkelijke verpakking worden teruggestuurd.

# 1.4. Talen

### Beschikbare talen

- ❖ Chinees (Vereenvoudigd) ❖ Chinese (Traditioneel)
- ❖ Nederlands ❖ Engels
- ❖ Frans ❖ Duits
- ◆ Grieks → ◆ Italiaans
- 
- 
- 
- ❖ Zweeds
- 
- 
- 
- ❖ Japans ❖ Koreaans
- ❖ Pools ❖ Portugees
- ❖ Russisch ❖ Spaans

Raadpleeg de website van LaCie voor een complete lijst met beschikbare talen.

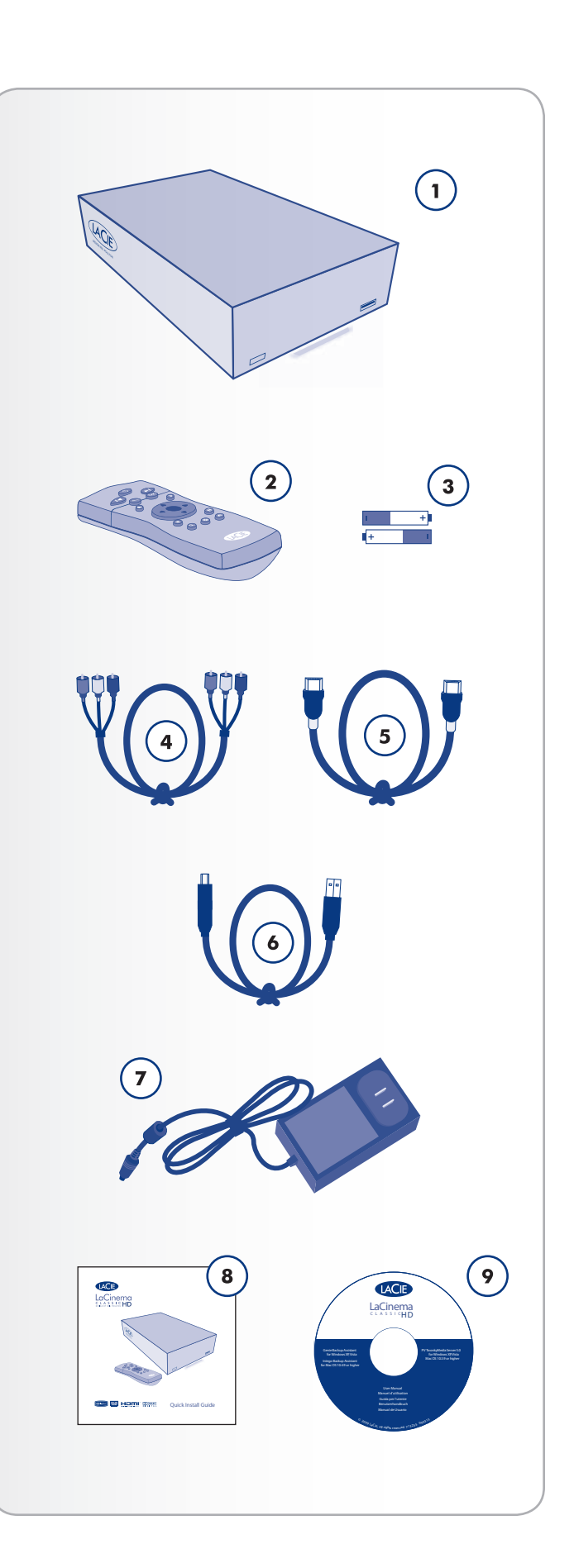

# <span id="page-10-0"></span>1.5. Aanzichten van de LaCinema Classic HD

#### 1.5.1. Vooraanzicht

- **1.** Infraroodontvanger Vangt het infraroodsignaal op van de afstandsbediening. Zorg ervoor dat niets de ontvanger bedekt.
- **2.** Statuslampje schijf Knipperen duidt op schijfactiviteit.
- **3.** USB-uitbreidingspoort Sluit een USB-flashdrive, harde schijf of kaartlezer aan om de multimediabestanden rechtstreeks op uw tv te openen.

## 1.5.2. Achteraanzicht

- **1.** Voedingsaansluiting Hier sluit u de voeding aan.
- **2.** 10/100 Mbits Ethernet-connector Maak verbinding met uw thuisnetwerk via een Ethernet-kabel naar uw router
- **3.** USB 2.0-poort Hier sluit u een USB-camera, harde schijf of USB flash-sleutel/drive aan
- **4.** USB 2.0-apparaat Sluit het apparaat aan op uw PC of Mac om bestanden te kopiëren naar de interne opslagschijf van de LaCinema Classic HD
- **5.** HDMI Hier sluit u een High Definition-televisie of videoprojector aan
- **6.** Video-uitgang (geel) Hier sluit u een televisie aan (CRT)
- **7.** Optische audio-uitgang Hier sluit een digitale versterker aan
- **8.** Audio (wit en rood) Hier sluit u de audio-ingang van een normale televisie of stereoluidsprekers aan

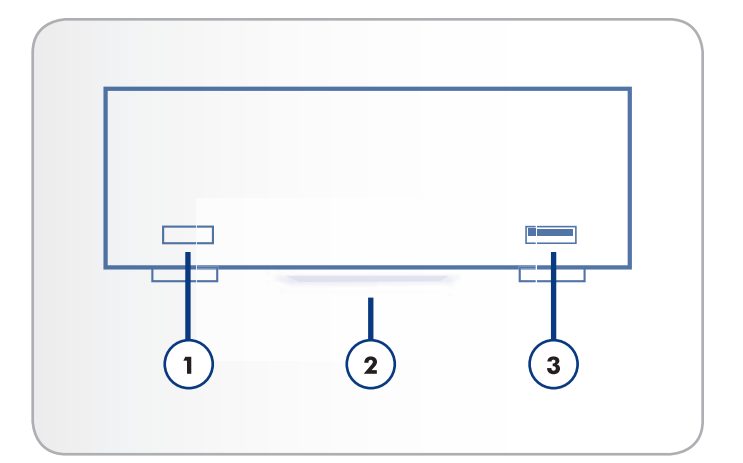

Fig. 04

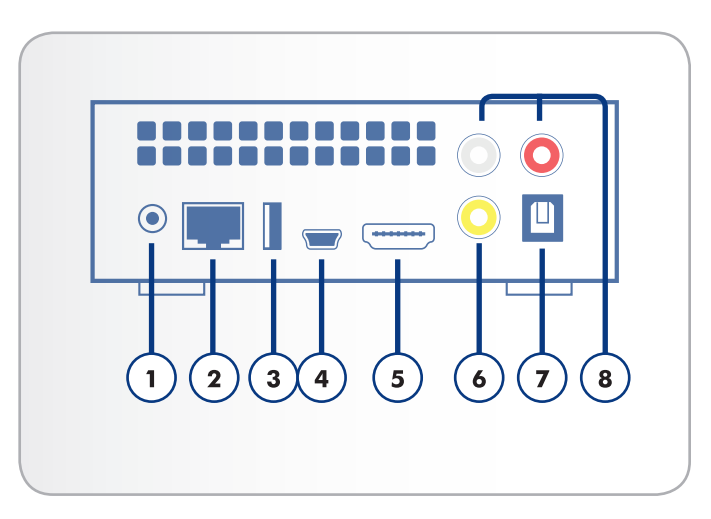

# <span id="page-11-0"></span>1.6. Kabels en connectoren

### 1.6.1. A/V-kabels (Audio/Video)

Deze kabels leveren de audio- en videosignalen naar de stereo en de televisie. De LaCinema Classic HD ondersteunt de volgende standaarden:

- **1.** Samengestelde video/stereo audio Dit is de meest standaard videoaansluiting (geel) en heeft stereo audio-ingangen voor links (wit) en rechts (rood). Als uw televisie alleen een SCARTconnector heeft, kunt u een SCART-Samengestelde audio/ video-adapter kopen bij uw lokale winkel.
- **2.** HDMI (High-Definition Multimedia Interface) Dit is de beste audio/videomethode om de LaCinema Classic aan te sluiten op HDTV's.
- **3.** Optische audio (S/PDIF) (niet inbegrepen) Hiermee kunt u uw LaCinema Classic HD aansluiten op een digitale versterker.

### 1.6.2. USB-kabel

USB is een seriële ingangs-/uitgangstechnologie om randapparaten op de computer of op elkaar aan te sluiten. Hi-Speed USB 2.0 is de meest recente implementatie van deze standaard die de noodzakelijke bandbreedte en gegevensoverdrachtsnelheden biedt voor het ondersteunen van zeer snelle apparaten zoals harde schijven, cd-/ dvd-drives en digitale camera's.

**OPMERKING:** Uw LaCinema Classic HD wordt met geleverd met een Hi-Speed USB 2.0-kabel voor de aansluiting van het product op een pc of Mac (deze kabel moet op de (apparaat)poort aan de achterzijde worden aangesloten). Als u een USB-randapparaat (digitale camera, USB-drive, enz.) wenst aan te sluiten op de LaCinema Classic HD, gebruikt u de meegeleverde USB-kabel bij dat product en sluit u deze aan op de poort aan de voorzijde.

**TECHNISCHE OPMERKING:** De meegeleverde (apparaat)kabel werkt ook bij aansluiting op een USB-poort maar in dat geval zijn de overdrachtsnelheden van USB 1.1 van kracht. Als u de gegevensoverdrachtsnelheden van Hi-Speed USB 2.0 wilt realiseren, moet u een aansluiting tot stand brengen met een Hi-Speed USB 2.0-hostinterface. Anders zullen overdrachtsnelheden beperkt zijn tot die van USB 1.1.

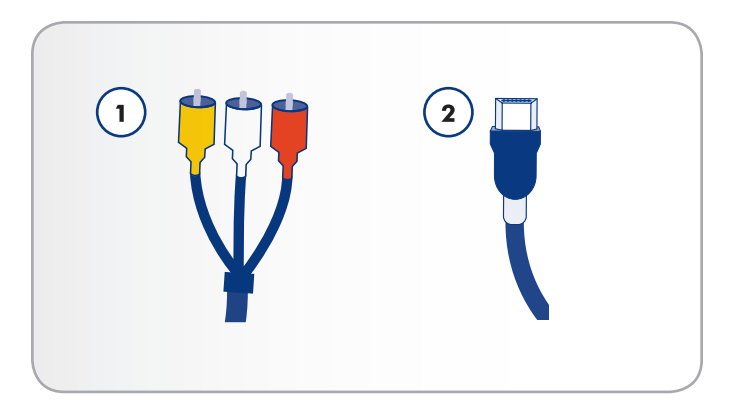

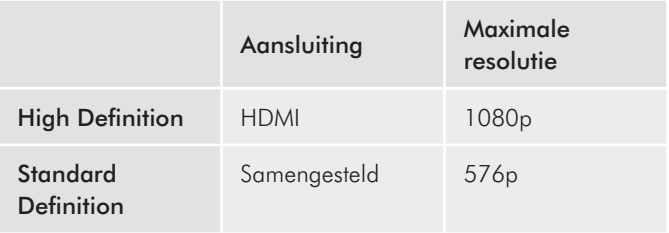

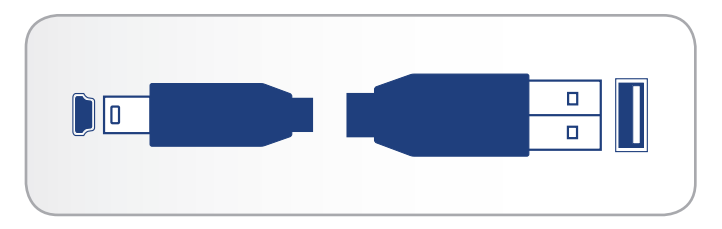

Fig. 07 - USB-kabeluiteinden

# <span id="page-12-0"></span>2. De afstandsbediening gebruiken

Sommige knoppen van de afstandsbediening hebben een andere of geen functie afhankelijk van het soort bestand dat u aan het bekijken bent. In dit hoofdstuk worden de functies van de knoppen beschreven voor elk soort bestand (film, foto en muziek) alsmede de installatie van de batterijen.

# 2.1. Batterijen installeren

De afstandsbediening maakt gebruik van twee AAA-batterijen. De batterijen worden niet vooraf geïnstalleerd. U moet ze dus zelf installeren voordat u de afstandsbediening kunt gebruiken.

### De batterijen installeren:

- 1. Verwijder het deksel van het batterijvak (*Afb. 08*).
- 2. Steek de batterijen in het batterijvak. Plaats de batterijen zo dat de '+'-symbolen op de batterijen aan dezelfde kant zitten als de '+'-symbolen in het batterijvak.
- 3. Schuif het deksel van het batterijvak terug op zijn plaats.

**BELANGRIJKE INFORMATIE:** Als u de afstandsbediening gedurende langere tijd niet gebruikt, adviseert LaCie u de batterijen te verwijderen.

**BELANGRIJKE INFORMATIE:** De afstandsbediening moet op maximaal 7 meter afstand worden gericht naar de infraroodontvanger op de LaCinema Classic HD (*Afb. 09*).

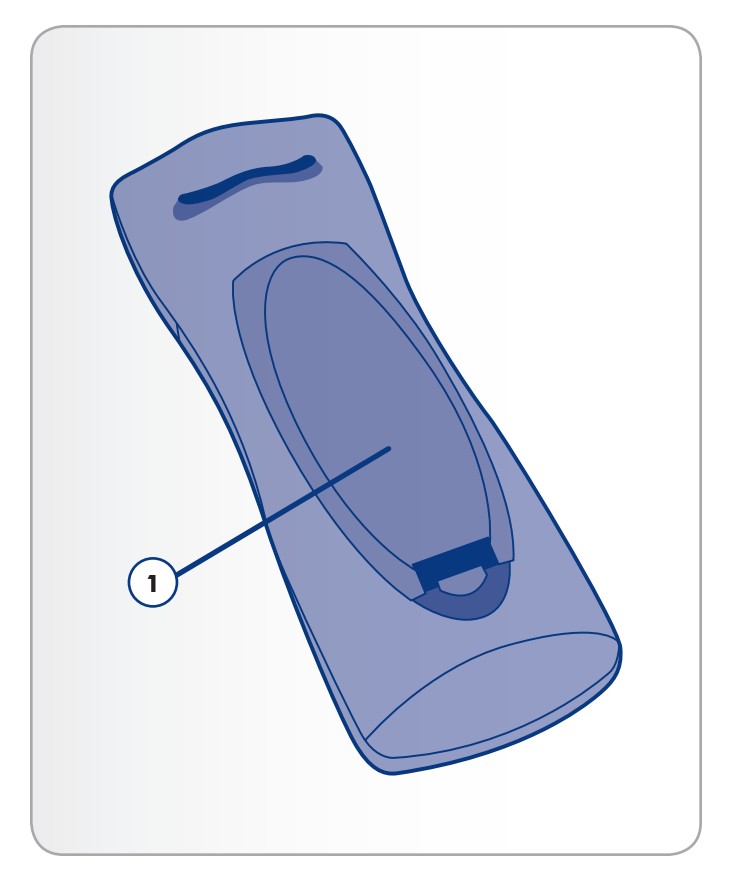

Fig. 08

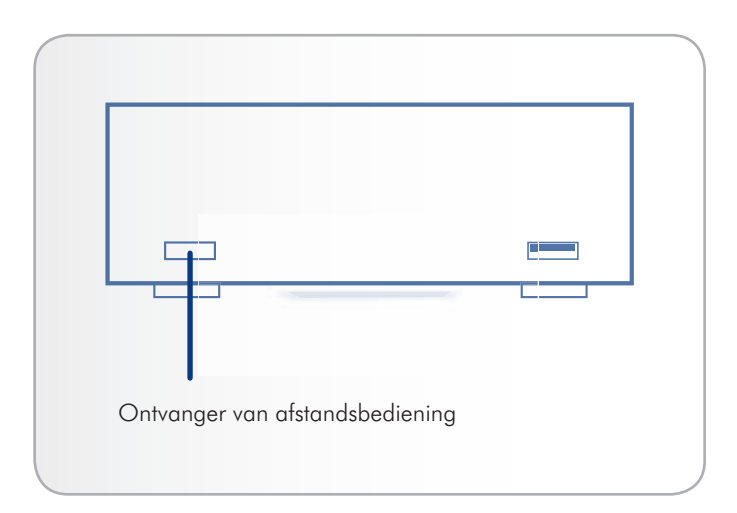

# <span id="page-13-0"></span>2.2. Index afstandsbedieningsknoppen

Met de afstandsbediening van de LaCinema Classic HD kunt u het apparaat bedienen terwijl deze is aangesloten op uw tv of thuisinstallatie.

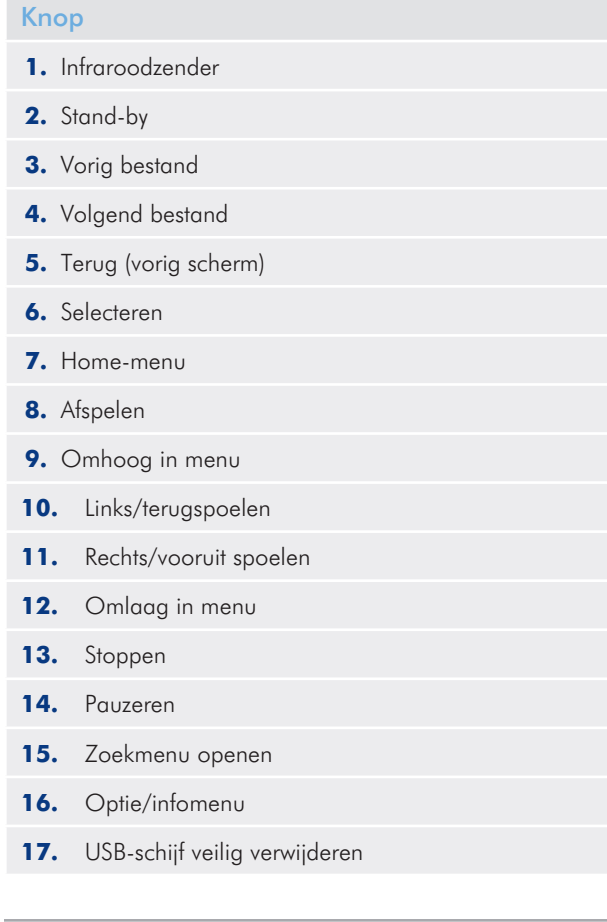

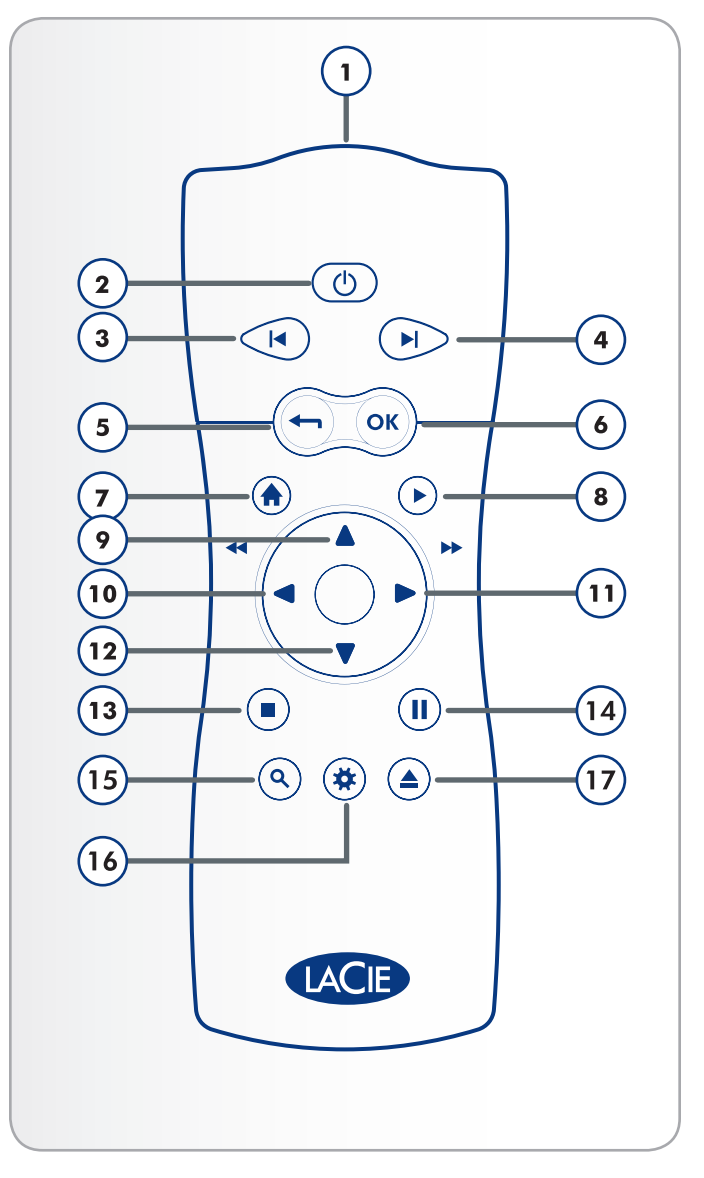

## <span id="page-14-0"></span>2.2.1. Informatie over belangrijke knoppen

- 1. OK: met deze knop bevestigt u een selectie.
- **2.** Terug: druk op deze knop om naar het vorige menu terug te gaan.
- **3.** Instellingenknop: deze knop wordt gebruikt om de beschikbare instellingen of acties in de verschillende mediahoofdmappen weer te geven.

Als u deze knop indrukt tijdens het afspelen, opent u een contextmenu met aanpasbare instellingen.

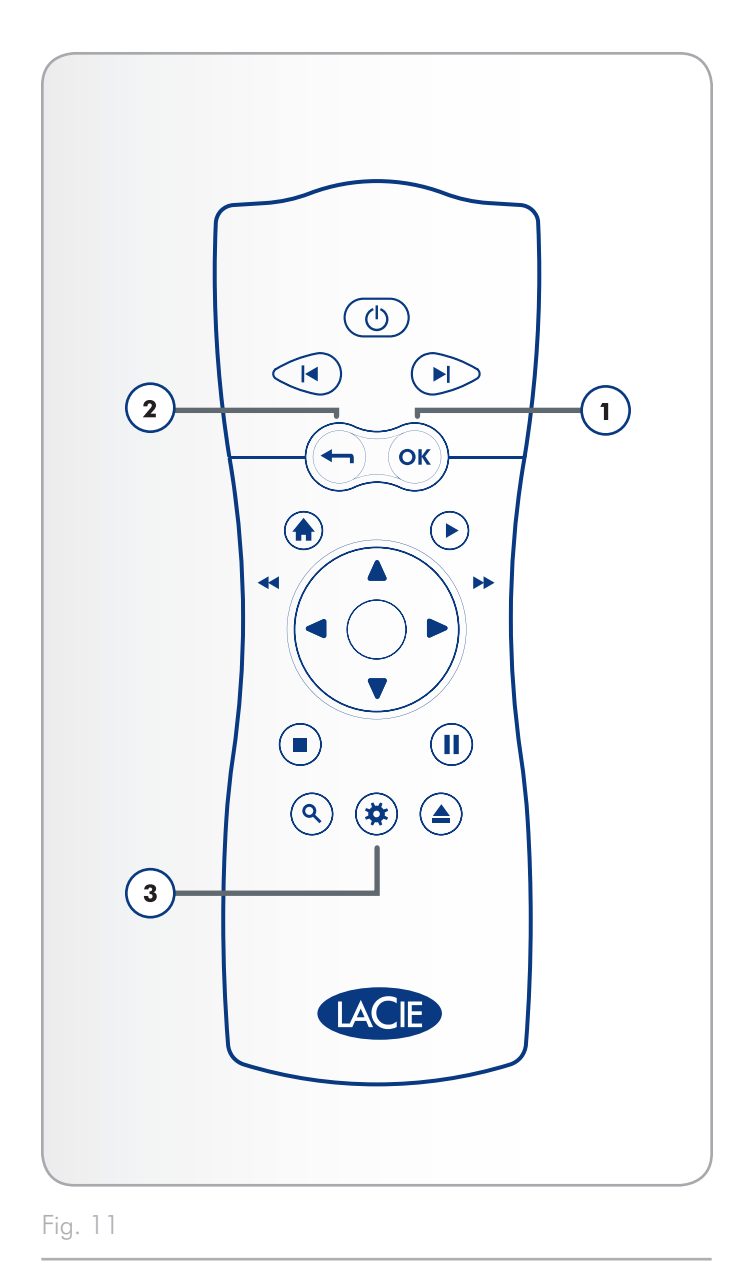

# <span id="page-15-1"></span><span id="page-15-0"></span>3. Installatie: bestanden overbrengen

Dit hoofdstuk legt uit hoe u bestanden overbrengt van uw computer naar de LaCinema Classic HD via de USB-aansluiting. Als uw bestanden zich op externe bronnen bevinden zoals een USB-harddrive of een netwerkapparaat, kunt u ontdekken hoe u deze bestanden kunt afspelen in hoofdstuk *7. Bestanden op een USB-harddrive afspelen*.

Aangezien de USB-aansluiting mogelijk snellere overdrachtsnelheden biedt dan de Ethernet-aansluiting bij sommige netwerkconfiguraties, adviseert LaCie eerst het grootste deel van uw multimediabestanden over te brengen naar de LaCinema Classic HD via de USB-aansluiting.

De USB-aansluiting bestaat uit de volgende stappen:

*3.1. STAP 1: de voeding aansluiten 3.2. STAP 2: de USB-kabel aansluiten 3.3. STAP 3: uw drive verwijderen*

Wanneer de overdracht van de bestanden voltooid is, koppelt u de USB-aansluiting los en gaat u verder met hoofdstuk *4. Installatie: Aansluiten op tv*.

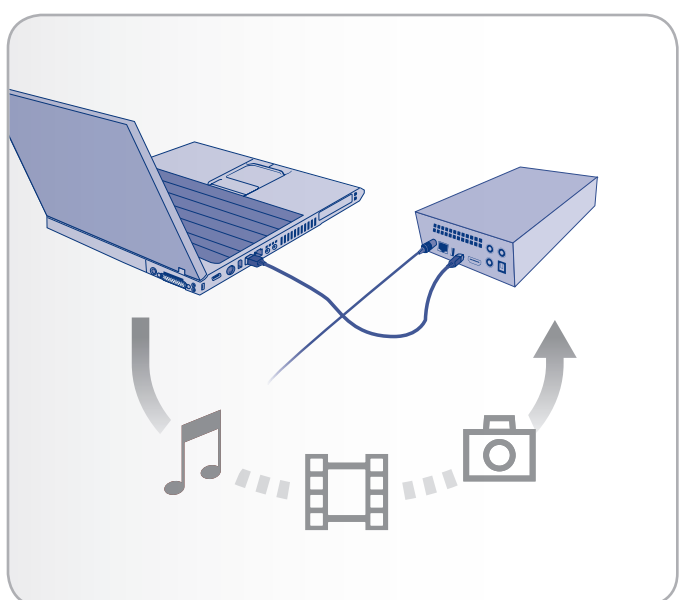

## <span id="page-16-0"></span>3.1. STAP 1: de voeding aansluiten

- 1. Sluit een uiteinde van het netsnoer aan op de achterzijde van de LaCinema Classic HD en het andere uiteinde op een stopcontact (*Afb. 13*).
- 2. Ga verder met de volgende stap, *3.2. STAP 2: De USB-kabel aansluiten*.

**LET OP:** Gebruik alleen de wisselstroomadapter die bij uw specifiek LaCie-apparaat is geleverd. Gebruik geen voeding van een ander LaCie-apparaat of een andere fabrikant. Als u een ander netsnoer of een andere voeding gebruikt, kan het apparaat beschadigd raken en wordt uw garantie ongeldig. Verwijder steeds de wisselstroomadapter voor u uw LaCie-drive verplaatst. Als u de adapter niet verwijdert, kan er schade aan uw drive ontstaan en wordt uw garantie ongeldig.

**TECHNISCHE OPMERKING:** Dankzij de voeding van 100-240 Volt kunt u de LaCie-drive in het buitenland gebruiken. Als u deze functie wilt gebruiken, moet u wel een geschikte adapter of een geschikt netsnoer aanschaffen. LaCie accepteert geen verantwoordelijkheid voor schade aan de drive ten gevolge van het gebruik van een ongeschikte adapter. Bij gebruik van een andere dan een door LaCie goedgekeurde adapter wordt uw garantie ongeldig.

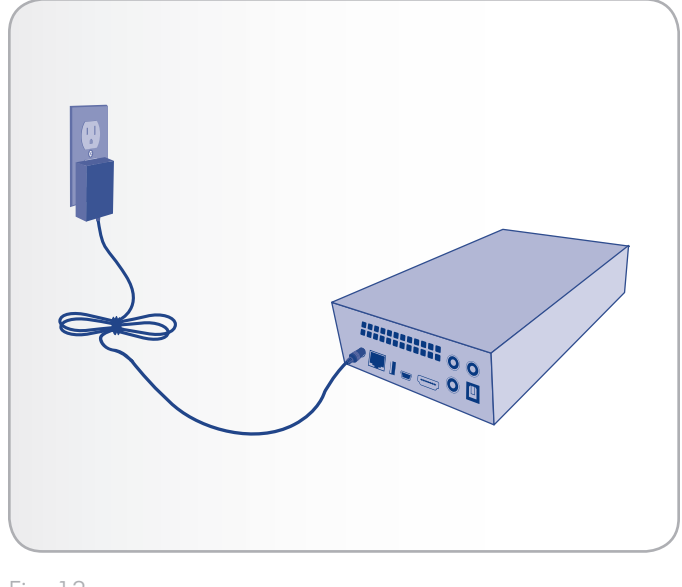

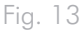

# <span id="page-17-0"></span>3.2. STAP 2: de USB-kabel aansluiten

- 1. Zorg ervoor dat de voedingskabel is aangesloten zoals beschreven in paragraaf *3.1. STAP 1: De voeding aansluiten*.
- 2. Sluit een uiteinde van de USB-kabel aan op uw computer (*Afb. 14*) en het andere uiteinde op de kleine USB-poort aan de achterzijde van de LaCinema Classic HD (*Afb. 15*).

#### Windows-gebruikers

- a. De drive wordt geactiveerd in Deze computer/Computer (Windows-gebruikers) (*Afb. 16*).
- b. Kopieer multimediabestanden naar het geactiveerde volume op de normale manier.

#### Mac-gebruikers

- a. Aangezien de drive vooraf geformatteerd is in NTFS voor onmiddellijk gebruik met Windows, moet u de drive opnieuw formatteren naar HFS+ om zo de drive op uw Mac te kunnen activeren. Volg de stappen in onderdeel *9.2. Opnieuw formatteren: Mac-gebruikers* en volg dan stap b hieronder.
- b. De drive wordt op uw bureaublad geactiveerd.
- c. Kopieer multimediabestanden naar het geactiveerde volume op de normale manier.
- 3. Verwijder de drive en koppel de USB-kabel los voordat u de drive op uw televisie aansluit (raadpleeg *3.3. STAP 3: uw drive verwijderen*).

**TECHNISCHE OPMERKING:** Het besturingssysteem van de LaCinema Classic HD beschikt over een bestandsdatabase die het soort bestand (film, muzieknummer, enz.) detecteert en automatisch weergeeft op uw televisie in de juiste mediahoofdmap. Als u mappen maakt op het geactiveerde volume en u wilt bladeren doorheen de bestanden volgens deze structuur op uw televisie, kunt u ervoor kiezen om uw bestanden op Map te bekijken binnen elke mediahoofdmap.

**BELANGRIJKE INFORMATIE:** om gegevenscorruptie te voorkomen zorgt u ervoor dat u uw drive verwijdert voordat u de USB-kabel loskoppelt. Raadpleeg paragraaf *3.3. STAP 3: uw drive verwijderen* voor meer informatie.

**BELANGRIJKE INFORMATIE:** De drive kan niet via USB op uw computer en op de televisie tegelijkertijd worden aangesloten.

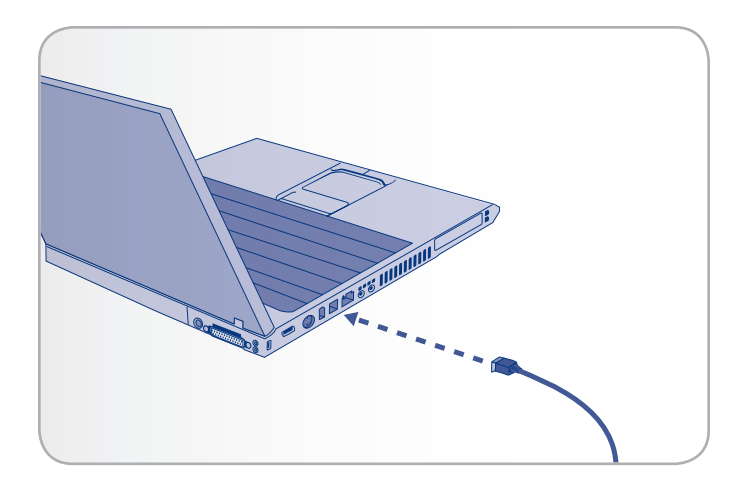

Fig. 14

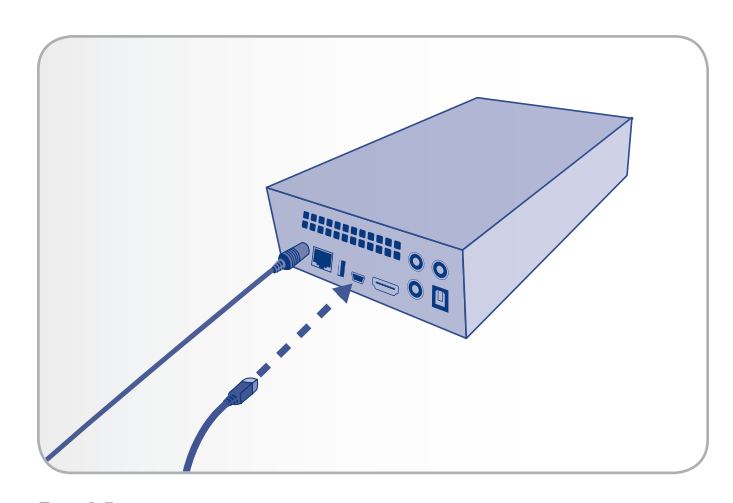

Fig. 15

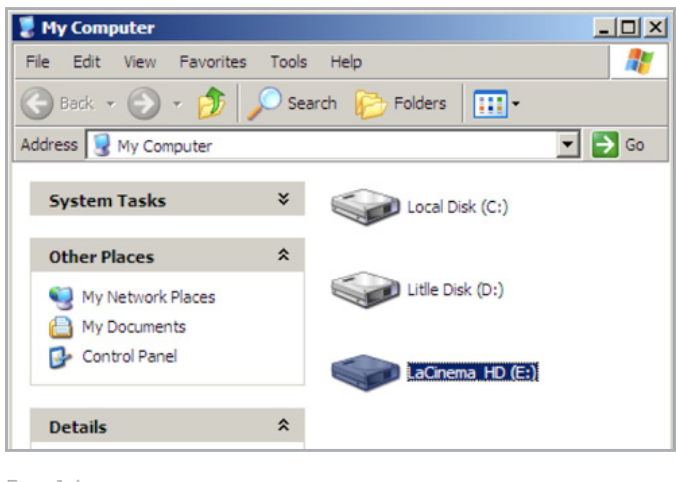

# <span id="page-18-0"></span>3.3. STAP 3: uw drive verwijderen

Aangezien de LaCinema Classic HD zich gedraagt zoals een extern USB-apparaat wanneer het is aangesloten via USB op uw computer, moet u het volume verwijderen voordat u de USB-kabel loskoppelt.

#### Windows-gebruikers

Klik in het systeemvak (rechtsonder in uw scherm) op het pictogram Uitwerpen. Dit is een kleine groene pijl boven een hardwareafbeelding (*Afb. 17*).

Er verschijnt een bericht waarin de apparaten worden vermeld die door het pictogram Uitwerpen worden bestuurd (er zou moeten verschijnen "Hardware veilig verwijderen"). Klik op de LaCie-harddrive in dit venster.

Vervolgens verschijnt het volgende bericht: "Hardware kan veilig worden verwijderd" of een vergelijkbare melding. Het apparaat kan nu veilig worden losgekoppeld.

#### Mac-gebruikers

Sleep het pictogram van de LaCinema Classic naar de prullenmand (*Afb. 18*). (Het hieronder afgebeelde pictogram is een algemeen USB-apparaatpictogram. Uw drive kan worden weergegeven door een pictogram dat er als de drive zelf uitziet.)

Wanneer het pictogram van het bureaublad verdwijnt, kan de drive worden verwijderd.

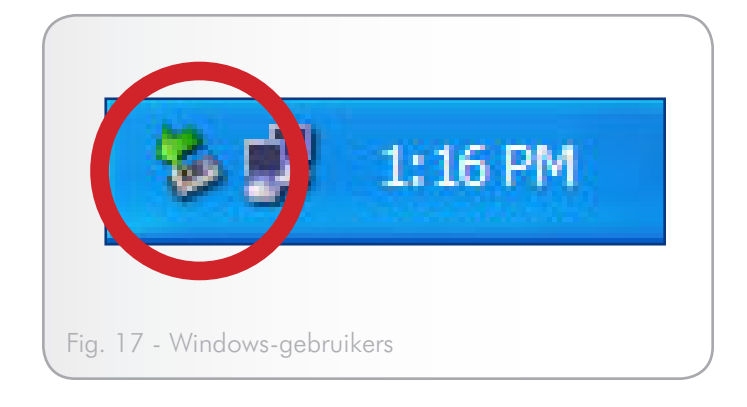

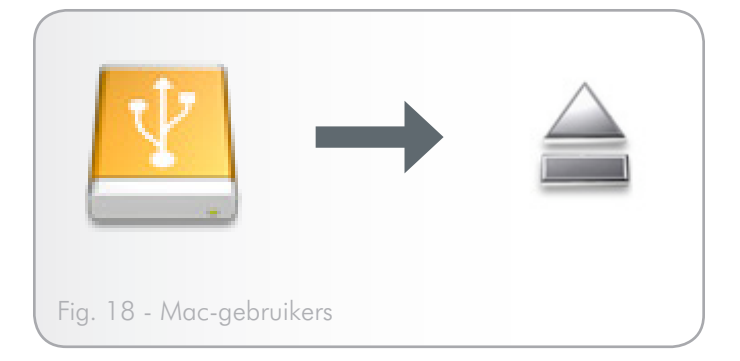

# <span id="page-19-1"></span><span id="page-19-0"></span>4. Installatie: aansluiten op tv

Dit hoofdstuk legt uit hoe u uw LaCinema Classic HD kunt aansluiten op uw televisie om bestanden te zoeken en af te spelen. Na de aansluiting gaat u verder met hoofdstuk *5. Multimediabestanden afspelen* voor informatie over het afspelen van bestanden. De installatie bestaat uit deze stappen:

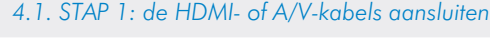

*4.2. STAP 2: de Ethernet-kabel aansluiten*

*4.3. STAP 3: de voeding aansluiten*

*4.4. STAP 4: De installatiewizard voltooien*

# 4.1. STAP 1: de HDMI- of A/V-kabels aansluiten

**BELANGRIJKE INFORMATIE:** De LaCinema Classic HD kan niet tegelijkertijd op een tv en een computer worden aangesloten. Koppel de USB-kabel los voordat u verder gaat (raadpleeg *3.3. STAP 3: uw drive verwijderen*).

De LaCinema Classic HD ondersteunt verschillende aansluitingsmethoden voor televisies. Kies uit de volgende methoden de installatie die overeenkomt met de poorten op uw televisie of ontvanger:

- HDMI (paragraaf *4.1.1. HDMI-aansluiting (High-Definition)*)
- Samengesteld (paragraaf *4.1.2. Samengestelde video- en audiokabel*)

Bij elke van de bovenstaande aansluitingsmethoden is het mogelijk de LaCinema Classic HD aan te sluiten op thuisinstallaties door de S/PDIF-kabel (niet meegeleverd) op uw digitale versterker aan te sluiten via de digitale optische geluidsconnector (raadpleeg paragraaf *4.1.3. Optische geluidsaansluiting (S/PDIF)* voor meer informatie).

De tabel aan de rechterzijde illustreert de kwaliteiten die mogelijk zijn met de verschillende aansluitingsmethoden.

**TECHNISCHE OPMERKING:** De connectoren aan de achterzijde van uw tv zijn mogelijk niet geheel dezelfde als deze hieronder weergegeven. Gelieve de labels naast de connectoren zorgvuldig te lezen om correcte aansluitingen te verzekeren.

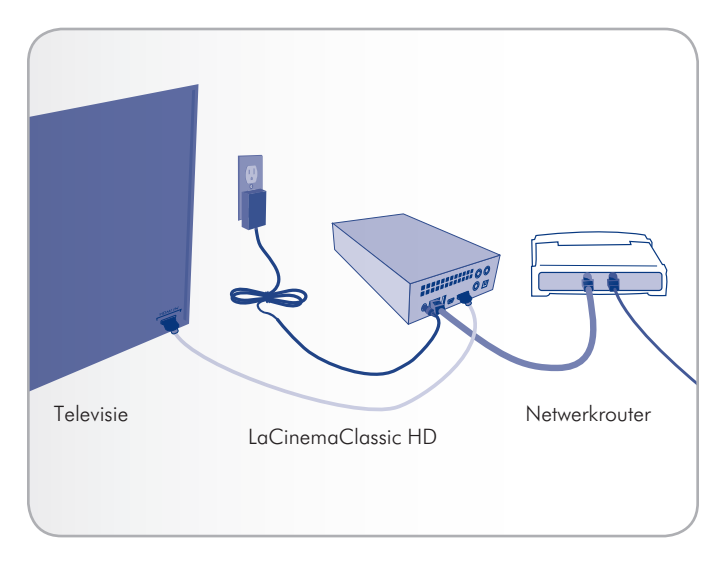

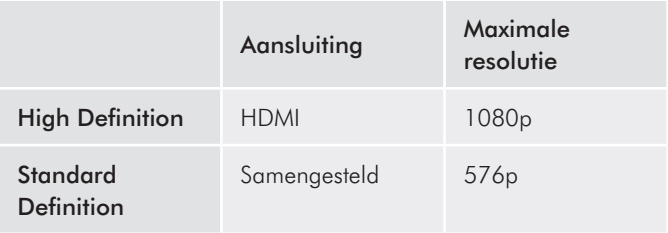

### <span id="page-20-0"></span>4.1.1. HDMI-kabel aansluiten (High-Definition)

- 1. Sluit de HDMI-kabel aan op de HDMI-poort van uw televisie en op de overeenkomstige poort op de LaCinema Classic HD (*Afb. 20*).
- 2. Ga verder met de volgende stap, *4.2. STAP 2: de Ethernet-kabel aansluiten*.

#### 4.1.2. Samengestelde video- en stereo audiokabel

- 1. Sluit de drie uiteinden van de samengestelde video- en stereokabel op de juiste poorten van uw televisie en op de overeenkomstige poorten van de LaCinema Classic HD (*Afb. 21*).
- 2. Ga verder met de volgende stap, *4.2. STAP 2: de Ethernet-kabel aansluiten*.

**BELANGRIJKE INFORMATIE:** Voordat u een van deze kabels aansluit, zorgt u ervoor dat uw televisie uitgeschakeld is.

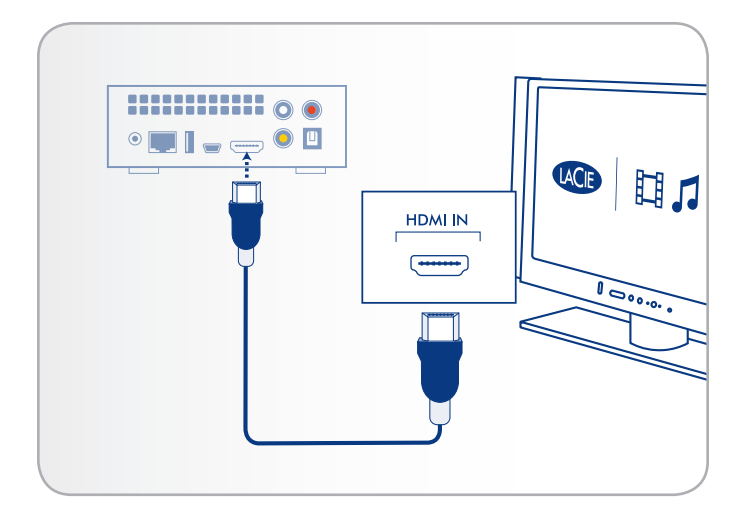

Fig. 20 - HDMI-aansluiting

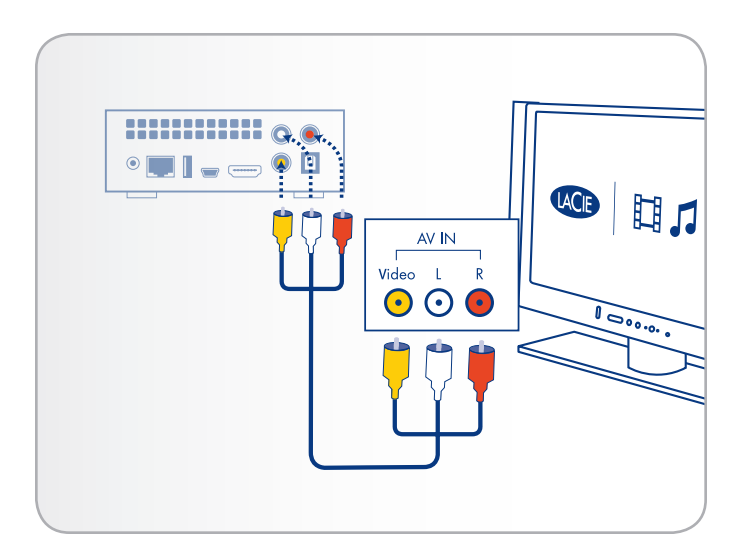

Fig. 21 - Samengestelde aansluiting

#### <span id="page-21-1"></span><span id="page-21-0"></span>4.1.3. Optische S/PDIF-geluidskabel aansluiten

Bij elke van de hiervoor vermelde aansluitingsmethoden is het mogelijk de LaCinema Classic HD aan te sluiten op thuisinstallaties door de S/PDIF-kabel (niet meegeleverd) aan te sluiten op uw digitale versterker via de digitale optische geluidsconnector van de LaCinema Classic HD.

**BELANGRIJKE INFORMATIE:** Schakel uw digitale versterker uit voordat u de kabel aansluit.

- 1. Sluit een uiteinde van een S/PDIF-kabel aan op uw digitale versterker (*Afb. 22*).
- 2. Sluit het andere uiteinde aan de achterzijde van de LaCinema Classic HD aan.
- 3. Ga verder met de volgende stap, *4.2. STAP 2: de Ethernet-kabel aansluiten*.

**BELANGRIJKE INFORMATIE:** Zodra u de kabel hebt aangesloten en de andere stappen in dit hoofdstuk hebt voltooid, moet u digitale audio inschakelen in Instellingen > Audio-uitgang in plaats van de standaard stereo-audio. Raadpleeg paragraaf *10.1. Instellingen: Audio/Video* (*Afb. 23* en *Afb. 24*).

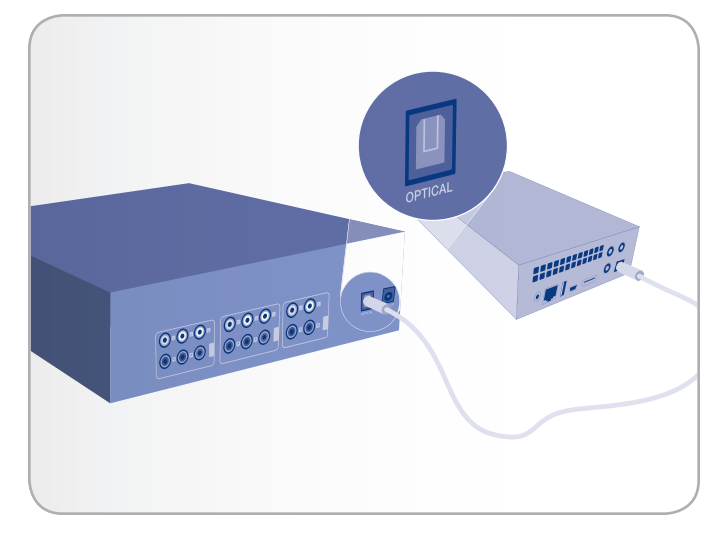

Fig. 22 - S/PDIF-aansluiting

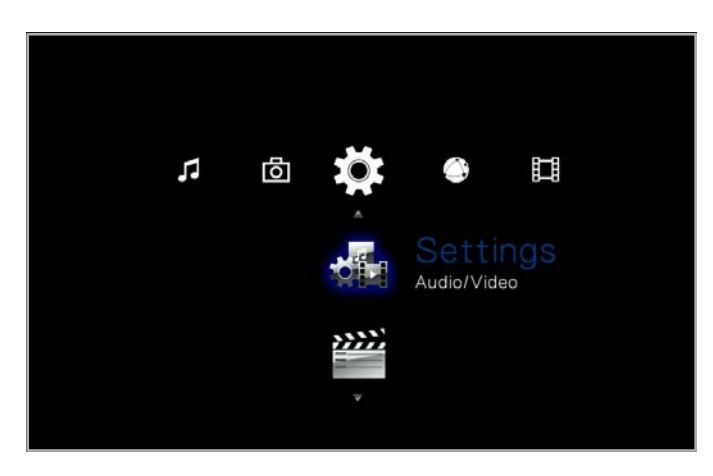

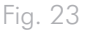

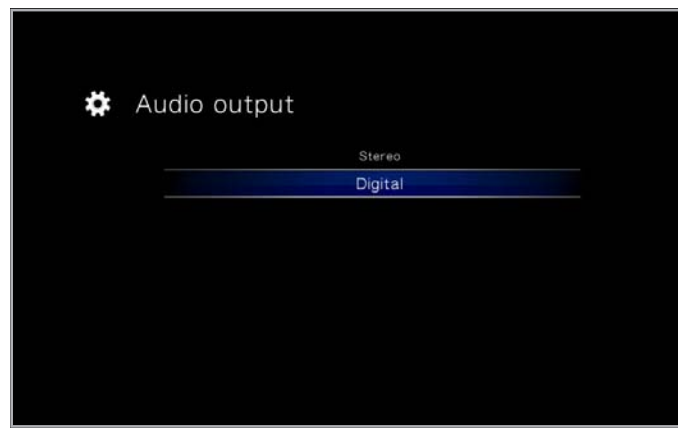

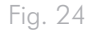

# <span id="page-22-0"></span>4.2. STAP 2: de Ethernet-kabel aansluiten

- 1. Sluit de Ethernet-kabel aan op de Ethernet-poort aan de achterzijde van de LaCinema Classic HD (*Afb. 25*).
- 2. Sluit het andere uiteinde van de Ethernet-kabel aan op een vrije Ethernet LAN (local area network) van uw router of hub (raadpleeg de documentatie van uw router of hub indien nodig). Geef het netwerk even de tijd om de drive te herkennen.

Ga nu verder met de volgende stap, *4.3. STAP 3: de voeding aansluiten*.

**OPMERKING:** U kunt een WiFi-dongle van LaCie aankopen waarmee u uw LaCinema Classic HD draadloos kunt verbinden met het netwerk. Raadpleeg de LaCie-website voor meer informatie: www.lacie.com.

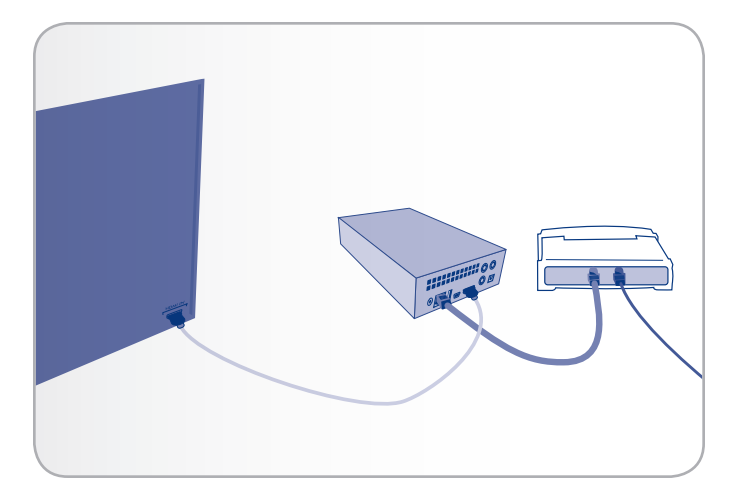

# <span id="page-23-0"></span>4.3. STAP 3: de voeding aansluiten

**BELANGRIJKE INFORMATIE:** als uw voedingskabel reeds aangesloten is, schakelt u uw televisie uit en gaat u verder met *4.4. STAP 4: de installatiewizard voltooien*.

- 1. Sluit een uiteinde van het netsnoer aan op de achterzijde van de LaCinema Classic HD en het andere uiteinde op een stopcontact (*Afb. 26*).
- 2. Zet uw televisie aan.

**TECHNISCHE OPMERKING:** als u het laadscherm niet ziet, stelt u de video-ingang van uw tv in op de overeenkomstige videokabel die u in de bovenstaande stappen hebt aangesloten (HDMI of samengesteld) (*Afb. 27*).

3. Ga verder met de volgende stap, *4.4. STAP 4: de installatiewizard voltooien*.

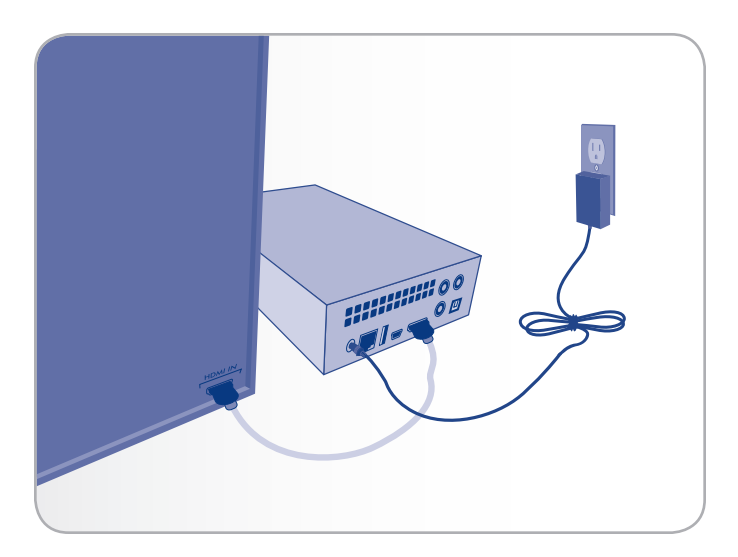

Fig. 26

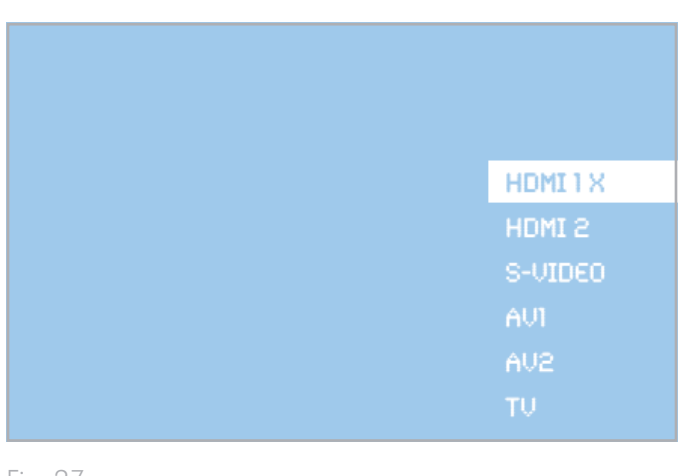

# <span id="page-24-0"></span>4.4. STAP 4: de installatiewizard voltooien

De eerste keer dat u de LaCinema Classic HD inschakelt, ziet u een wizard die u helpt bij de configuratie van de instellingen. De wizard verschijnt alleen wanneer u de LaCinema Classic HD voor het eerst inschakelt tenzij u de drive hebt gereset.

- 1. Zorg ervoor dat de LaCinema Classic HD is aangesloten op de tv, de voeding is aangesloten en de tv is ingeschakeld.
- 2. U ziet een opstartscherm tijdens de productinitialisatie.
- 3. Selecteer uw taal door de knoppen Omhoog en Omlaag te gebruiken $\blacktriangledown$  en de knop Rechts  $\blacktriangleright$  of OK te gebruiken om te bevestigen (*Afb. 28*).
- 4. In het volgende scherm klikt u op Volgende (*Afb. 29*).
- 5. Selecteer de breedte-hoogteverhouding van uw tv (4:3 of 16:9) en klik op Volgende (*Afb. 30*).

vervolg op de volgende pagina >>

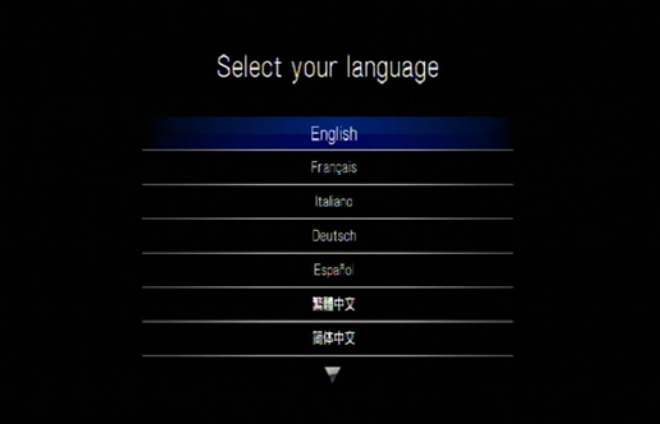

Fig. 28

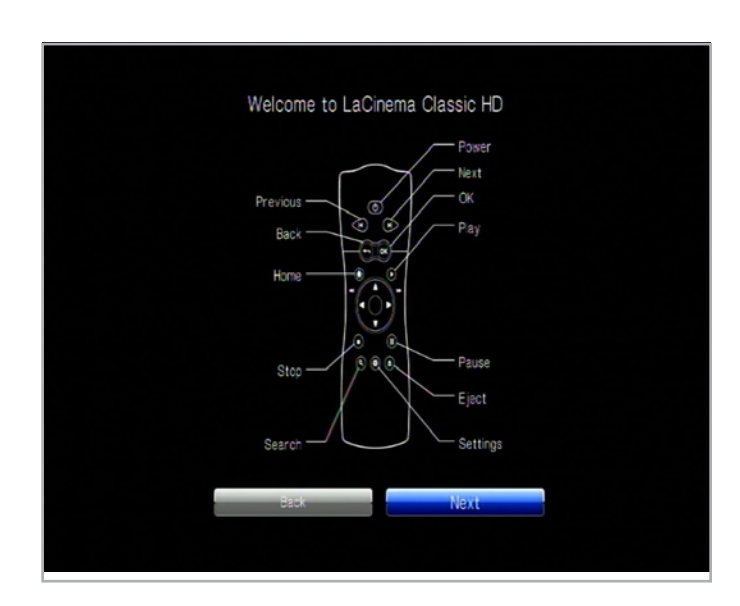

Fig. 29

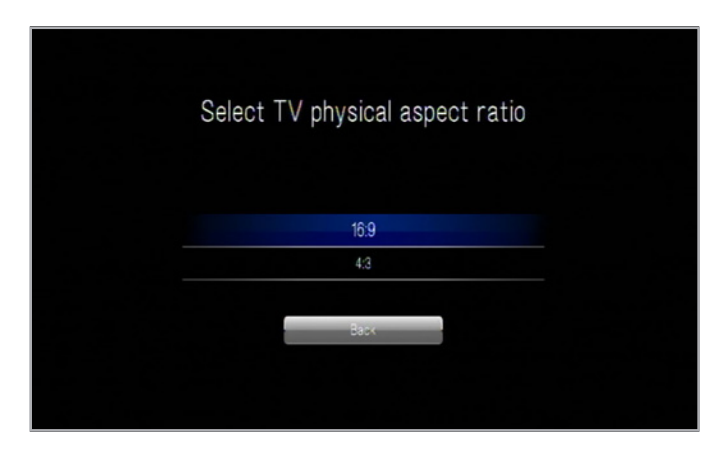

6. Selecteer het soort netwerkverbinding (draadloos of Ethernet) en klik op Volgende, of klik op Overslaan (*Afb. 31*).

**BELANGRIJKE INFORMATIE:** voor de draadloze verbinding van de LaCinema Classic HD met uw netwerk kunt u een WiFi-dongle aankopen op de LaCie-website.

- 7. Geef aan indien uw netwerk wordt beheerd door een DHCPserver of een statische IP vereist en klik op Volgende (*Afb. 32*).
- 8. De installatie is voltooid (*Afb. 33*). Voor meer informatie gaat u verder met *5. Multimediabestanden afspelen*.

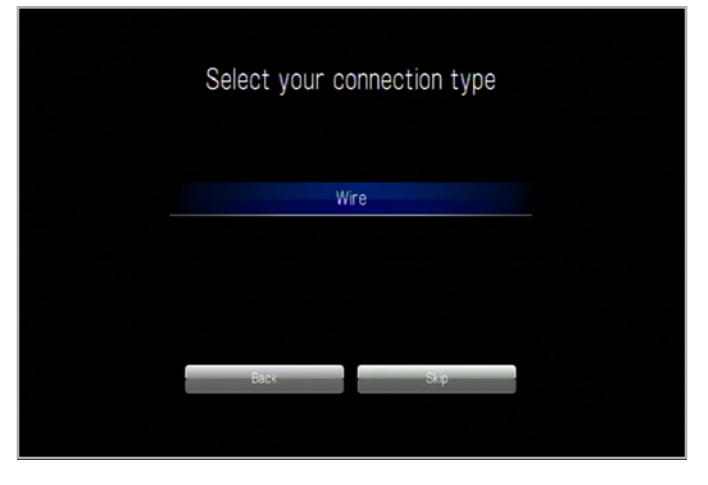

Fig. 31

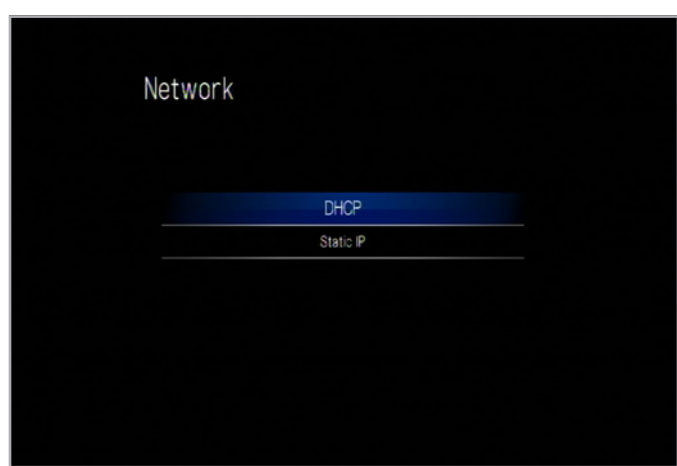

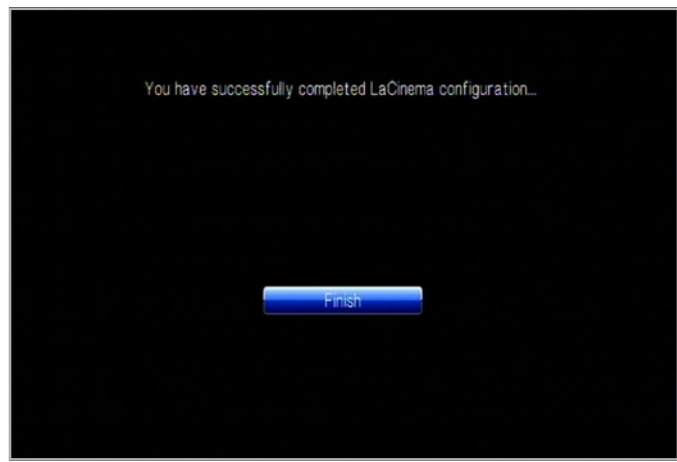

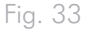

# <span id="page-26-1"></span><span id="page-26-0"></span>5. Multimediabestanden afspelen

Dit hoofdstuk legt uit hoe u de interface gebruikt en bestanden afspeelt die u hebt overgebracht naar de interne opslagruimte van de LaCinema Classic HD. Voor informatie over het openen van bestanden op externe bronnen raadpleegt u *7. Bestanden op een USB-harddrive afspelen*.

Om uw bestanden te openen, gebruikt u de afstandsbediening om te navigeren doorheen de verschillende mediahoofdmappen – Film, Foto of Muziek.

Het volgende onderdeel beschrijft hoe u bestanden voor elke mediahoofdmap kunt afspelen.

#### Gerelateerd hoofdstuk

■ *7. Bestanden op een USB-harddrive afspelen*

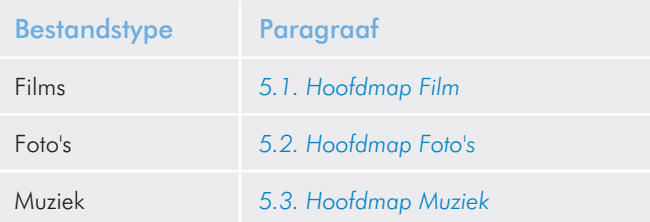

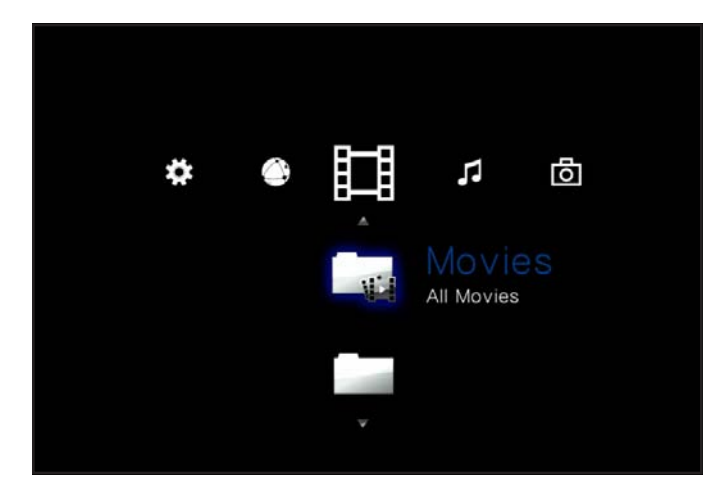

Fig. 34

# <span id="page-27-0"></span>5.1. Hoofdmap Film

Navigeer naar de hoofdmap Film met behulp van de knoppen Links en Rechts . Gebruik dan de knoppen Omhoog en Omlaag om te bladeren in de hoofdmap Film (*Afb. 35*).

De hoofdmap Film geeft alle ondersteunde videobestanden weer die door de LaCinema Classic HD kunnen worden geopend. Alleen bestanden die herkend worden als videobestanden zullen worden weergegeven. Muzieknummers en foto's zullen niet worden weergegeven.

De organisatie van de bestanden is gebaseerd op hun locatie, d.w.z. indien ze zijn opgeslagen op de interne opslagruimte van de LaCinema Classic HD, op een externe harddrive of op een netwerkserver. Als u Inhoudsamenvoeging inschakelt in de hoofdmap Instellingen (raadpleeg paragraaf *10.5.2. Inhoudsamenvoeging* en zie *Afb. 36* en *Afb. 37*), worden bestanden georganiseerd volgens de onderstaande criteria:

- Alle films: geeft alle beschikbare video's weer, alfabetisch gesorteerd
- Op map: geeft video's weer volgens de mapstructuur van het volume, inclusief bestanden op een externe USB-harddrive aangesloten op de USB-poort aan de voorzijde
- Recentst: geeft alleen de recentst afgespeelde video's weer
- USB1: geeft filmbestanden op een externe USB-harddrive weer die is aangesloten op de USB-poort aan de voorzijde (voor informatie raadpleegt u hoofdstuk *7. Bestanden op een USBharddrive afspelen*)

Als u een film wilt laden, kiest u het bestand dat u wilt afspelen en drukt u op de knop  $\mathsf{OK}$ . Er wordt een animatie voor het laadproces weergegeven terwijl het bestand wordt geanalyseerd voor een optimale afspeelervaring.

**OPMERKING:** als u een film stopt en later terug laadt, wordt u gevraagd indien u de film wenst af te spelen vanaf het punt waar u was gestopt met kijken of indien u de film vanaf het begin opnieuw wenst te bekijken.

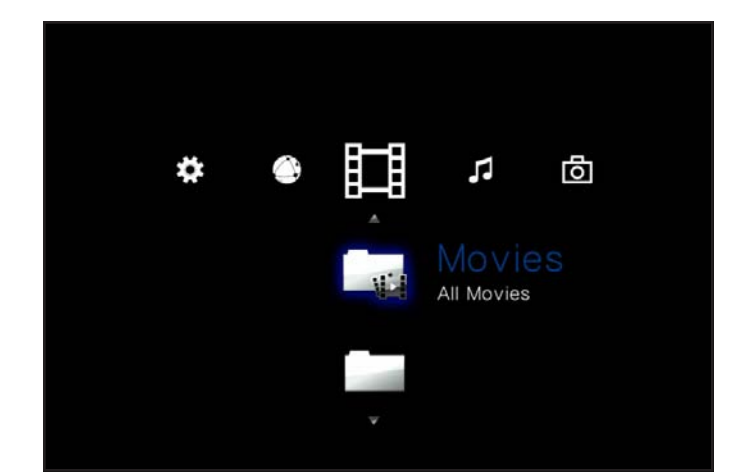

Fig. 35

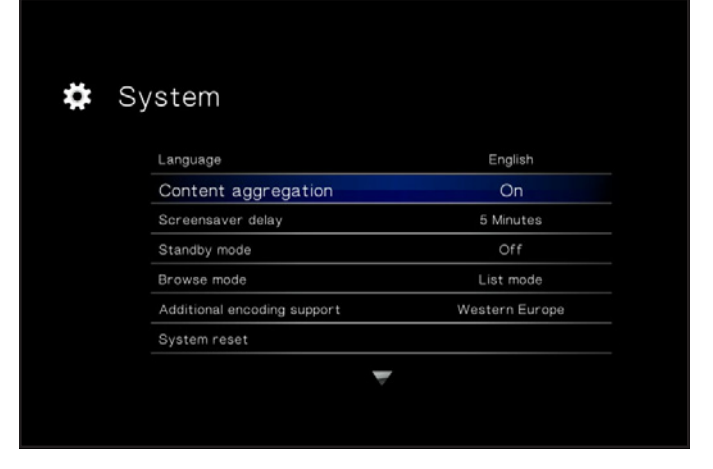

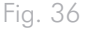

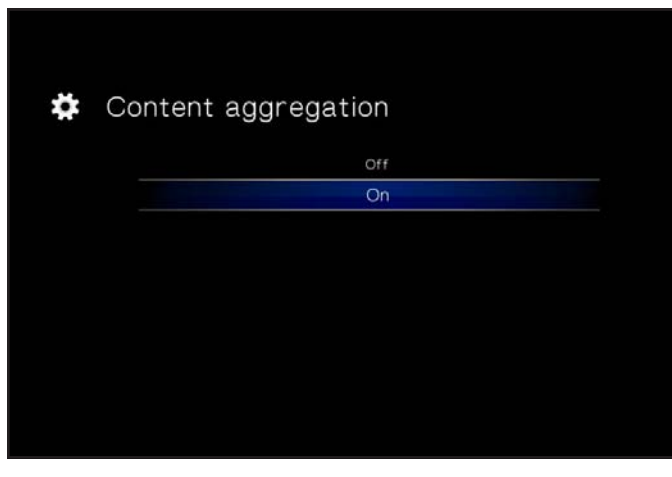

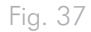

## <span id="page-28-0"></span>5.1.1. Opties van de hoofdmap Film

Tijdens de weergave van een film kunt u verscheidene afspeelparameters aanpassen. Druk op de knop Configuratie & om het schermmenu te openen of te sluiten en gebruik de knoppen Links en Rechts om naar een instelling te navigeren en OK het instellingenmenu te openen (zie *Afb. 38* ter referentie). Zodra u de gewenste optie hebt geselecteerd, klikt u op de knop OK.

- **1.** Geluidstalen: selecteer deze optie om de geluidstaal te wijzigen (indien andere beschikbaar zijn)
- **2.** Ondertitel: selecteer deze optie om de ondertitels te activeren/ wijzigen (indien beschikbaar)
- **3.** Inzoomen: met deze functie kunt u inzoomen bij een video. Zodra de functie is geselecteerd, gebruikt u de knop Omhoog om in te zoomen (*Afb. 39*).
- **4.** Uitzoomen: selecteer dit pictogram en druk op de knop Omhoog om uit te zoomen.
- **5.** Navigeren: als u hebt ingezoomd op een video, selecteert u dit pictogram om in de video te navigeren. Gebruik de richtingsknoppen op uw afstandsbediening (*Afb. 40*).

vervolg op de volgende pagina >>

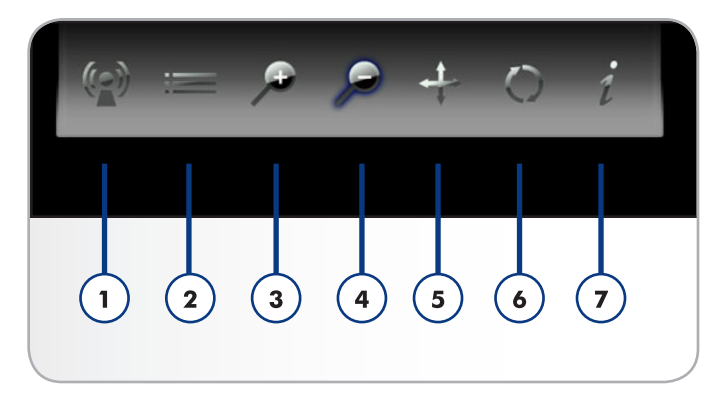

Fig. 38

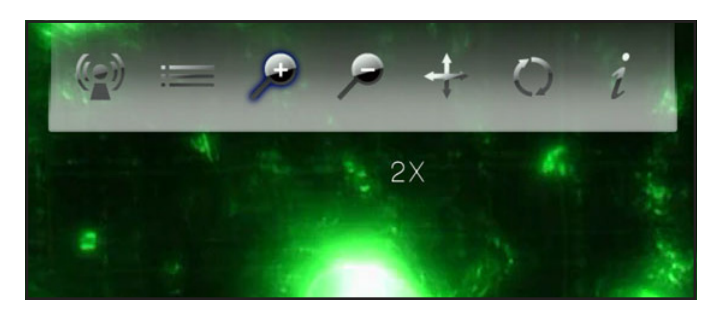

Fig. 39

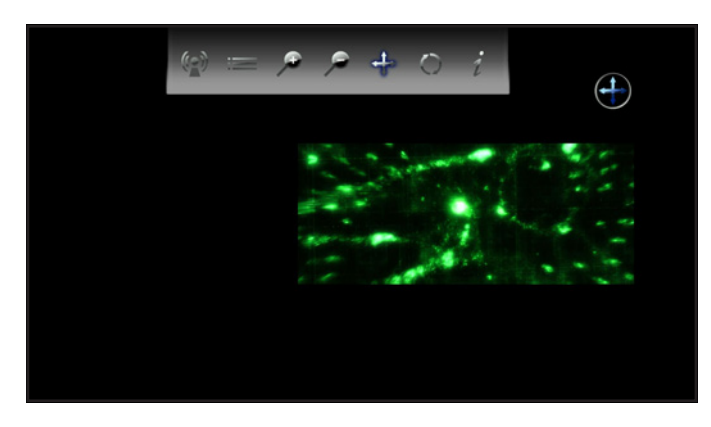

- **6.** Afspeelmodus wijzigen: als u drukt op de knop Configuratie , kunt u de afspeelmodus als volgt wijzigen:
	- a. Normaal (*Afb. 42*)
	- b. Een herhalen: het huidig afgespeelde bestand wordt continu herhaald (*Afb. 43*)
	- c. Alles herhalen: alle bestanden in de huidige map worden opeenvolgend herhaaldelijk afgespeeld (*Afb. 44*)
- **7.** Info weergeven: klik op deze knop om informatie over het huidig afgespeelde bestand weer te geven zoals de resterende tijd en de verstreken tijd.

Als u het schermmenu wilt verlaten, klikt u nogmaals op de knop Configuratie **...** 

**OPMERKING:** u kunt de video pauzeren terwijl u de instellingen aanpast.

**OPMERKING:** als u een bestand stopt, keren de instellingen terug naar de standaardwaarde wanneer u het bestand opnieuw opent.

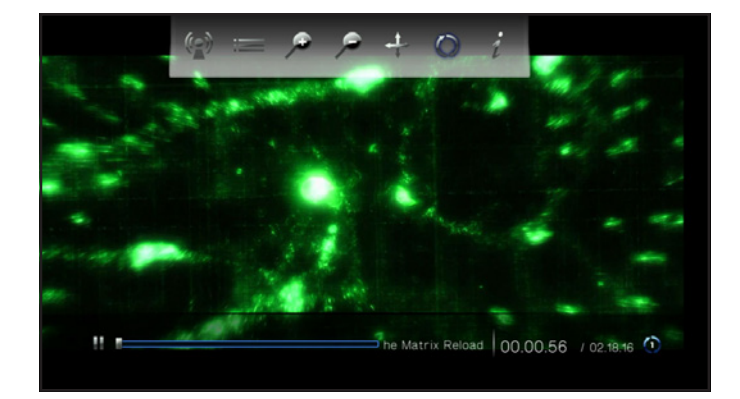

Fig. 41

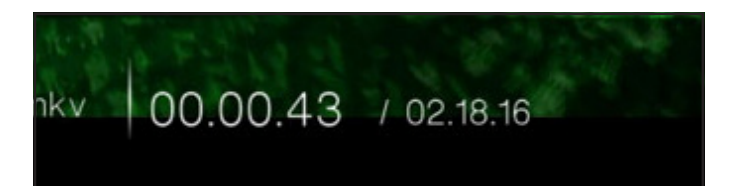

Fig. 42

$$
\begin{array}{c|c}\n\hline\n\text{oad} & 00.00.56 & / 02.18.16\n\end{array}
$$

Fig. 44

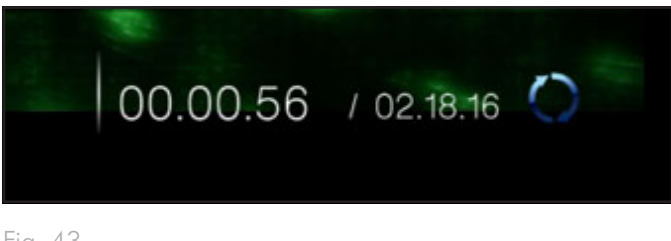

# <span id="page-30-0"></span>5.2. Hoofdmap Foto's

Navigeer naar de hoofdmap Foto met behulp van de knoppen Links en Rechts . Gebruik dan de knoppen Omhoog en Omlaag om te bladeren in de hoofdmap Foto (*Afb. 45*).

De hoofdmap Foto geeft alle ondersteunde fotobestanden weer die door de LaCinema Classic HD kunnen worden geopend. Alleen bestanden die herkend worden als foto's zullen worden weergegeven. Muzieknummers en video's zullen niet worden weergegeven.

De organisatie van de bestanden is gebaseerd op hun locatie, d.w.z. indien ze zijn opgeslagen op de interne opslagruimte van de LaCinema Classic HD, op een externe harddrive of op een netwerkserver. Als u Inhoudsamenvoeging inschakelt in de hoofdmap Instellingen (raadpleeg paragraaf *10.5.2. Inhoudsamenvoeging* en zie *Afb. 46* en *Afb. 47*), worden bestanden georganiseerd volgens de onderstaande criteria:

- Alle foto's: geeft alle beschikbare foto's weer, alfabetisch gesorteerd op naam
- Op datum: geeft foto's weer volgens de datum wanneer de foto werd genomen
- Op map: geeft foto's weer volgens de mapstructuur van het volume
- Recentst: geeft alleen de recentst getoonde foto's weer
- USB1: geeft fotobestanden op een externe USB-harddrive weer die is aangesloten op de USB-poort aan de voorzijde (voor informatie raadpleegt u hoofdstuk *7. Bestanden op een USBharddrive afspelen*)

Als u een foto wilt laden, kiest u het bestand dat u wilt weergeven en drukt u op de knop OK.

**OPMERKING:** het is mogelijk muziek af te spelen terwijl u een fotopresentatie bekijkt. Hiervoor start u eerst de muziek via de hoofdmap Muziek. Dan drukt u op de knop Home, navigeert u achtereenvolgens naar de hoofdmap Muziek en het af te spelen muzieknummer, en druk uiteindelijk op de knop OK.

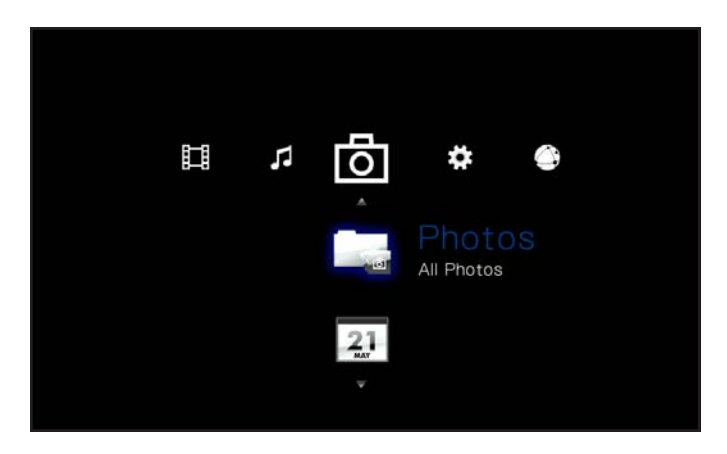

Fig. 45

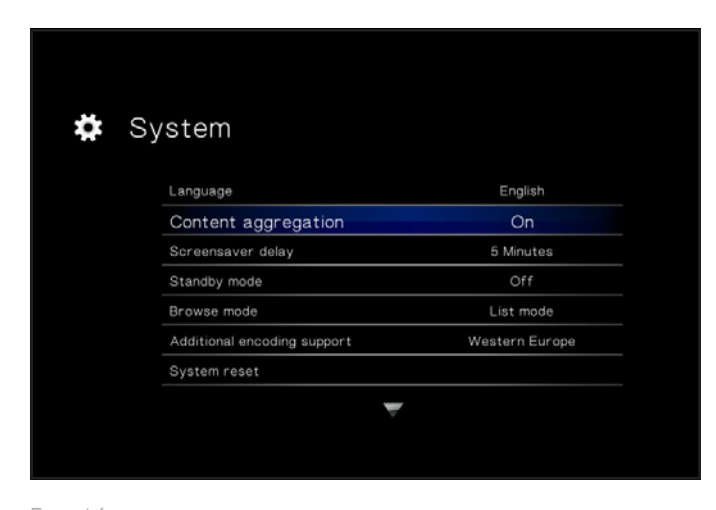

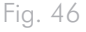

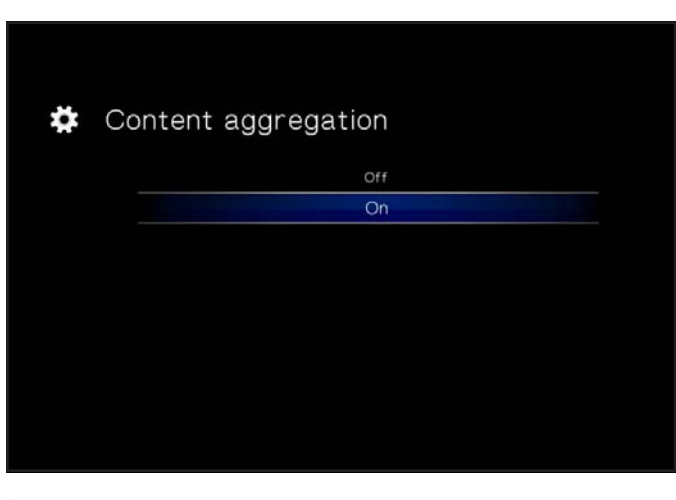

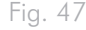

### <span id="page-31-0"></span>5.2.1. Opties van de hoofdmap Foto

Tijdens de weergave van een foto kunt u verscheidene weergaveparameters aanpassen. Druk op de knop Configuratie **De** om het schermmenu te openen of te sluiten en gebruik de knoppen Links en Rechts om naar een instelling te navigeren en OK deze aan te passen (zie *Afb. 48* ter referentie). Zodra u de gewenste optie hebt geselecteerd, klikt u op de knop OK.

- 1. Navigeren: als u hebt ingezoomd op een foto, selecteert u dit pictogram om in de foto te navigeren. Gebruik de richtingsknoppen op uw afstandsbediening.
- **2.** Rechtsom draaien: draai de foto 90 graden rechtsom.
- **3.** Linksom draaien: draai de foto 90 graden linksom.
- **4.** Inzoomen: met deze functie kunt u inzoomen op een foto. Zodra de functie is geselecteerd, gebruikt u de knop Omhoog om in te zoomen (*Afb. 49*).
- **5.** Uitzoomen: selecteer dit pictogram en druk op de knop Omhoog om uit te zoomen.
- **6.** Weergavemodus wijzigen: Kies uit:
	- a. Normaal
	- b. Willekeurig (*Afb. 50*)
	- c. Een herhalen: het huidig weergegeven bestand wordt continu herhaald
	- d. Alles herhalen: alle bestanden in de huidige map worden opeenvolgend herhaaldelijk weergegeven.
- **7.** Info weergeven: Info weergeven: klik op deze knop om informatie over het huidig weergegeven bestand te tonen.

**OPMERKING:** u kunt de presentatie pauzeren terwijl u de instellingen aanpast.

**OPMERKING:** als u een presentatie stopt, keren de instellingen voor een bepaalde foto en voor de presentatie terug naar de standaardwaarde wanneer u die opnieuw weergeeft.

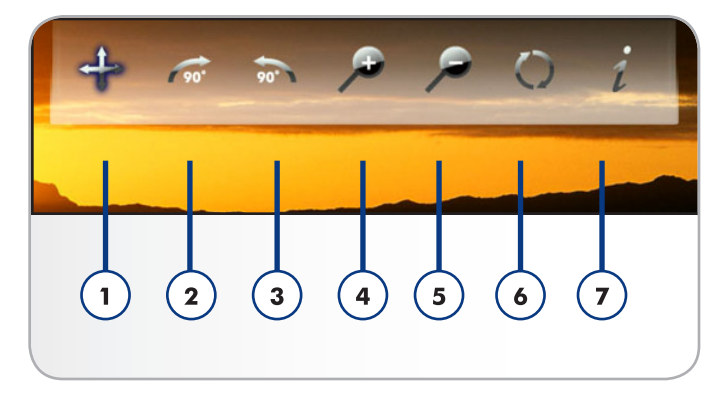

Fig. 48

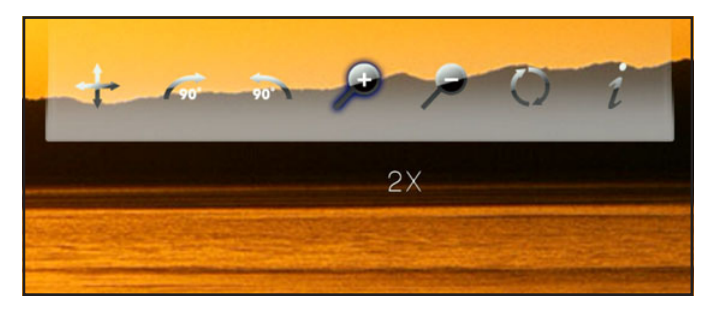

Fig. 49

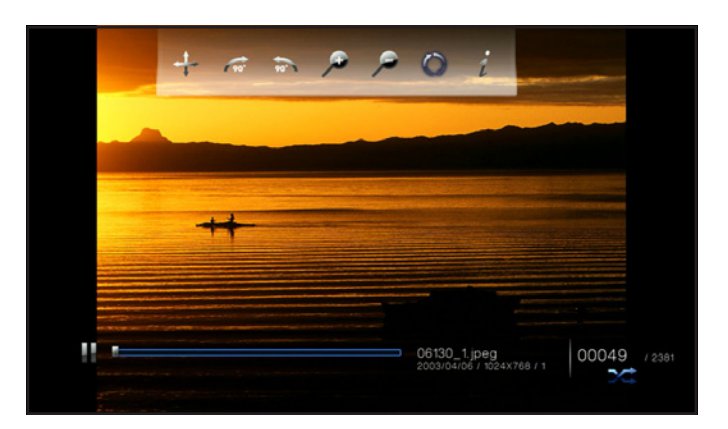

# <span id="page-32-0"></span>5.3. Hoofdmap Muziek

Navigeer naar de hoofdmap Muziek met behulp van de knoppen Links en Rechts . Gebruik dan de knoppen Omhoog  $\triangle$  en Omlaag  $\blacktriangledown$  om te bladeren in de hoofdmap Muziek (*Afb. 51*).

De hoofdmap Muziek geeft alle ondersteunde videobestanden weer die door de LaCinema Classic HD kunnen worden geopend. Alleen bestanden die herkend worden als audiobestanden zullen worden weergegeven. Foto's en video's zullen niet worden weergegeven.

De organisatie van de bestanden is gebaseerd op hun locatie, d.w.z. indien ze zijn opgeslagen op de interne opslagruimte van de LaCinema Classic HD, op een externe harddrive of op een netwerkserver. Als u Inhoudsamenvoeging inschakelt in de hoofdmap Instellingen (raadpleeg paragraaf *10.5.2. Inhoudsamenvoeging* en zie *Afb. 52* en *Afb. 53*), worden bestanden georganiseerd volgens de onderstaande criteria:

- Alle muziek: geeft alle beschikbare muziekbestanden weer, alfabetisch gesorteerd op naam
- Op artiest: geeft muziekbestanden volgens artiest weer
- Op genre: geeft muziekbestanden volgens genre weer
- Op album: geeft muziekbestanden volgens album weer
- Op mappen: geeft muziekbestanden weer volgens de mapstructuur van het volume
- Recentst: geeft alleen de recentst toegevoegde muziekbestanden weer
- Afspeellijst: geeft afspeellijsten weer (M3U-, PLS- en WPL-bestanden)
- USB1: geeft muziekbestanden op een externe USB-harddrive weer die is aangesloten op de USB-poort aan de voorzijde (voor informatie raadpleegt u hoofdstuk *7. Bestanden op een USBharddrive afspelen*)

vervolg op de volgende pagina >>

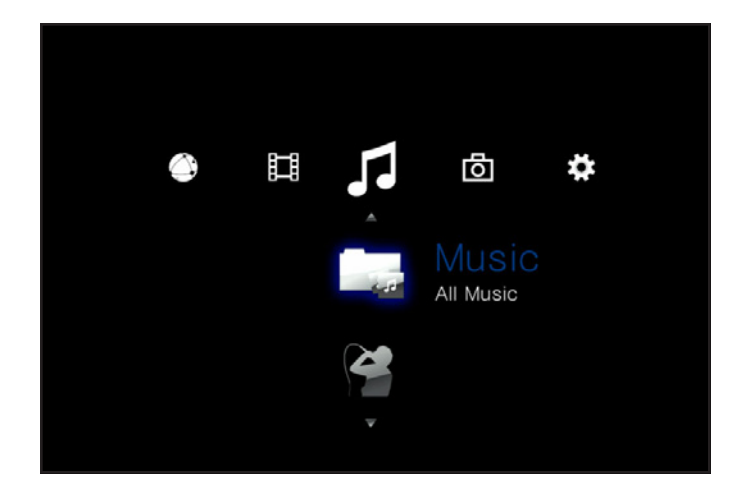

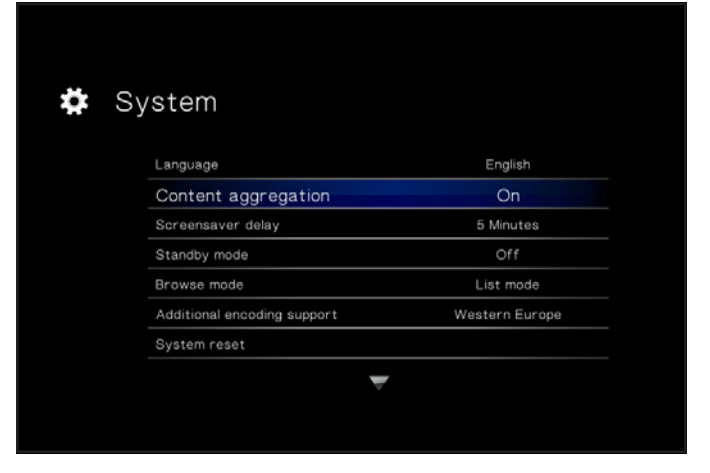

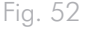

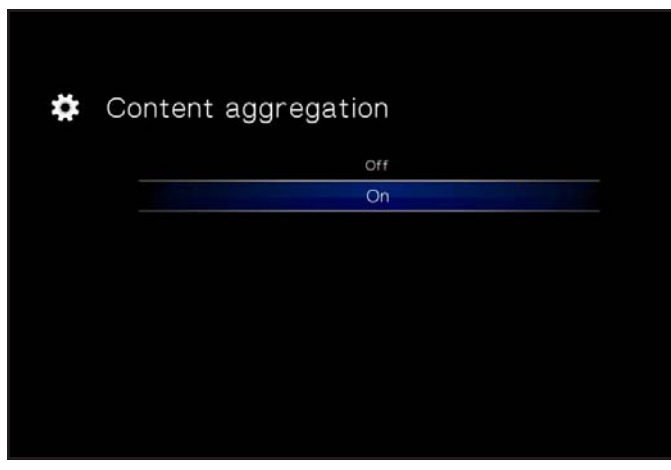

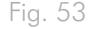

■ Nu bezig met afspelen: als een muziekbestand wordt afgespeeld, ziet u dit pictogram (Afb. 54). Als u klikt op de knop **OK**, ziet u het venster Nu bezig met afspelen. Klik op de knop om het afspelen van muziek te stoppen.

Als u een muziekbestand wilt laden, kiest u het bestand dat u wilt afspelen en drukt u op de knop OK.

**OPMERKING:** het is mogelijk een fotopresentatie te bekijken terwijl u muziek beluistert. Hiervoor start u eerst de muziek. Dan drukt u op de knop Home, navigeert u achtereenvolgens naar de hoofdmap Foto en het af te spelen album, en drukt u uiteindelijk op de knop **OK** (Afb. 55).

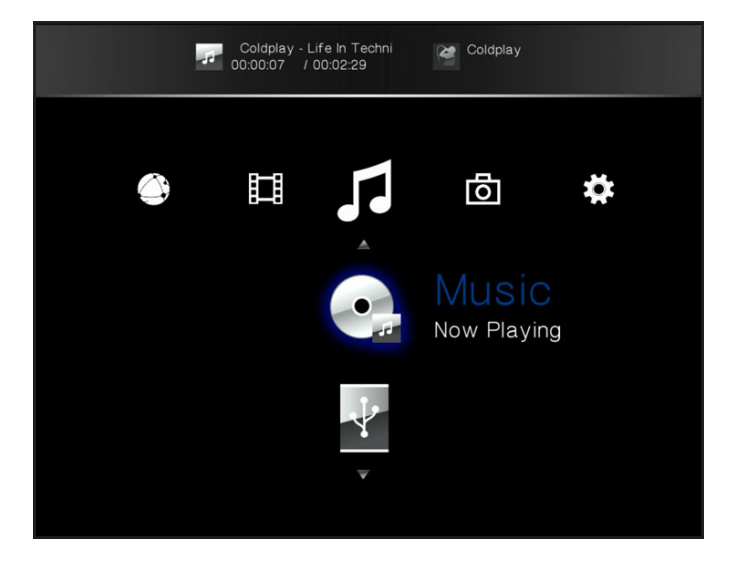

Fig. 54

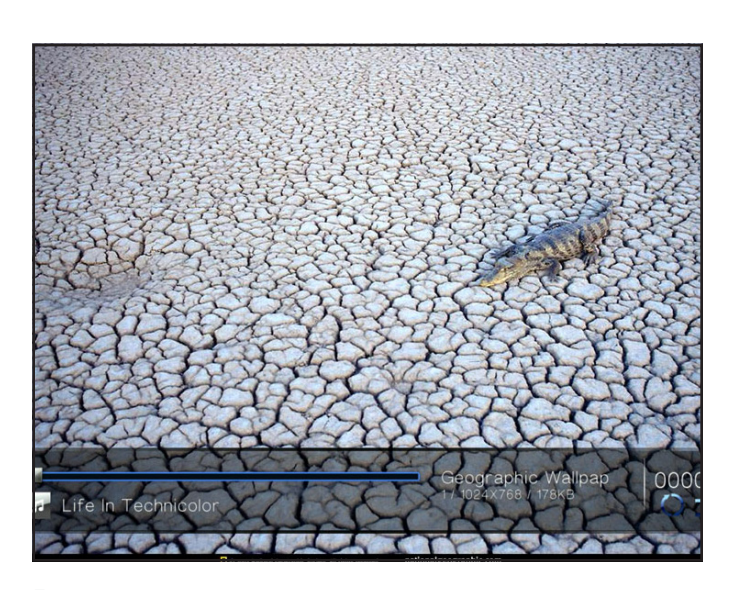

## <span id="page-34-0"></span>5.3.1. Opties van de hoofdmap Muziek

Tijdens het afspelen kunt u verscheidene instellingen aanpassen (Afb. 56). Druk op de knop Configuratie **om** het schermmenu weer te geven of te sluiten en de volgende instellingen te configureren. Zodra u de gewenste optie hebt geselecteerd, klikt u op de knop OK.

- **1.** Normaal: het huidig afgespeelde bestand wordt continu herhaald (*Afb. 57*).
- **2.** Een herhalen: het huidig afgespeelde bestand wordt continu herhaald (*Afb. 58*).
- **3.** Alles herhalen: alle bestanden in de huidige map worden opeenvolgend herhaaldelijk afgespeeld (*Afb. 59*).

vervolg op de volgende pagina >>

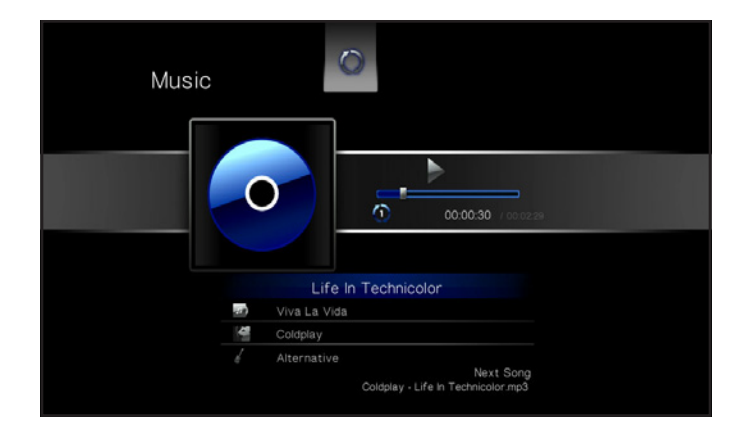

Fig. 56

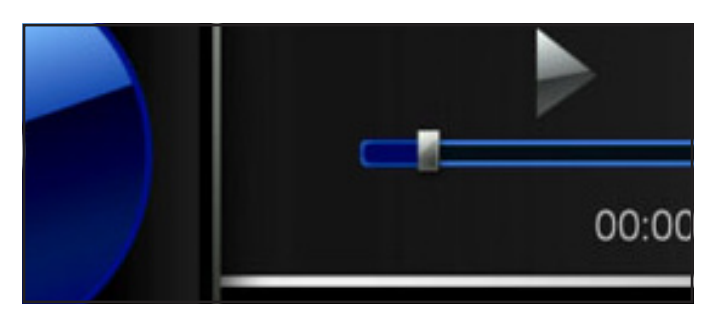

Fig. 57

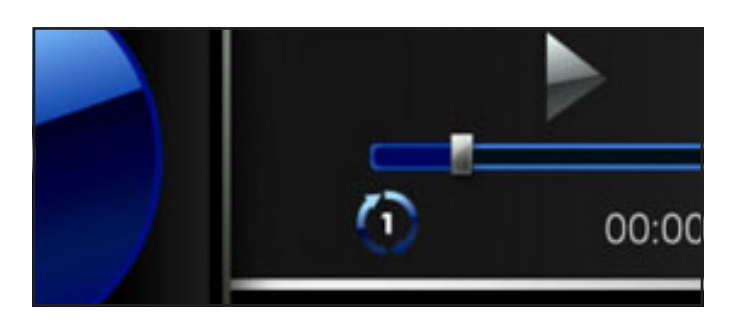

Fig. 58

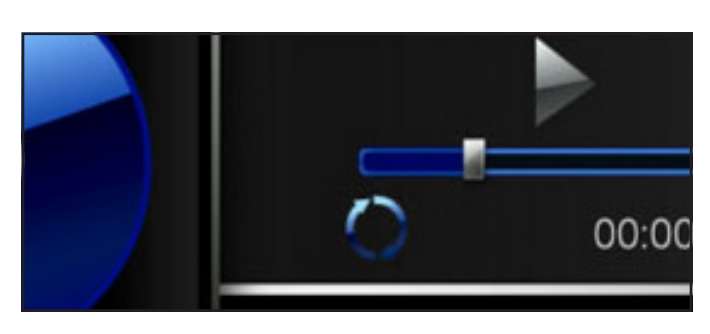

- **4.** Willekeurig: bestanden in de huidige map of afspeellijst worden in willekeurige volgorde afgespeeld (*Afb. 60*).
- **5.** Alles willekeurig herhalen: bestanden in de huidige map of afspeellijst worden in willekeurige volgorde herhaaldelijk afgespeeld (*Afb. 61*).

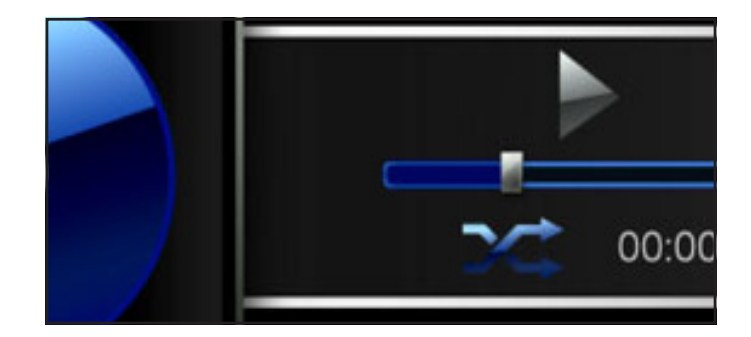

Fig. 60

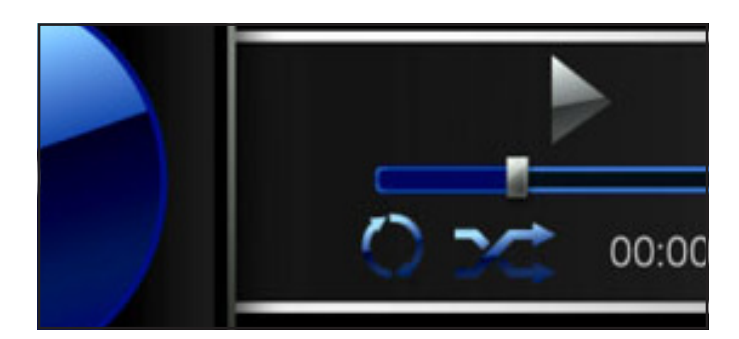
# 6. Bestanden delen in uw thuisnetwerk

Dankzij de ondersteuning voor de netwerkprotocollen kan uw LaCinema Classic HD bestanden op de interne opslagruimte en op een externe USB aangesloten op de apparaatpoort delen met computers en digitale mediaspelers in uw netwerk.

Voor het beheer van bestanden op uw LaCinema Classic HD via een pc of Mac in uw netwerk raadpleegt u paragraaf *6.1. Bestanden beheren via een netwerkcomputer*.

Als u een UPnP- of DLNA-compatibele digitale mediaspeler wilt gebruiken voor het afspelen van bestanden op uw LaCinema Classic HD, raadpleegt u paragraaf *6.2. Bestanden afspelen op netwerkmediaspelers*.

# 6.1. Bestanden beheren via een netwerkcomputer

De netwerkverbinding kan een handige manier zijn voor het overbrengen, verplaatsen of verwijderen van bestanden op de LaCinema Classic HD zodra deze is aangesloten op de televisie. Volg deze stappen voor het beheer (verplaatsen, verwijderen of overbrengen) van bestanden op de LaCinema Classic HD via uw netwerkcomputer:

- *6.1.1. STAP 1: de voeding aansluiten*
- *6.1.2. STAP 2: de Ethernet-kabel aansluiten*
- *6.1.3. STAP 3: de HDMI- of A/V-kabels aansluiten*
- *6.1.4. STAP 4: de netwerkinstellingen configureren*
- *6.1.5. STAP 5: LaCie Network Assistant: installatie*
- *6.1.6. STAP 6: LaCie Network Assistant: bestanden overbrengen*

#### 6.1.1. STAP 1: de voeding aansluiten

1. Sluit een uiteinde van het netsnoer aan op de achterzijde van de LaCinema Classic HD en het andere uiteinde op een stopcontact (*Afb. 62*).

De LaCinema Classic HD heeft mogelijk even nodig om op te starten.

Ga verder met de volgende stap, *6.1.2. STAP 2: de Ethernet-kabel aansluiten*.

**LET OP:** Gebruik alleen de wisselstroomadapter die bij uw specifiek LaCie-apparaat is geleverd. Gebruik geen voeding van een ander LaCie-apparaat of een andere fabrikant. Als u een ander netsnoer of een andere voeding gebruikt, kan het apparaat beschadigd raken en wordt uw garantie ongeldig. Verwijder steeds de wisselstroomadapter voor u uw LaCie-drive verplaatst. Als u de adapter niet verwijdert, kan er schade aan uw drive ontstaan en wordt uw garantie ongeldig.

**TECHNISCHE OPMERKING:** Dankzij de voeding van 100-240 Volt kunt u de LaCie-drive in het buitenland gebruiken. Als u deze functie wilt gebruiken, moet u wel een geschikte adapter of een geschikt netsnoer aanschaffen.

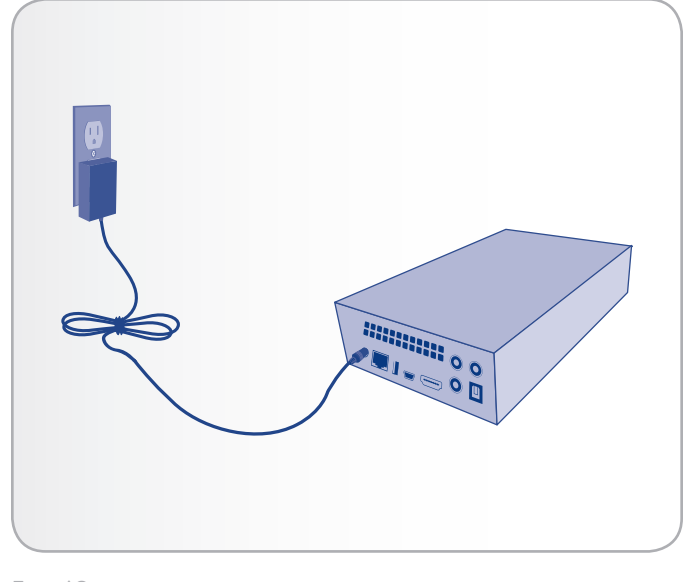

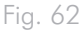

#### 6.1.2. STAP 2: de Ethernet-kabel aansluiten

- 1. Sluit de Ethernet-kabel aan op de Ethernet-poort aan de achterzijde van de LaCinema Classic HD (*Afb. 63*).
- 2. Sluit het andere uiteinde van de Ethernet-kabel aan op een vrije Ethernet LAN (local area network) van uw router of hub (raadpleeg de documentatie van uw router of hub indien nodig). Geef het netwerk even de tijd om de drive te herkennen.

Ga nu verder met de volgende stap, *6.1.3. STAP 3: de HDMI- of A/V-kabels aansluiten*.

## 6.1.3. STAP 3: de HDMI- of A/V-kabels aansluiten

- 1. Sluit uw LaCinema Classic HD aan op uw televisie met de HDMI-kabel of de samengestelde video- en audiokabel. Voor meer informatie over deze stap raadpleegt u paragraaf *4.1. STAP 1: de HDMI- of A/V-kabels aansluiten* (*Afb. 64*).
- 2. Zet de televisie aan. Het laadscherm verschijnt.

**TECHNISCHE OPMERKING:** als u het laadscherm niet ziet, stelt u de video-ingang van uw tv in op de overeenkomstige videokabel die u in de bovenstaande stappen hebt aangesloten (HDMI of samengesteld) (*Afb. 65*).

Ga nu verder met de volgende stap, *6.1.4. STAP 4: de netwerkinstellingen configureren*.

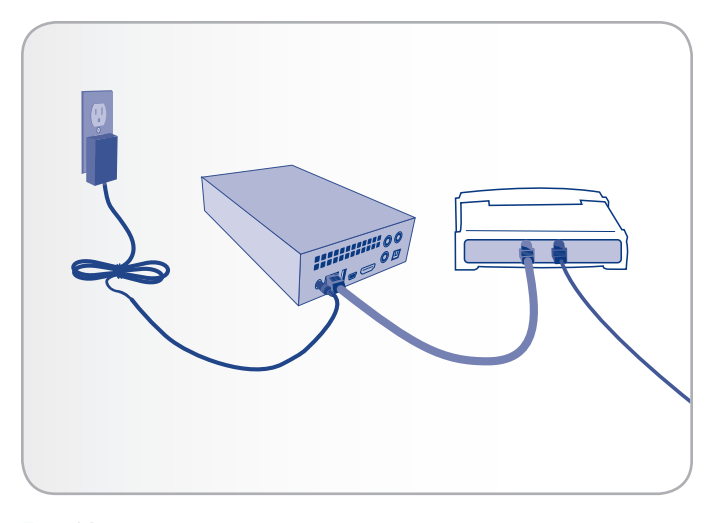

Fig. 63

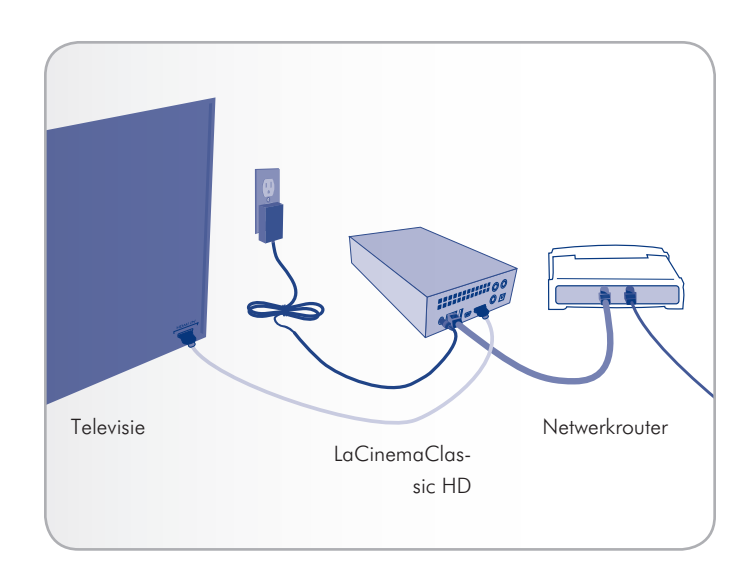

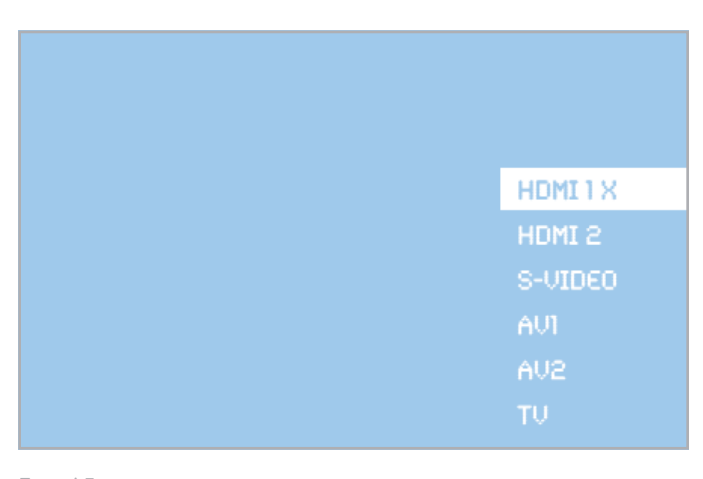

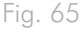

#### 6.1.4. STAP 4: de netwerkinstellingen configureren

Voor de toewijzing van een IP-adres aan uw LaCinema Classic HD, waardoor deze verbinding kan maken met het netwerk, moet u de configuratiestappen in de Installatiewizard volgen of moet u de netwerkinstellingen in de hoofdmap Instellingen configureren. In de hoofdmap Instellingen volgt u deze stappen om een IP-adres aan te vragen:

Gebruik de afstandsbediening om te navigeren naar de hoofdmap Instellingen > Netwerk > Netwerkconfiguratie > Configureren > DHCP en druk op de knop (*Afb. 66*, *Afb. 67* en *Afb. 68*). Uw netwerkrouter wijst een IP-adres toe aan de LaCinema Classic HD.

Ga verder met de volgende stap, *6.1.5. STAP 5: LaCie Network As-***Sistant: installatie.** Significe stap, 0.1.3. STAT 3. Lacte Network As-<br>sistant: installatie.

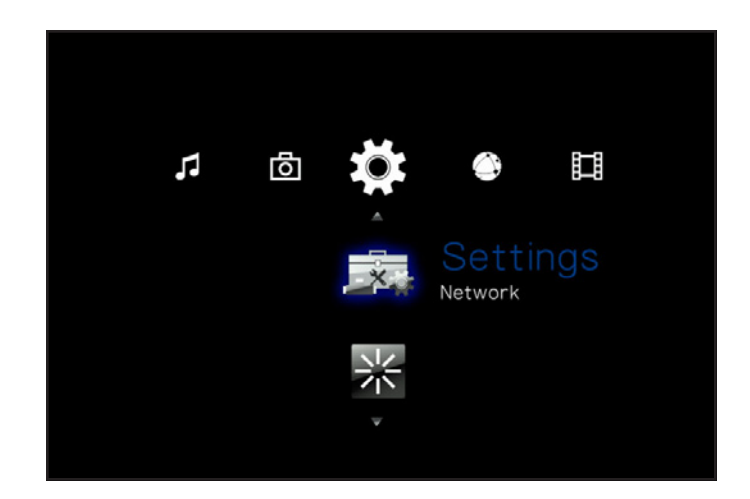

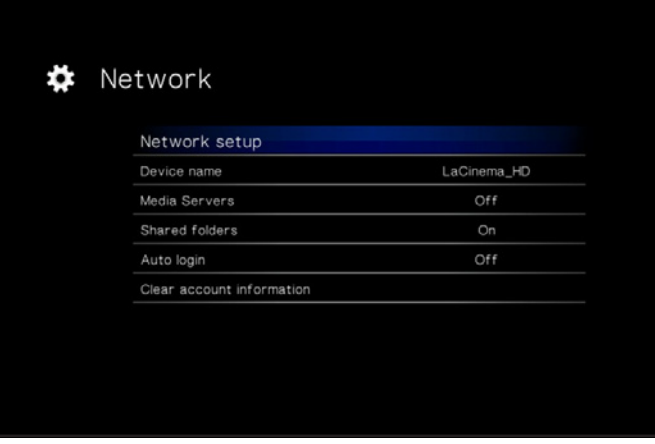

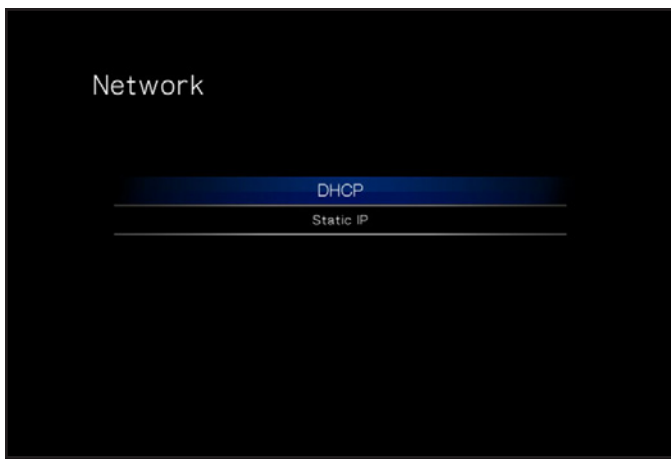

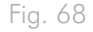

#### 6.1.5. STAP 5: LaCie Network Assistant: installatie

De LaCie Network Assistant detecteert alle NAS-apparatuur van La-Cie in het netwerk en maakt het u eenvoudig om hiermee verbinding te maken of om deze te configureren.

Na de installatie en inschakeling verschijnt de LaCie Network Assistant (LNA) in uw taakbalk (Windows-gebruikers) of in de menubalk (Mac-gebruikers) en zoekt hij automatisch naar opslagapparatuur in het netwerk. Als een nieuw apparaat wordt gevonden, knippert het pictogram.

Wanneer de LNA uw LaCinema Classic HD terugvindt in het netwerk, kunt u verbinding maken met het geactiveerde volume of kunt u de netwerkinstellingen van de LaCinema Classic HD configureren.

**TECHNISCHE OPMERKING:** u kunt ook het IP-adres van de drive gebruiken om een netwerkverbinding (SMB) te openen in plaats van de LaCie Network Assistant te gebruiken. Raadpleeg paragraaf *6.1.7. Alternatieve netwerkverbindingsmethoden* voor meer informatie. U vindt het IP-adres door met de afstandsbediening te navigeren naar Instellingen > Netwerk > Netwerkconfiguratie.

#### De LaCie Network Assistant installeren:

- 1. Plaats de cd-rom in het cd-rom-station van uw computer.
- 2. Bij Windows-gebruikers dient de cd in Deze computer te verschijnen. Mac-gebruikers dienen de cd op het bureaublad te zien. Dubbelklik op het cd-pictogram en dubbelklik daarna op "LaCie Network Assistant Setup".
- 3. Volg de wizard om de installatie te voltooien.

Ga nu verder met de volgende stap, *6.1.6. STAP 6: LaCie Network Assistant: bestanden overbrengen*.

## 6.1.6. STAP 6: LaCie Network Assistant: bestanden overbrengen

Windows-gebruikers:

- a. Selecteer de LaCie Network Assistant in Start / Alle programma's. Een Network Assistant-pictogram verschijnt in het systeemvak (*Afb. 69*) en de Network Assistant detecteert automatisch uw LaCinema Classic HD.
- b. In het systeemvak klikt u achtereenvolgens op het pictogram van de LaCie Network Assistant en op LaCinema\_HD (*Afb. 71*). Het volume wordt in een verkennervenster geopend.
- c. Sleep bestanden of mappen naar dit volume.

#### Mac-gebruikers:

- a. Selecteer de LaCie Network Assistant in uw map Programma's. Een Network Assistant-pictogram verschijnt in de menubalk (*Afb. 70*) en de Network Assistant detecteert automatisch uw LaCinema Classic HD.
- b. In de menubalk klikt u achtereenvolgens op het pictogram van de LaCie Network Assistant en op LaCinema\_HD (*Afb. 72*). Het volume wordt in een Finder-venster geopend.
- c. Sleep bestanden of mappen naar dit volume.

Als u bestanden uit een map wilt verwijderen, sleept u ze gewoon naar de prullenmand.

vervolg op de volgende pagina >>

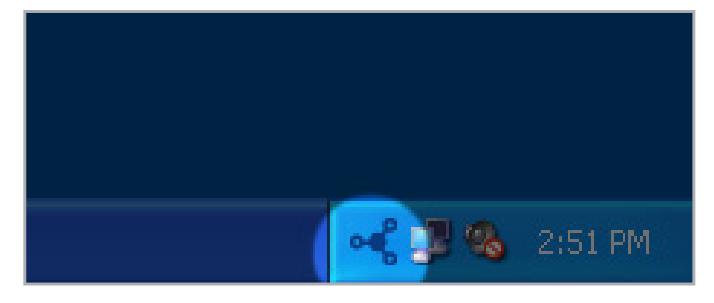

Fig. 69

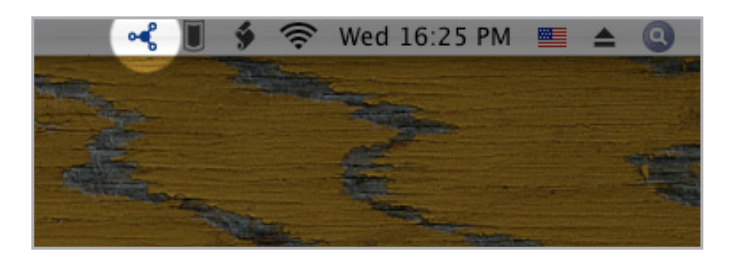

Fig. 70

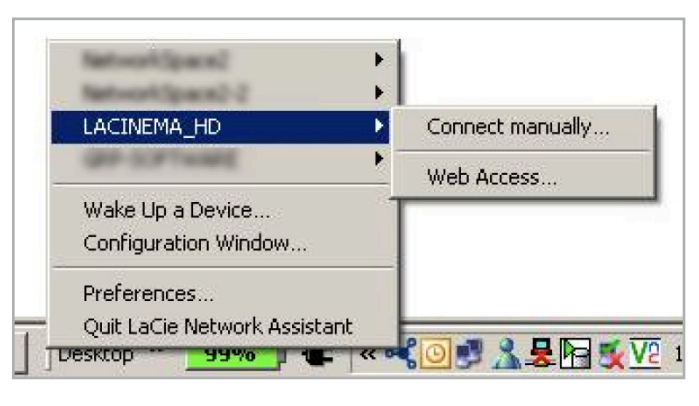

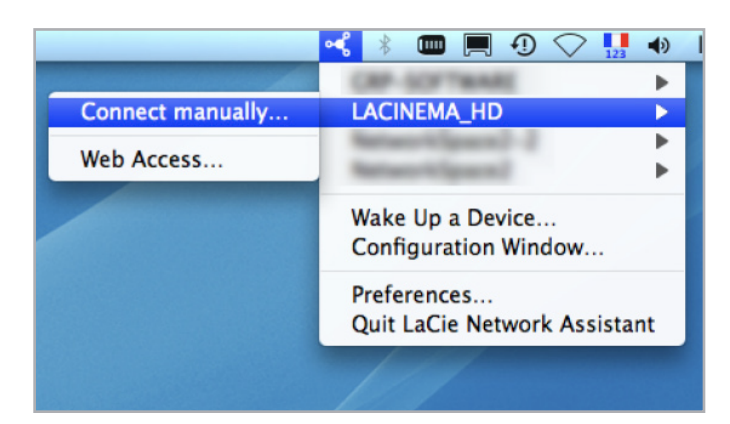

**BELANGRIJKE INFORMATIE:** Zorg ervoor dat IPConf support is geactiveerd in de voorkeurinstellingen van LaCie Network Assistant (*Afb. 73*, pc-gebruikers, en *Afb. 74*, Mac-gebruikers).

**BELANGRIJKE INFORMATIE:** als u bestanden uit de LaCinema Classic HD wilt verwijderen, moet u de Prullenmand of Prullenbak leegmaken nadat u de bestanden erin hebt geplaatst. Anders wordt er nog steeds naar de bestanden verwezen en nemen ze ruimte op de harde schijf in beslag.

**TECHNISCHE OPMERKING:** de LaCinema HD is geoptimaliseerd voor de weergave van multimedia. Als u een NAS-apparaat wilt voor de back-up van uw bestanden, moet u de aankoop van een LaCie Network Space overwegen die betere functies en prestaties levert voor dit gebruik.

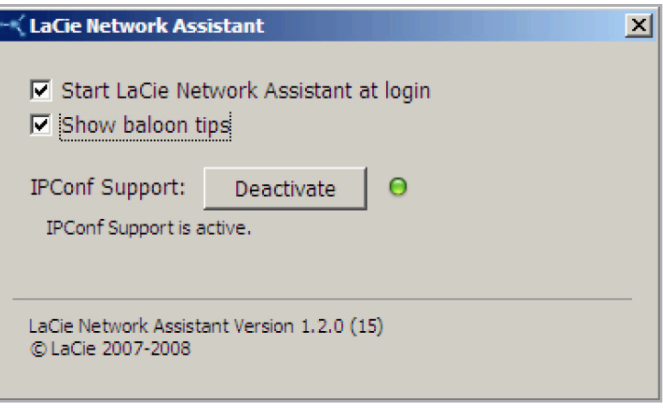

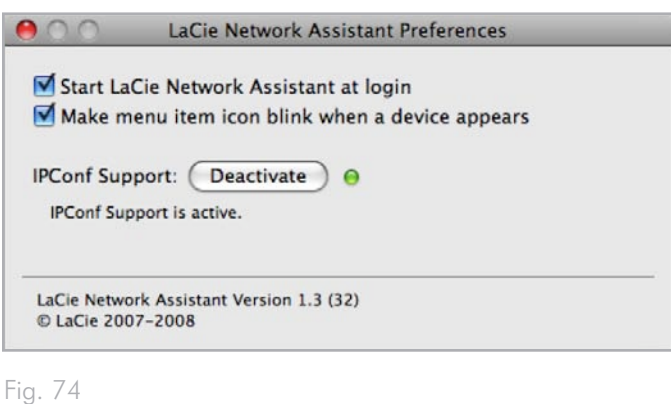

## 6.1.7. Alternatieve netwerkverbindingsmethoden

Als uw LaCinema Classic HD is aangesloten op uw thuisnetwerk, hebt u toegang tot het volume zonder de LaCie Network Assistant te gebruiken.

#### Windows-gebruikers

Voor toegang tot het volume onder Windows opent u de netwerkomgeving en selecteert Microsoft Windows Workgroup. Het volume draagt standaard de naam lacinema\_hd \* (*Afb. 75*).

Daarnaast kunt u ook het volume openen door het volgende in het adresveld van een Windows Verkenner-venster te typen:

smb://lacinema\_hd \* of smb://[IP-adres] \*\*

#### Mac-gebruikers

In de Finder-menubalk selecteert u Go en vervolgens Verbind met server... In het venster dat verschijnt, typt u (*Afb. 76*):

smb://lacinema\_hd \* of smb://[IP-adres] \*\*

[Als uw drive is aangesloten op de tv, kunt u het IP-adres vinden door met de afstandsbediening te navigeren naar Instellingen > Netwerk.]

Klik op Verbind.

U kunt ook de drive terugvinden in de map Netwerk.

\* Als u de apparaatnaam hebt gewijzigd in de hoofdmap Instellingen, typt u deze naam.

\*\* U vindt het IP-adres door met de afstandsbediening te navigeren naar Instellingen > Netwerk > Netwerkconfiguratie.

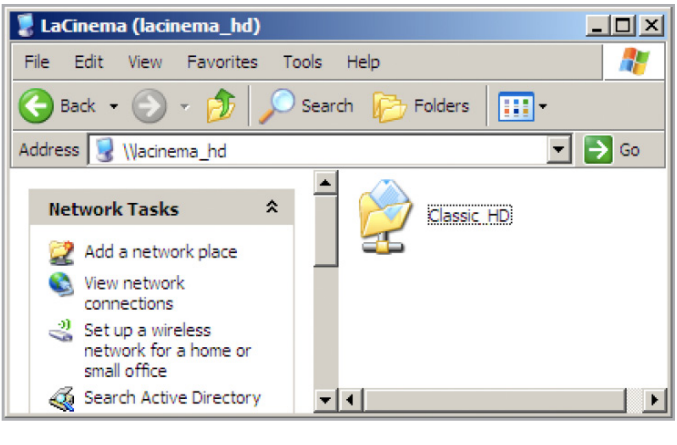

Fig. 77

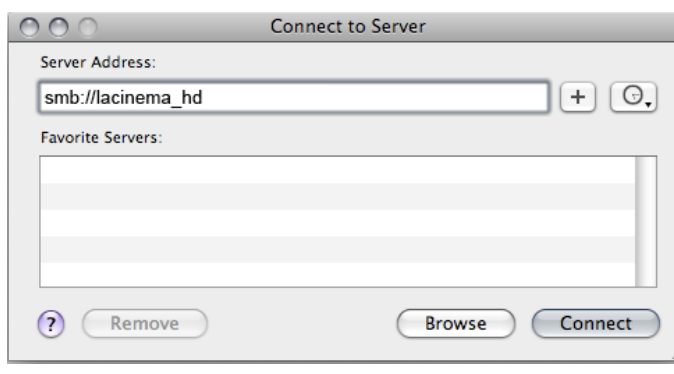

Fig. 75

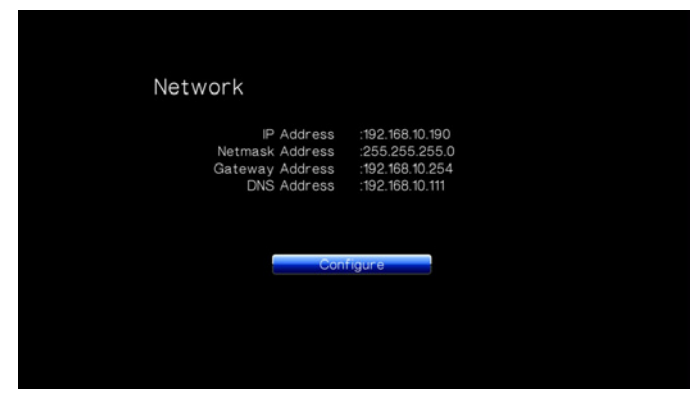

## 6.2. Bestanden afspelen op netwerkmediaspelers

De LaCinema is zowel een netwerkmediaspeler als server. Het apparaat kan naast het afspelen van inhoud op een lokale netwerkserver ook de inhoud op de interne opslagruimte delen met andere UPnP- en DLNA-compatibele digitale mediaspelers in uw netwerk. Voorbeelden: Playstation, XBox, DLNA TV of mobiele telefoons, Kodak Photoframe en Philips Streamium.

Met de mediaserverfunctie kunt u uw inhoud op een compatibele mediaspeler bekijken in een andere ruimte in uw huis via uw thuisnetwerk. Volg deze stappen:

- 1. Zorg ervoor dat uw LaCinema Classic HD is aangesloten op uw netwerk (*Afb. 78*) en een IP-adres is toegewezen (voor informatie raadpleegt u *6.1.4. STAP 4: de netwerkinstellingen configureren*).
- 2. Activeer de service Mediaservers in de hoofdmap Instellingen (raadpleeg paragraaf *10.6.3. Mediaservers*) (*Afb. 79*).
- 3. Nu kunt u bestanden op de LaCinema Classic HD afspelen op elke UPnP/DLNA-gecertificeerde speler/adapter die op uw netwerk is aangesloten.

Voor een typische configuratie raadpleegt u paragraaf *6.2.1. Voorbeeld UPnP-gebruik: XBOX*.

**OPMERKING:** inhoud op de interne harddrive van de LaCinema of op een aangesloten USB-schijf wordt gescand en dan gedeeld in uw thuisnetwerk met andere UPnP/DNLA-mediaspelers.

**TECHNISCHE OPMERKING:** zodra de mediaserverfunctie is geactiveerd, duurt het enkele seconden totdat de server beschikbaar wordt voor de UPnP-speler. Dit proces kan enkele minuten duren omdat de inhoud moet worden geanalyseerd (artiest, genre, enz.). Wanneer nieuwe inhoud wordt toegevoegd aan de interne opslagruimte van de LaCinema Classic HD, moet deze enkele minuten na de overdracht worden weergegeven. Dezelfde vertraging kan optreden bij het toevoegen of verwijderen van een USB-apparaat met multimedia-inhoud.

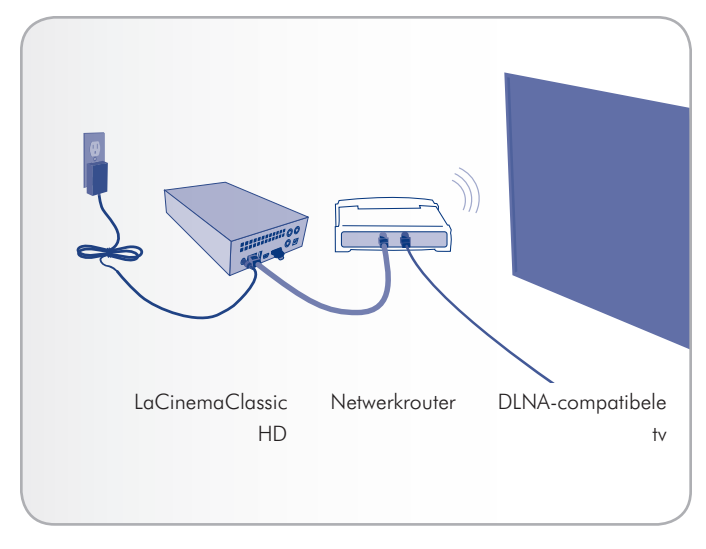

Fig. 78

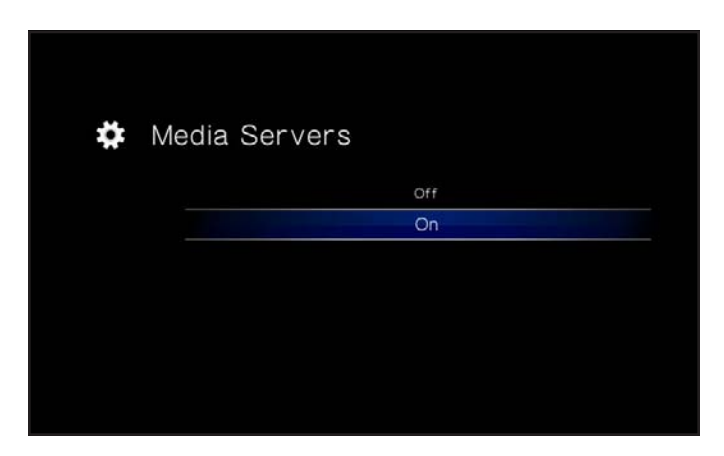

#### 6.2.1. Voorbeeld UPnP-gebruik: XBOX

Dit is een typisch voorbeeld hoe u een XBOX kunt gebruiken:

- 1. Sluit de LaCinema Classic HD aan op uw computer met de USB-kabel (raadpleeg *3.1. STAP 1: de voeding aansluiten* en *3.2. STAP 2: de USB-kabel aansluiten*).
- 2. Laad inhoud op de interne opslagruimte van de LaCinema Classic HD.
- 3. Sluit de LaCinema Classic HD aan op uw televisie als dit nog niet gebeurd is (raadpleeg *4.1. STAP 1: de HDMI- of A/V-kabels aansluiten*).
- 4. Navigeer met de afstandsbediening naar Instellingen > Netwerk > Mediaserver > AAN en druk op de knop  $\mathsf{OK}$ . De server is nu geactiveerd en multimedia-inhoud wordt gescand en toegevoegd aan de mediaserverdatabase.

U kunt nu gaan naar de ruimte waar de XBOX zich bevindt. Navigeer naar het onderdeel XBOX-mediaserver om LaCinema\_ HD te selecteren (of als u de naam hebt gewijzigd, selecteert u de gewijzigde naam).

U kunt nu inhoud op de LaCinema Classic HD bekijken en afspelen.

**TECHNISCHE OPMERKING:** sommige bestanden zijn om twee redenen mogelijk niet beschikbaar op uw mediaspeler: de bestandsindeling is niet compatibel met uw netwerkspeler of de inhoud is nog niet toegevoegd aan de database omdat de inhoud nog steeds wordt geanalyseerd door de mediaserver.

# 7. Bestanden op een USB-harddrive afspelen

Schakel externe harde schijven gewoon in en sluit ze aan op de USB-poort aan de voorzijde (*Afb. 82*) of de achterzijde (*Afb. 82*, rechts) van de LaCinema Classic HD om multimediabestanden op uw televisie te kunnen bekijken. Hieronder vindt u meer informatie.

**TECHNISCHE OPMERKING:** het is niet mogelijk bestanden over te brengen van een externe bron naar de LaCinema Classic HD tijdens de tv-interface. In dit geval brengt u eerst de bestanden over van uw computer en volgt u dan de stappen in hoofdstuk *3. Installatie: bestanden overbrengen*.

# 7.1. Aansluiting USB-schijf

- 1. Sluit de externe USB-harddrive aan op uw computer en breng multimediabestanden over van uw computer naar de harddrive. Verwijder de drive veilig op uw computer (*Afb. 80*).
- 2. Sluit de voeding van de LaCinema Classic HD aan (raadpleeg paragraaf *3.1. STAP 1: de voeding aansluiten* voor meer informatie) en sluit vervolgens de LaCinema Classic HD aan op uw tv (raadpleeg paragraaf *4.1. STAP 1: de HDMI- of A/V-kabels aansluiten* voor informatie) (*Afb. 81*).
- 3. Schakel dan de externe harde schijf in en sluit de USB-kabel aan op een USB-poort aan de voor- of achterzijde van de LaCinema Classic HD (*Afb. 82*).

vervolg op de volgende pagina >>

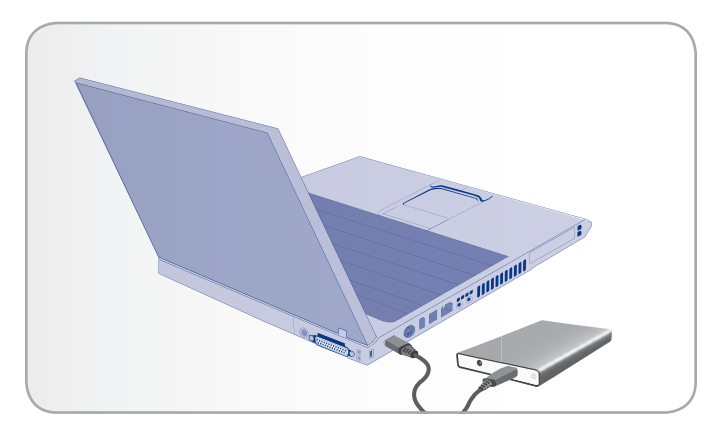

Fig. 80

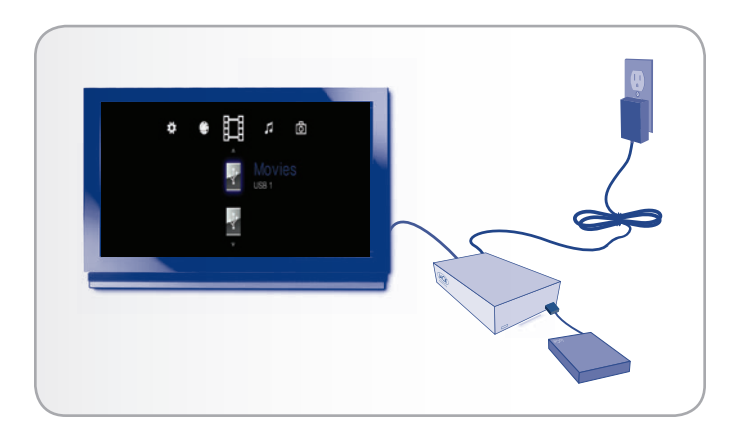

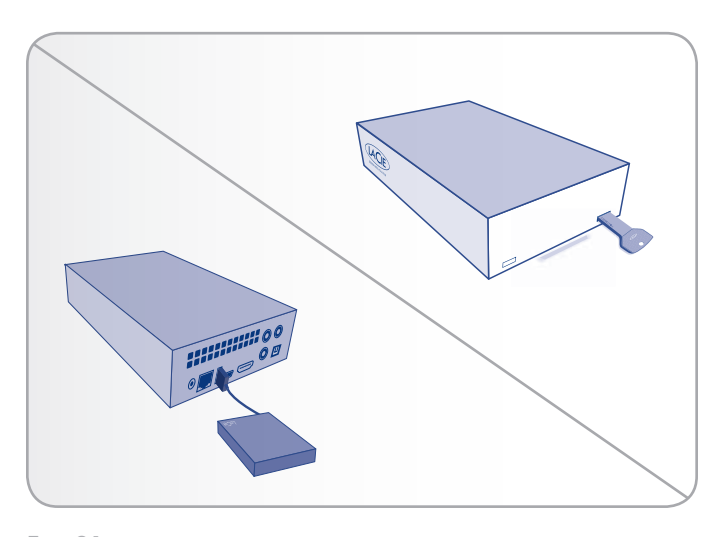

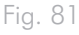

4. Na de aansluiting gebruikt u de afstandsbediening om te navigeren naar een van de mediahoofdmappen (Films, Foto's of Muziek). Bestanden op de externe USB-harddrive kunt u openen in het onderdeel USB1 (*Afb. 83*).

# 7.2. Compatibiliteit

Naast harde schijven kunt u ook kaartlezers, digitale camera's of digitale camcorders met USB-ondersteuning voor massaopslag aansluiten.

Harddrives met de volgende bestandssysteemindelingen worden ondersteund: FAT32, NTFS, HFS+/Mac OS Extended (niet journaled) en Linux-bestandssystemen.

**BELANGRIJKE INFORMATIE:** externe USB-harddrives geformatteerd in HFS+ (journaled) zijn niet compatibel.

# 7.3. USB-schijf veilig verwijderen

Klik op de knop <a>
(Verwijderen) op de afstandsbediening, bevestig (*Afb. 84*) en koppel dan de drive los.

**BELANGRIJKE INFORMATIE:** als de schijf niet correct is losgekoppeld, kunnen de gegevens op die schijf beschadigd zijn. Zorg ervoor dat u schijven altijd veilig verwijdert voordat u ze loskoppelt. Dit geldt ook wanneer de schijf is aangesloten op een computer.

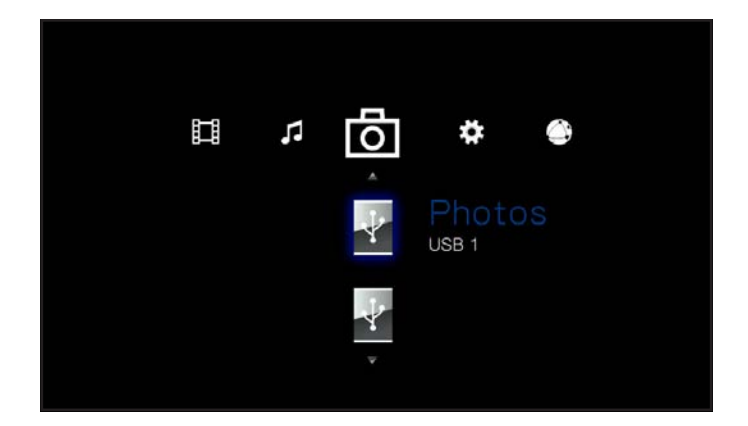

Fig. 83

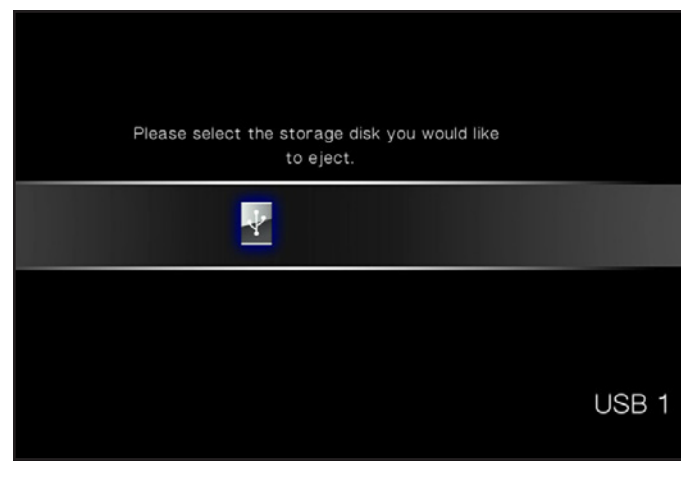

# 8. Bestanden van een netwerkmediaserver afspelen

U kunt inhoud streamen naar uw LaCinema Classic HD via de netwerkverbinding vanaf een UPnP- of DNLA-netwerkserver op een hostcomputer (Mac of pc) of een netwerk harde schijf (NAS). Bovendien kan de LaCinema Classic HD bestanden lezen vanaf elk UPnP-apparaat dat is verbonden met uw Ethernet- of draadloos netwerk. Na de verbinding verschijnen de bestanden op deze bronnen in de interface van de LaCinema Classic HD. Hieronder vindt u meer informatie.

**TECHNISCHE OPMERKING:** als u een WiFi-dongle van LaCie hebt aangekocht en bestanden draadloos streamt naar de LaCinema Classic, is de bandbreedte mogelijk onvoldoende voor HDfilms. U merkt dat de film vertraagd wordt afgespeeld of u ziet stilstaande beelden. Bij fotopresentaties kan ook vertraging optreden bij de weergave maar bij het streamen van muziek dient geen probleem te vormen.

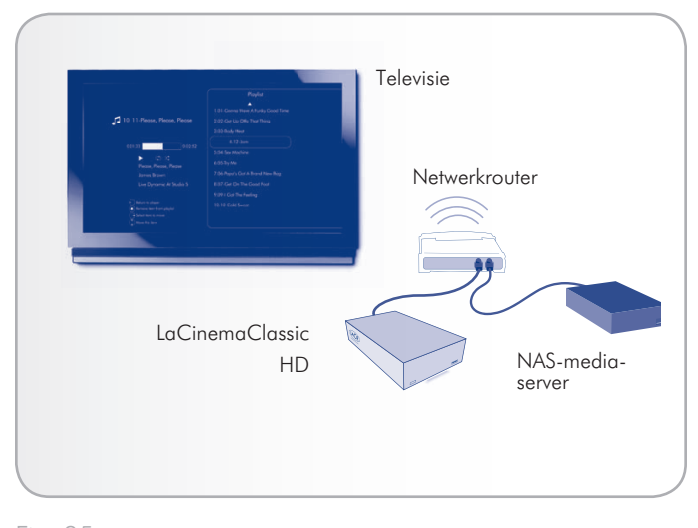

Fig. 85

# 8.1. Netwerkopslagapparaat (Network-Attached Storage, NAS)

Als een NAS met een mediaserver hebt, is het mogelijk deze inhoud te streamen naar de LaCinema Classic HD. Om uw NAS-inhoud te bekijken op de LaCinema Classic HD zorgt u er eerst voor dat beide apparaten verbonden zijn met het netwerk (*Afb. 85*). Na het totstandbrengen van de verbinding zullen de bestanden op de NAS verschijnen in de verschillende hoofdmappen op de LaCinema Classic HD.

**TECHNISCHE OPMERKING:** het is niet mogelijk bestanden over te brengen van een NAS naar de LaCinema Classic HD tijdens de tv-interface. In dit geval brengt u eerst de bestanden over van uw computer en volgt u dan de stappen in hoofdstuk *3. Installatie: bestanden overbrengen*.

# 8.2. Vanaf Windows- of Maccomputers

U kunt software op uw computer installeren waardoor deze optreedt als een UPnP-mediaserver en bestanden streamt naar de LaCinema Classic HD via uw Ethernet- of draadloos netwerk. Zodra de software is geïnstalleerd en geconfigureerd, zullen de bestanden op de hostcomputer verschijnen in de verscheidene hoofdmappen op de LaCinema Classic HD (zie *Afb. 86*). Kies uit twee verschillende softwareprogramma's:

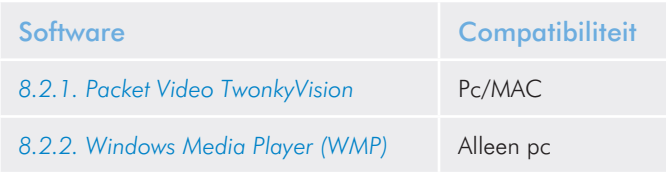

## 8.2.1. Packet Video TwonkyVision

- 1. Installeer de Packet Video TwonkyVision-software die u vindt op de cd-rom met hulpprogramma's.
- 2. Na de installatie start u de server vanuit het menu Start (Windows-gebruikers) of de map Programma's (Mac-gebruikers).
- 3. In de configuratiepagina die in uw webbrowser wordt geopend, klikt u op de link Delen en selecteert u vervolgens de mappen op uw computer die multimedia-inhoud bevatten die u wenst te openen vanaf de LaCinema Classic HD (*Afb. 87*). Zorg ervoor dat u op de knop Wijzigingen opslaan klikt als u hebt gedaan.
- 4. U moet mogelijk de server opnieuw opstarten. Hiervoor selecteert u de link Eerste stappen en klikt u op Server opnieuw opstarten.
- 5. U kunt nu de multimedia-inhoud van uw computer openen met behulp van de afstandsbediening van de LaCinema Classic HD. De bestanden worden in de verscheidene hoofdmappen op de LaCinema Classic HD weergegeven.

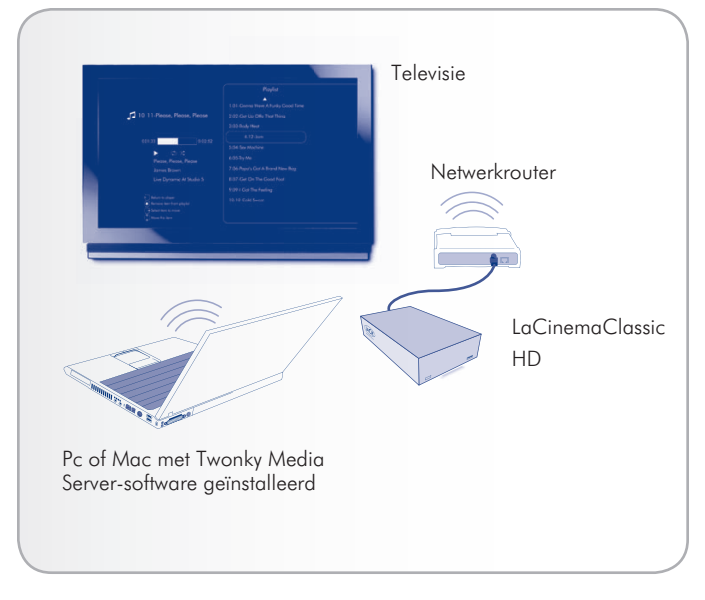

Fig. 86

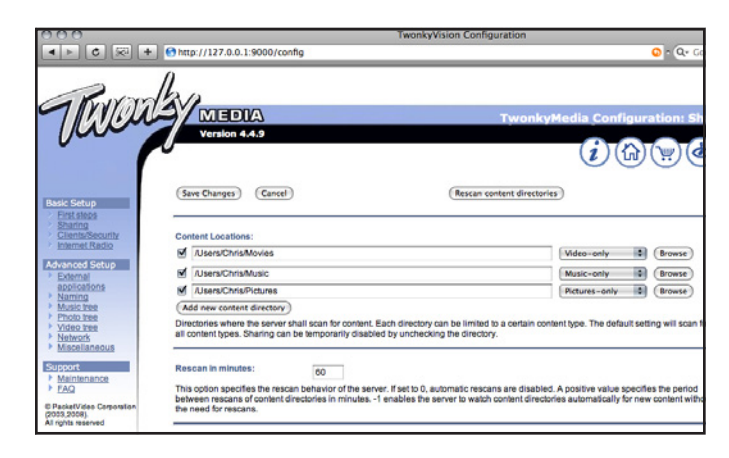

## 8.2.2. Windows Media Player (WMP)

**BELANGRIJKE INFORMATIE:** deze software is alleen compatibel met Windows.

Installeer Windows Media Player (WMP) 11 om inhoud te streamen naar de LaCinema Classic HD via uw Ethernet- of draadloos netwerk. Volg deze stappen om de verbinding te configureren:

1. Zorg ervoor dat de software geïnstalleerd is op uw computer.

**TECHNISCHE OPMERKING:** WMP is voorgeïnstalleerd bij Vista maar XP-gebruikers moeten de software mogelijk downloaden en installeren.

- 2. Zorg ervoor dat uw computer, de LaCinema Classic HD en UPnP-apparaten correct verbonden zijn met uw netwerk (*Afb. 88*).
- 3. In WMP schakelt u Media delen in door te klikken op Mediabibliotheek > Media delen... (*Afb. 89*).
- 4. In het dialoogvenster Media delen vinkt u Mijn media delen met... aan. U moet dan in WMP aangeven dat u de inhoud wenst te delen met de LaCinema Classic HD. Onder het selectievakje van Mijn media delen met selecteert u de LaCinema Classic HD en klikt u op Toestaan (*Afb. 90*).
- 5. Multimedia-inhoud die werd geïmporteerd in WMP zal nu toegankelijk zijn in de verscheidene hoofdmappen op de LaCinema Classic HD.

**OPMERKING:** Windows 7-gebruikers: na de publicatiedatum van dit document biedt Windows 7 nieuwe functies voor thuisinstallaties in netwerken die mogelijk niet compatibel zijn met de LaCinema Classic HD. Bezoek de website van LaCie voor de bijgewerkte handleiding en firmware.

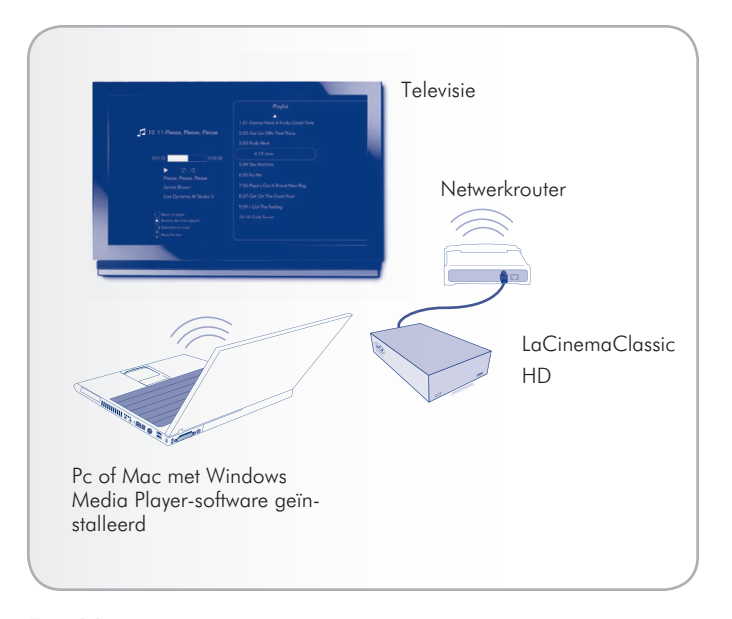

| ው ው                                                                                                    | Now Playing                   | Library                                                                   | Rip<br><b>Durn</b> | Sync |             |
|----------------------------------------------------------------------------------------------------|-------------------------------|---------------------------------------------------------------------------|--------------------|------|-------------|
| JJ > Music > Library ><br>E Playists<br>Create Pla Primary Views<br>E Like Huma<br>$\equiv$ $JJ$ Library<br>Recently A<br><b>&amp;</b> Artist<br>Abum<br>ab Songs<br><b>6</b> Genre<br><b>Tar</b><br>☆ Rating<br>VirginMega.Fr | Tide                          | $CrI + N$<br>Create Playist<br>Create Auto Playist                        |                    |      | 四・図・        |
|                                                                                                    |                               | · Music                                                                   |                    |      |             |
|                                                                                                    | iiii<br><b>Recently Added</b> | <b>Pictures</b><br>Video<br><b>Recorded TV</b><br>Other<br>Add to Library |                    |      | œ,<br>Genre |
|                                                                                                    | <b>Additional Views</b>       |                                                                           |                    |      |             |
|                                                                                                    |                               | Media Sharing                                                             |                    |      |             |
|                                                                                                    |                               | Apply Media Information Changes                                           |                    |      | IJ          |
|                                                                                                    | Contributing Artist           | Add Favorites to List When Dragging                                       |                    |      | Folder      |
|                                                                                                    |                               | More Options<br>Help with Using the Library                               |                    |      |             |

Fig. 89

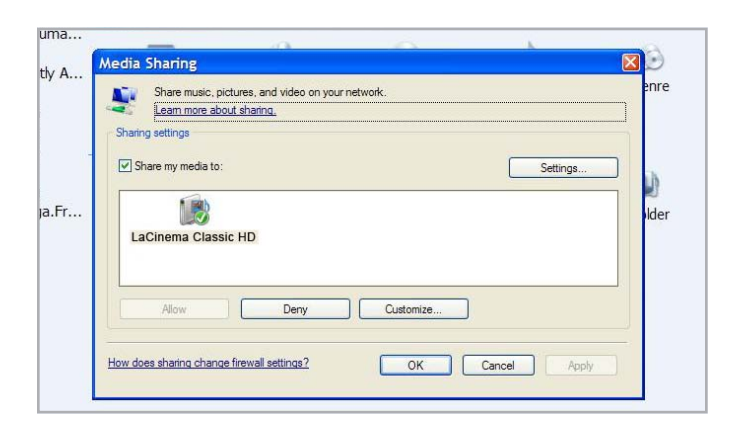

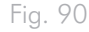

#### 8.2.3. Gedeelde mappen op uw computer

Na het wijzigen van instellingen in uw besturingssysteem kunt u bestanden in bepaalde mappen op uw computer beschikbaar maken voor weergave op uw LaCinema Classic HD in Netwerk > Gedeelde mappen (*Afb. 91*). Volg de onderstaande stappen volgens uw besturingssysteem.

#### Windows XP

- 1. Log in op uw computer als beheerder.
- 2. Klik met de rechtermuisknop op de te delen map en klik dan op Delen en beveiliging (*Afb. 92*).
- 3. Als u het bericht Windows heeft als veiligheidsmaatregel de externe toegang tot deze computer uitgeschakeld ziet, klikt u op de link Wizard netwerkconfiguratie (*Afb. 93*). Volg dan de instructies in Uw computer voor thuisnetwerk configureren. Op de pagina Bestands- en printerdeling van de wizard Netwerkconfiguratie selecteert u Bestands- en printerdeling inschakelen. Als u dit bericht niet ziet, slaat u deze stap over en gaat u naar stap 4.
- 4. In het dialoogvenster Eigenschappen vinkt u het keuzevakje Deze map delen in het netwerk aan (*Afb. 94*).
- 5. Klik op OK. Windows Verkenner toont een handje dat de map vasthoudt om zo aan te geven dat de map nu wordt gedeeld.

De bestanden in de door u geselecteerde mappen zijn nu beschikbaar voor de LaCinema Classic HD in Netwerk > Gedeelde mappen.

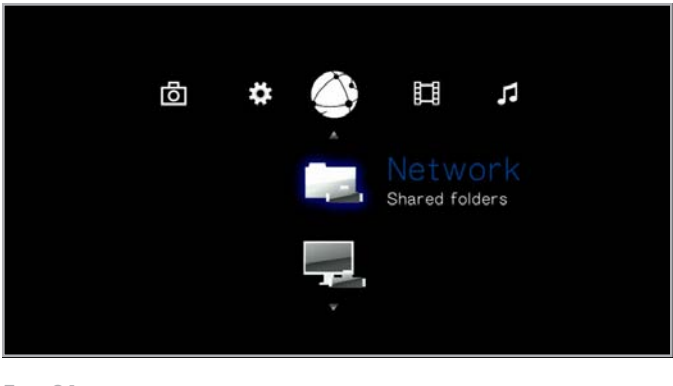

Fig. 91

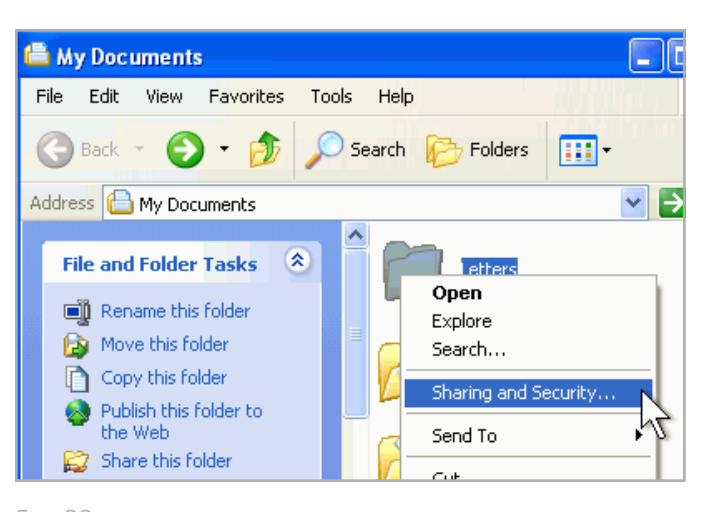

Fig. 92

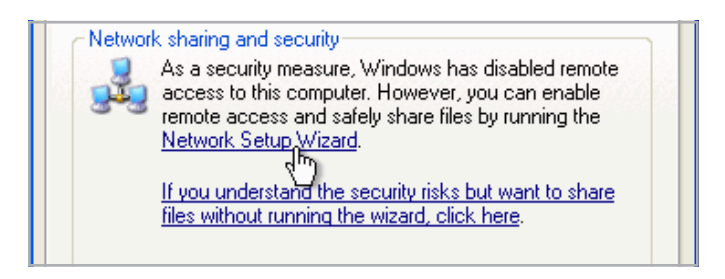

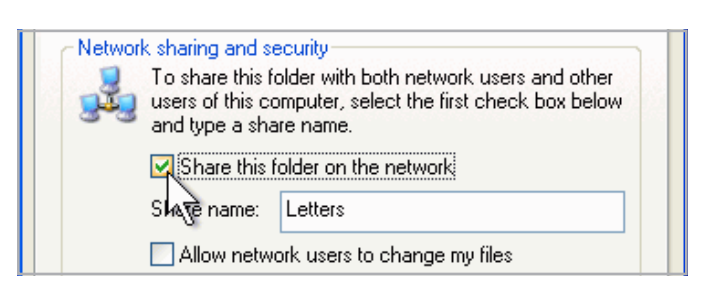

#### Windows Vista

- 1. Zoek de map met de te delen bestanden.
- 2. Klik met de rechtermuisknop op de te delen map en klik dan op Delen (*Afb. 95*).
- 3. In het dialoogvenster Bestandsdeling klikt u op de pijl aan de rechterzijde van het tekstvak en klikt u op Iedereen om de bestanden te delen met elk apparaat in uw netwerk (*Afb. 96*, 1), en klik dan op Toevoegen (*Afb. 96*, 2).
- 4. Onder Machtigingsniveau klikt u op de pijl naast Iedereen en selecteert u Bijdrager (*Afb. 96*, 3).
- 5. Wanneer u hebt gedaan, klikt u op Delen (*Afb. 96*, 4). Als u wordt gevraagd om een wachtwoord van een beheerder of een bevestiging, typt u het wachtwoord of geeft u de bevestiging.

De bestanden in de door u geselecteerde mappen zijn nu beschikbaar voor de LaCinema Classic HD in Netwerk > Gedeelde mappen.

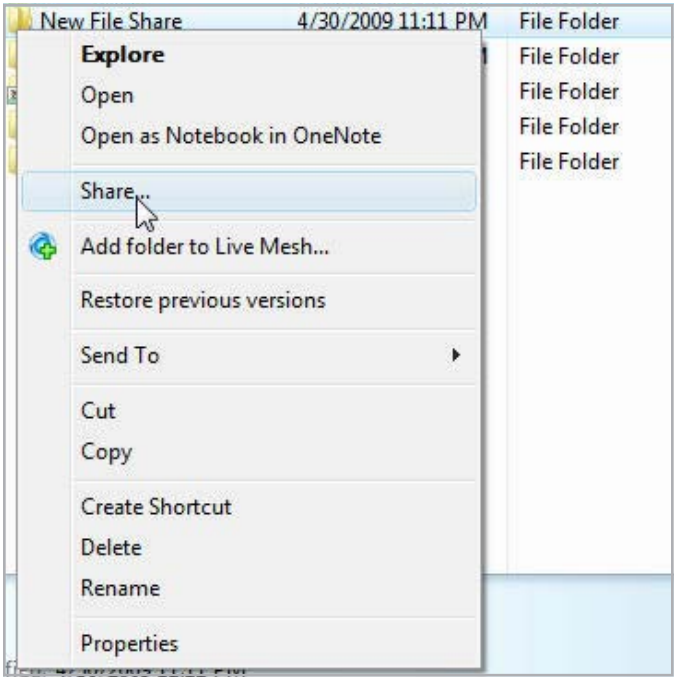

Fig. 95

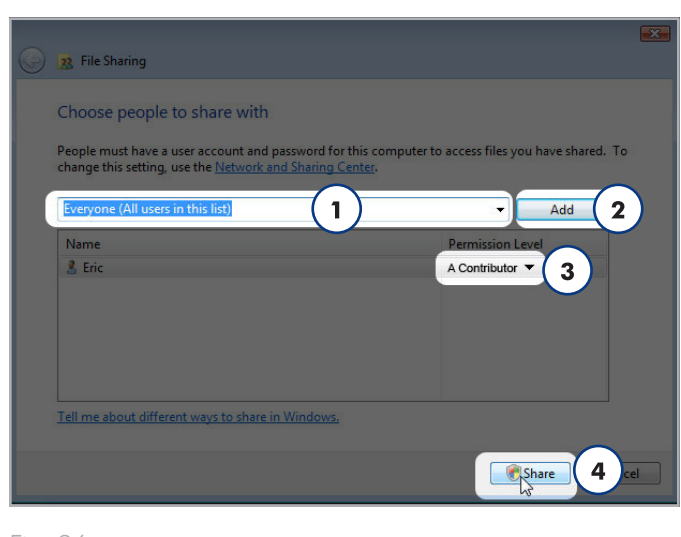

Fig. 96

#### Mac OS X 10.5.x

- 1. Open uw Systeemvoorkeuren en selecteer Delen.
- 2. Klik op Bestandsdeling in de linkse kolom en vink het vakje aan (*Afb. 97*, 1).
- 3. Klik op het +-teken onder de kolom Gedeelde mappen (*Afb. 97*, 2) en voeg de mappen toe die u wenst te delen met de LaCinema Classic HD.
- 4. Selecteer de eerste map onder Gedeelde mappen. In de rechtse kolom klikt u op het machtigingstype voor Iedereen en selecteert u Lezen en schrijven (*Afb. 97*, 3).
- 5. In de voorkeuren van Bestandsdeling klikt u op de knop Opties in de rechterbenedenhoek (*Afb. 97*, 4). In het venster dat wordt geopend, selecteert u Deel bestanden en mappen via SMB.

De bestanden in de door u geselecteerde mappen zijn nu beschikbaar voor de LaCinema Classic HD in Netwerk > Gedeelde mappen.

#### Mac OS X 10.4.x

- 1. Open uw Systeemvoorkeuren en selecteer Delen in het onderdeel Internet en netwerk.
- 2. Klik op het tabblad Voorzieningen en vink het keuzevakje naast Bestandsdeling aan.

De bestanden in de door u geselecteerde mappen zijn nu beschikbaar voor de LaCinema Classic HD in Netwerk > Gedeelde mappen.

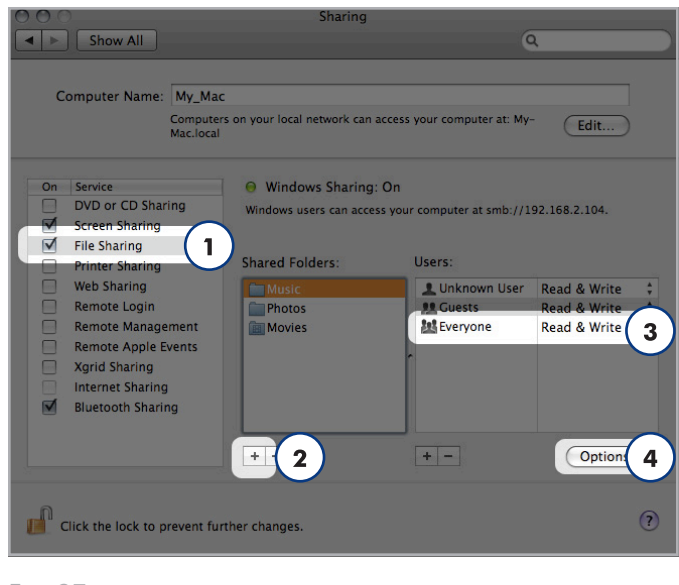

#### Fig. 97

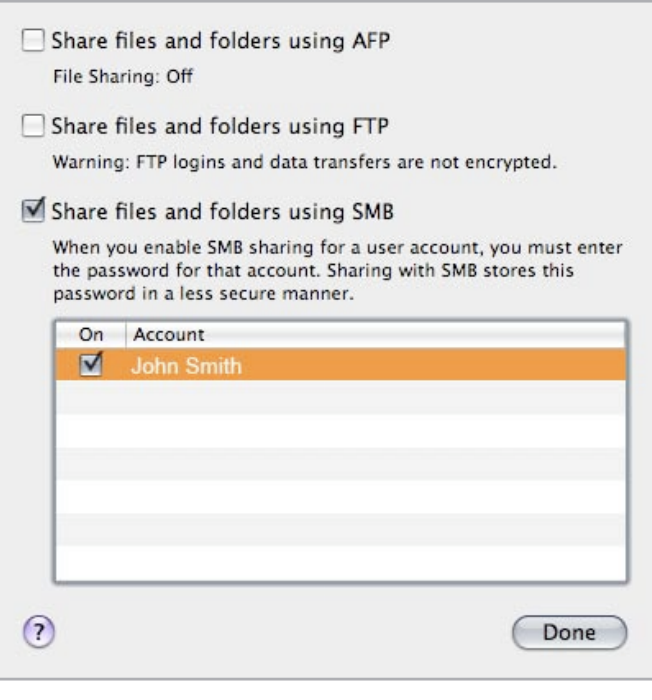

# 9. De LaCinema Classic HD opnieuw formatteren

Lees de volgende informatie met betrekking tot bestandssysteemindelingen voor Windows- en Mac-besturingssystemen om te bepalen indien u de LaCinema Classic HD opnieuw moet formatteren.

De LaCinema Classic HD is in NTFS geformatteerd voor onmiddellijk gebruik met Windows. Als u de drive opnieuw wenst te formatteren, volgt u de onderstaande stappen voor uw besturingssysteem. De volgende tabel helpt u beslissen welke de beste bestandsindeling is voor uw gebruik. Zodra u een bestandsindeling hebt gekozen, raadpleeg u paragrafen *9.1. Opnieuw formatteren: Windows-gebruikers* en *9.2. Opnieuw formatteren: Mac-gebruikers* voor instructies over het formatteren.

#### Bestandssysteemindelingen voor Windows

#### **NTFS**

NTFS is de ideale indeling als u de drive alleen gebruikt met Windows-computers (prestaties zullen doorgaans hoger zijn in vergelijking met FAT 32 zonder de beperking van de bestandsgrootte).

#### MS-DOS (FAT32)

MS-DOS (FAT32) is een goede bestandsindeling als u uw drive gebruikt met zowel Windows- als Mac-computers. Bij MS-DOS (FAT32) mogen bestanden maximaal 4 GB groot zijn. Dit betekent dat u geen bestanden groter dan 4 GB naar de drive kunt overbrengen.

#### Bestandssysteemindelingen voor Mac

#### HFS+ (non-journaled)

HFS+ is de ideale bestandsindeling als u de drive alleen bij Mac's gebruikt. De prestaties zijn doorgaans hoger in vergelijking met FAT 32 zonder de beperking van de bestandsgrootte.

#### MS-DOS (FAT32)

MS-DOS (FAT32) is een goede bestandsindeling als u uw drive gebruikt met zowel Windows- als Mac-computers. Bij MS-DOS (FAT32) mogen bestanden maximaal 4 GB groot zijn. Dit betekent dat u geen bestanden groter dan 4 GB naar de drive kunt overbrengen.

# 9.1. Opnieuw formatteren: Windows-gebruikers

De formatteringsprocedure van een drive op een computer met Windows XP, Windows Vista of Windows 7 bestaat uit twee stappen: (1) een handtekening installeren op de drive en (2) de drive formatteren. Door deze stappen worden alle aanwezige gegevens op de schijf gewist.

**LET OP:** Als u deze stappen volgt, worden alle gegevens van de LaCinema Classic gewist. Als u informatie hebt die u wilt beschermen of die u wilt blijven gebruiken, maak daar dan een back-up van voordat u deze stappen uitvoert.

- 1. Sluit de drive aan op de computer met de interfacepoort.
- 2. Klik met de rechtermuisknop op Deze computer en selecteer Beheren.
- 3. In het venster "Computerbeheer" selecteert u Schijfbeheer (onder de groep Opslag). Zie *Afb. 99*.
- 4. Als het venster "Wizard schijf initialiseren en converteren" verschijnt, klikt u op Annuleren.
- 5. Windows rangschikt de harde schijven die geïnstalleerd zijn op het systeem. Zoek de drive die wordt voorgesteld met het pictogram  $\Box$ . Klik met de rechtermuisknop op het pictogram en selecteer Initialiseren.
- 6. In het vakje rechts met vermelding Niet toegewezen klikt u met de rechtermuisknop en selecteert u Nieuwe partitie…
- 7. Op de eerste pagina van de "Wizard nieuwe partitie" klikt u op Volgende. Zie *Afb. 100*.

vervolg op volgende pagina

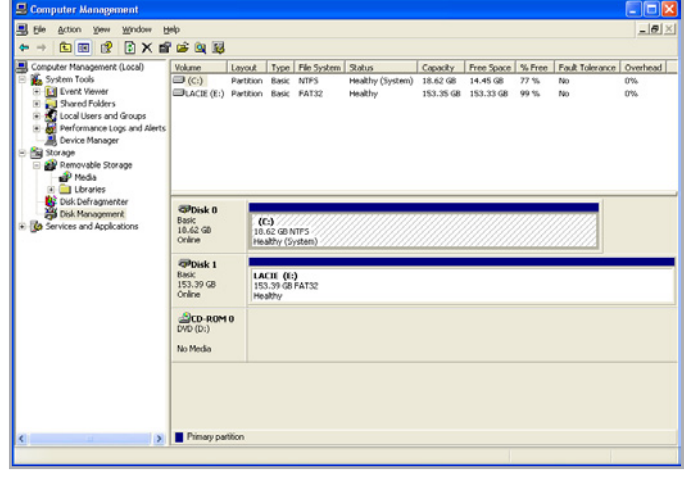

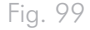

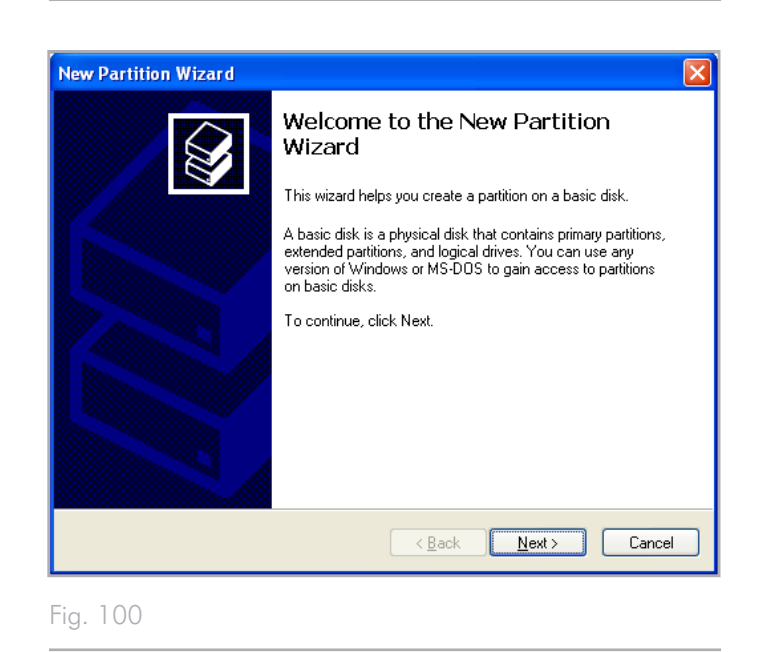

- 8. Klik op Volgende.
- 9. Klik op Volgende.
- 10. Klik op Volgende.
- 11. Klik op Volgende.

 $\overline{a}$ 

- 12. In het venster Partitie formatteren selecteert u Snel formatteren. Klik op Volgende.
- 13. Klik op Voltooien om de formattering te starten.
- 14. Windows Schijfbeheer formatteert de schijf en verdeelt ze in partities op basis van uw instellingen (*Afb. 102*.) en uw drive verschijnt in Deze computer, klaar voor gebruik.

**BELANGRIJKE INFORMATIE:** als u ervoor kiest om de LaCinema Classic HD in MS-DOS (FAT32) te formatteren, dat compatibel is met bijna alle computers, mag u niet vergeten dat u geen bestanden groter dan 4 GB kunt overbrengen naar de LaCinema Classic HD.

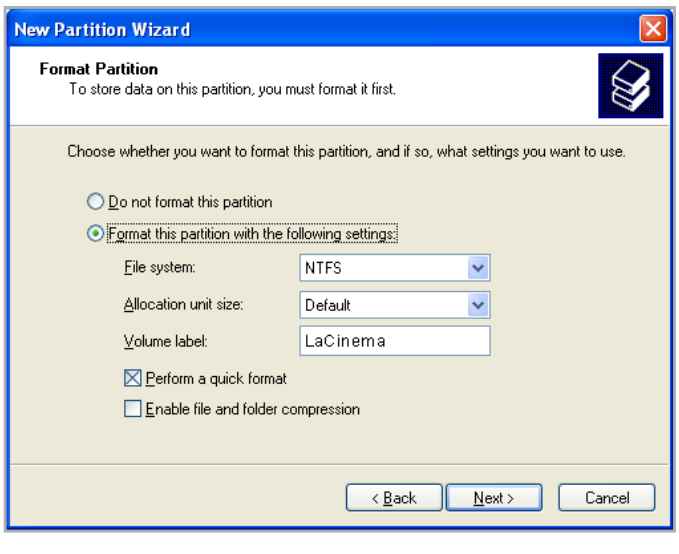

Fig. 101

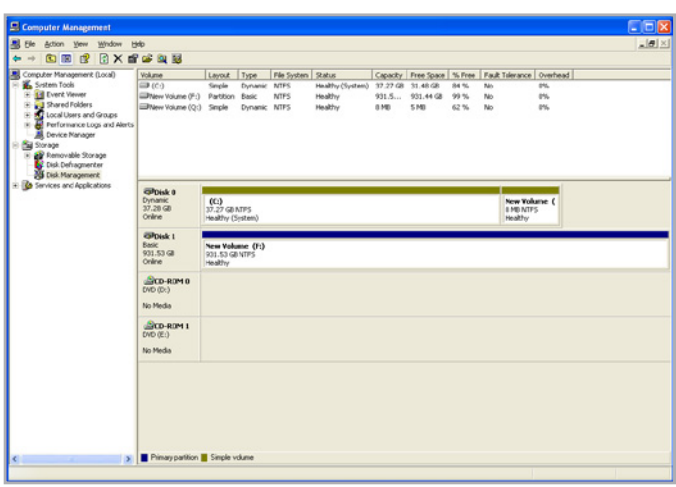

# 9.2. Opnieuw formatteren: Macgebruikers

**TECHNISCHE OPMERKING:** de LaCinema Classic HD is in NTFS geformatteerd voor onmiddellijk gebruik met Windows. Macgebruikers moeten de drive opnieuw formatteren naar Mac OS Extended (NIET journaled).

**BELANGRIJKE INFORMATIE:** u kunt er ook voor kiezen om de LaCinema Classic HD in MS-DOS (FAT32) te formatteren, dat compatibel is met bijna alle computers, mag u niet vergeten dat u geen bestanden groter dan 4 GB kunt overbrengen naar de LaCinema Classic HD.

**LET OP:** als u deze stappen volgt, worden alle gegevens van de La-Cinema Classic HD gewist. Als u informatie hebt die u wilt beschermen of die u wilt blijven gebruiken, maak daar dan een back-up van voordat u deze stappen uitvoert.

- 1. Sluit de drive aan op de computer en schakel de drive in.
- 2. Selecteer Hulpprogramma's in het menu Go in de Finder-menubalk.
- 3. In de map Hulpprogramma's dubbelklikt u op Schijfhulpprogramma.
- 4. Het venster Schijfhulpprogramma wordt geopend. Selecteer het volume met het etiket LaCie Hard Disk in de lijst met beschikbare harde schijven aan de linkerzijde van het venster.
- 5. Selecteer het tabblad Partitioneren.
- 6. In het menu Volumeschema: selecteert u het aantal partities waarin u het station wilt verdelen (Mac OS X biedt u de optie het station te verdelen in maximaal 16 partities). U kunt de grootte van iedere partitie aanpassen met de schuifbalk tussen de partities in het deel Volumestructuur: .
- 7. In het deel Volume-informatie voert u een naam in voor elk volume (partitie) en kiest u een bestandssysteem (Mac OS Extended of MS-DOS) in de vervolgkeuzelijst (*Afb. 104*).
- 8. Zodra u de volume-opties hebt voltooid, klikt u op Partitioneren. Klik opnieuw op Partitioneren wanneer de waarschuwing verschijnt om door te gaan.
- 9. Mac Schijfhulpprogramma formatteert en partitioneert de schijf overeenkomstig uw instellingen en uw drive is gereed voor gebruik.

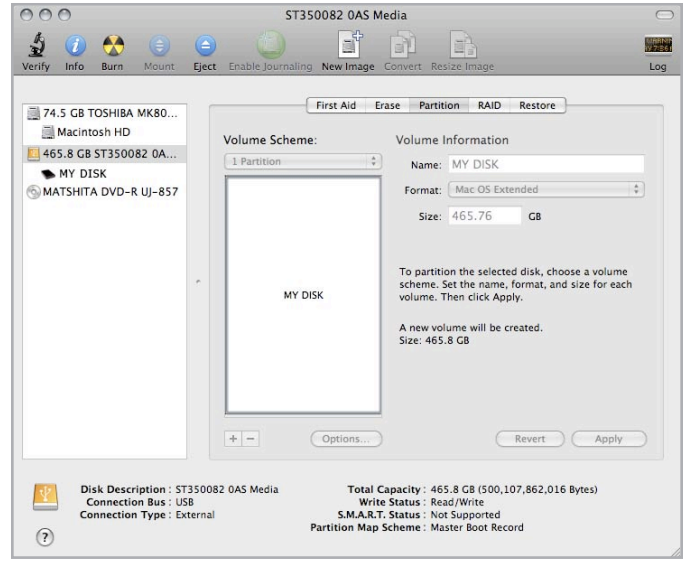

#### Fig. 103

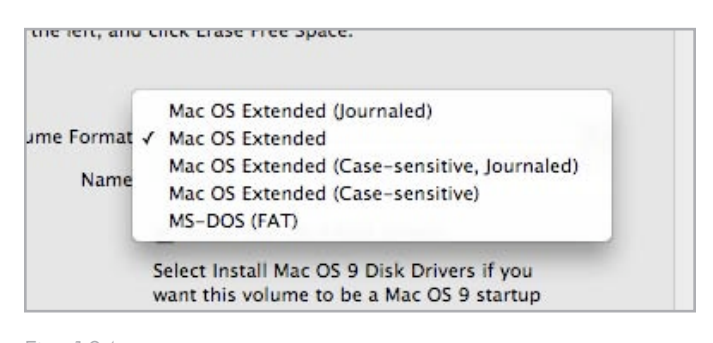

# 10. Instellingenmenu

De hoofdmap Instellingen van de LaCinema Classic HD helpt u bij het configureren en het instellen van het apparaat volgens uw persoonlijke behoeften. Open op elk ogenblik het menu door op de knop Configuratie tot te drukken. Als het configuratiemenu wordt weergegeven, zal het afspelen automatisch worden gepauzeerd.

Blader doorheen het menu Instellingen met de knoppen Omhoog en Omlaag (*Afb. 105*).

Druk op Rechts  $\triangleright$  of de knop OK om de beschikbare opties van een bepaalde configuratiecategorie weer te geven. Druk op de knop OK om uw keuze te bevestigen. Alle wijzigingen worden automatisch opgeslagen.

Druk op de knop Terug **om** een andere optie te selecteren en naar een vorig menu terug te keren. Druk opnieuw op de knop Configuratie om het configuratiemenu op het scherm te verlaten.

## 10.1.Instellingen: Audio/Video

#### 10.1.1. Video-uitgang

Selecteer Video-uitgang en kies dan uit de volgende opties (*Afb. 107*) afhankelijk van de kenmerken van uw tv en de methode die u gebruikte om de LaCinema Classic HD aan te sluiten op uw TV (merk op dat HDMI 480p de standaardinstelling is):

- **Samengesteld**
- HDMI.

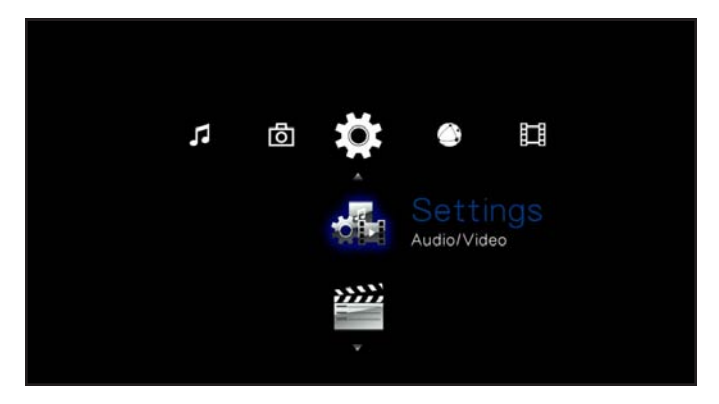

Fig. 105

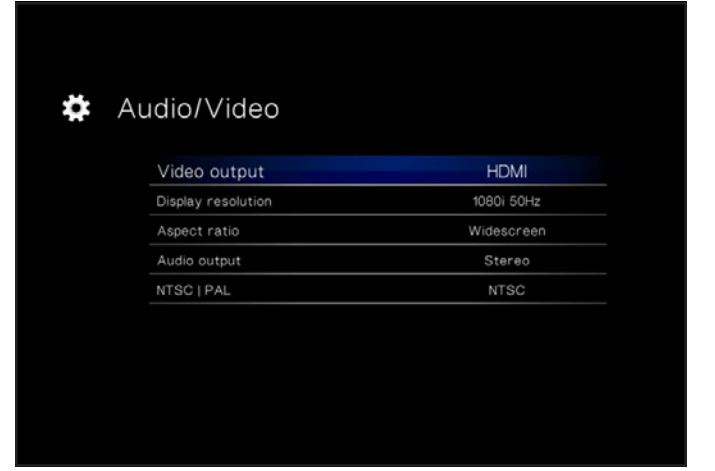

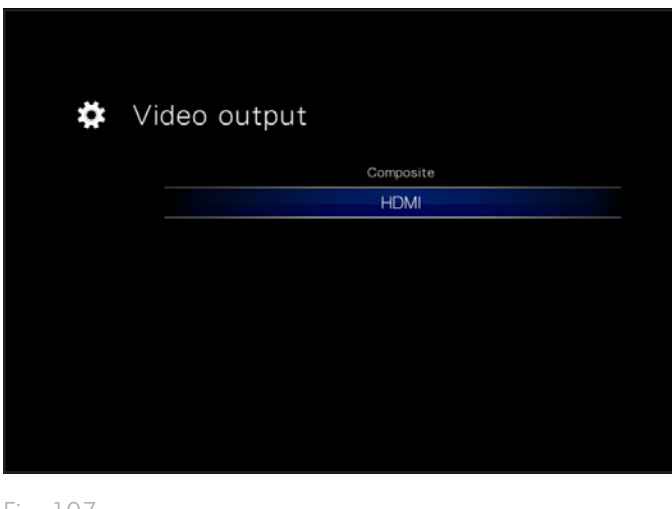

## 10.1.2. Beeldschermresolutie

Kies een beeldschermresolutie die overeenkomt met uw televisie (standaardinstelling is Auto).

## 10.1.3. Breedte-hoogteverhouding

Kies een instelling afhankelijk van uw televisie (*Afb. 108*) (merk op dat PAL de standaardinstelling is):

- Normaal
- Breedbeeld

## 10.1.4. Audio-uitgang

Kies een instelling (Afb. 109) (merk op dat Stereo de standaardinstelling is):

- Stereo
- Digitaal

**BELANGRIJKE INFORMATIE:** als u de SPDIF-kabel hebt aangesloten, selecteert u de optie Stereo.

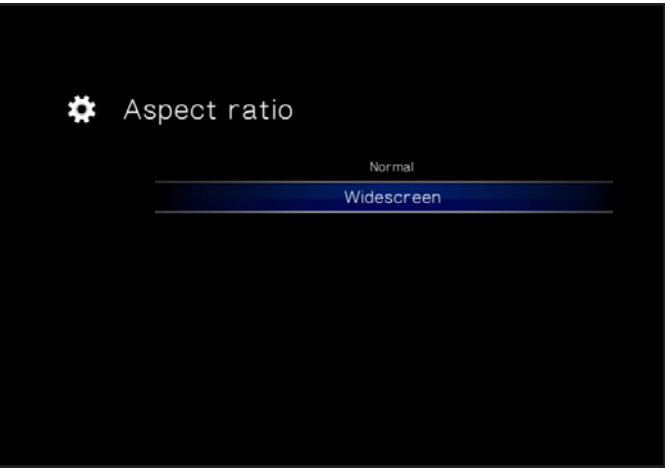

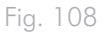

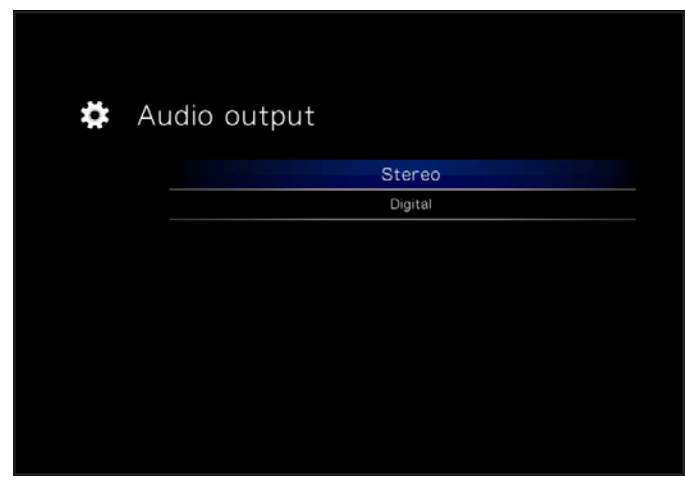

## 10.1.5. NTSC/PAL

Kies een instelling afhankelijk van de configuratie van uw televisie (*Afb. 110*) (merk op dat PAL de standaardinstelling is):

- NTSC
- PAL

# 10.2.Instellingen: Video

#### 10.2.1. Videosequentie

Kies één van de volgende opties (*Afb. 111*):

- Normaal
- Een herhalen: het huidig afgespeelde bestand wordt continu herhaald
- Alles herhalen: alle bestanden in de huidige map worden opeenvolgend herhaaldelijk afgespeeld

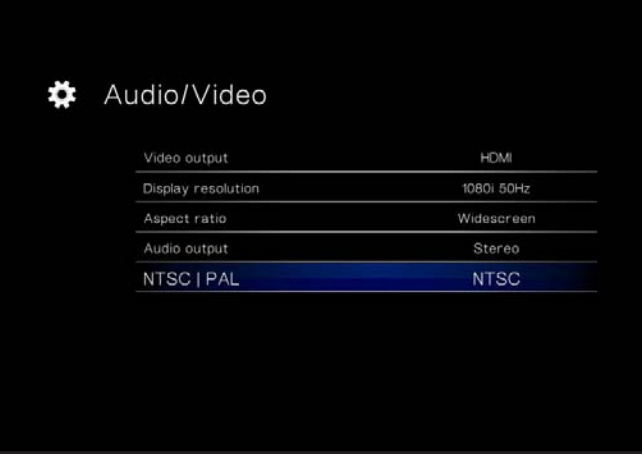

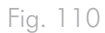

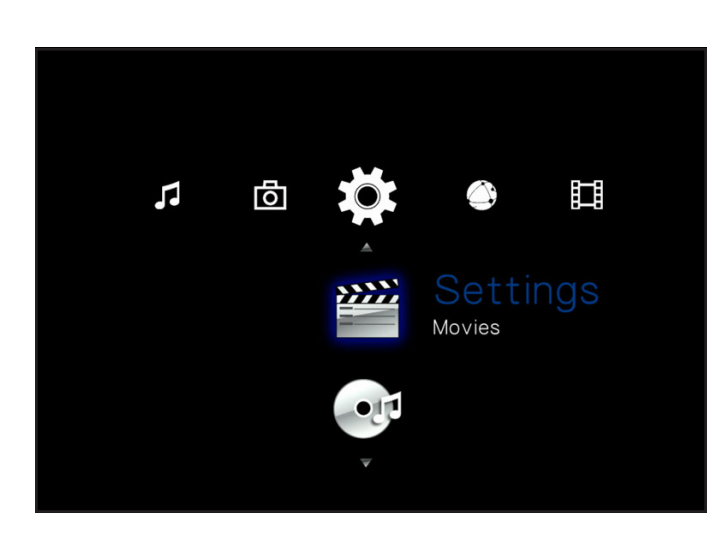

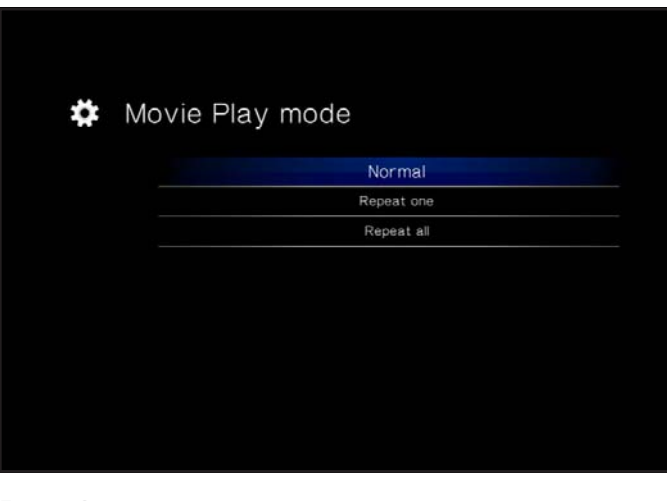

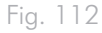

# 10.2.2. Grootte ondertitels

Kies uit 24 punt tot 40 punt (*Afb. 113*):

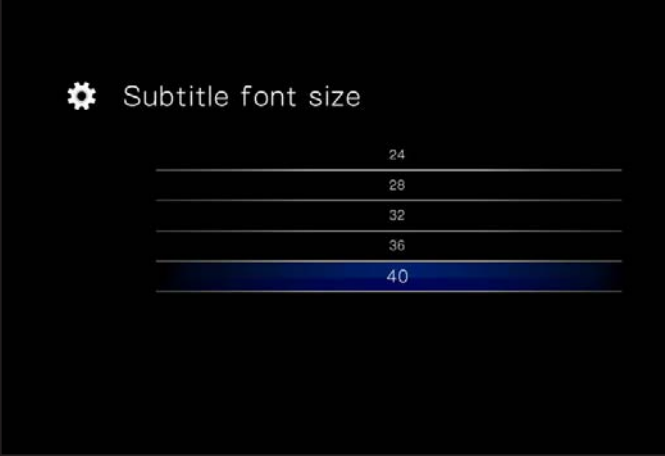

# 10.3.Instellingen: Muziek

#### 10.3.1. Muzieksequentie

Kies één van de volgende opties (*Afb. 114*):

- Een herhalen: het huidig afgespeelde bestand wordt continu herhaald
- Alles herhalen: alle bestanden in de huidige map worden opeenvolgend herhaaldelijk afgespeeld.
- Willekeurig: bestanden in de huidige map of afspeellijst worden in willekeurige volgorde afgespeeld.

## 10.3.2. Weergave muzieknummer

Deze instelling bepaalt hoe muzieknummers worden weergegeven (*Afb. 115*). Kies uit:

- Bestandsnaam
- Titel

#### $\boldsymbol{\ddot{\ast}}$  Music Play mode

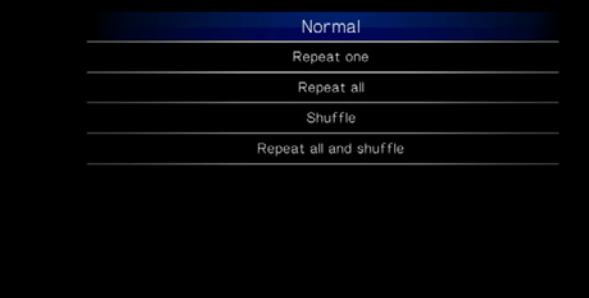

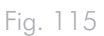

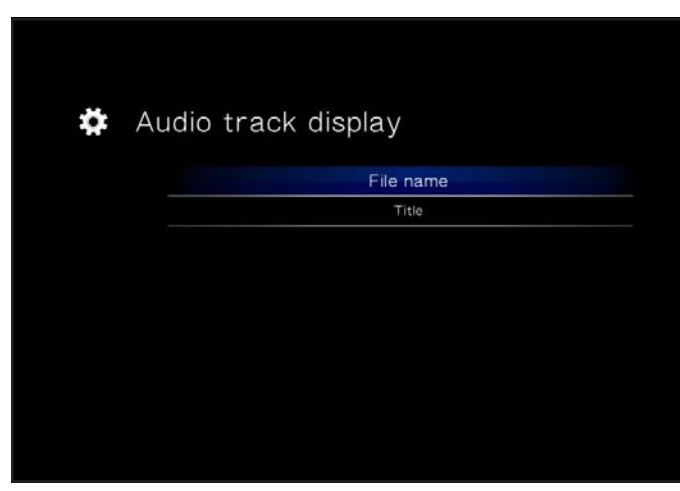

# 10.4.Instellingen: Foto

## 10.4.1. Presentatie

Met deze instelling kunt u de weergave van de foto's wijzigen (standaardinstelling is Normaal) (*Afb. 117*):

- Normaal
- Willekeurige volgorde
- Alles herhalen
- Alles herhalen en willekeurige volgorde

## 10.4.2. Schalen van beelden

Deze instelling bepaalt hoe het beeld wordt weergegeven op het scherm (standaardinstelling is Zoals origineel houden) (*Afb. 118*):

- Zoals origineel houden
- Aanpassen aan scherm
- Weergeven op volledig scherm

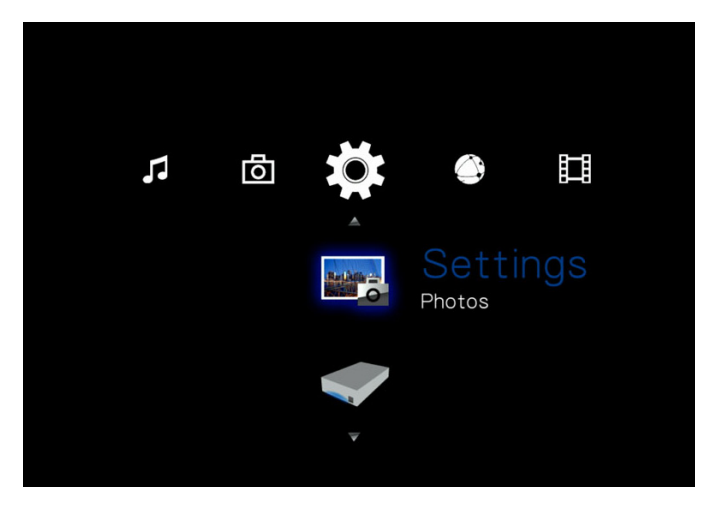

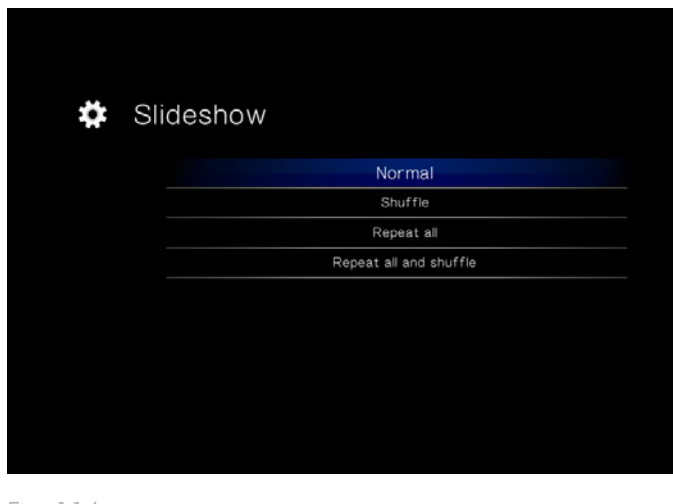

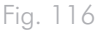

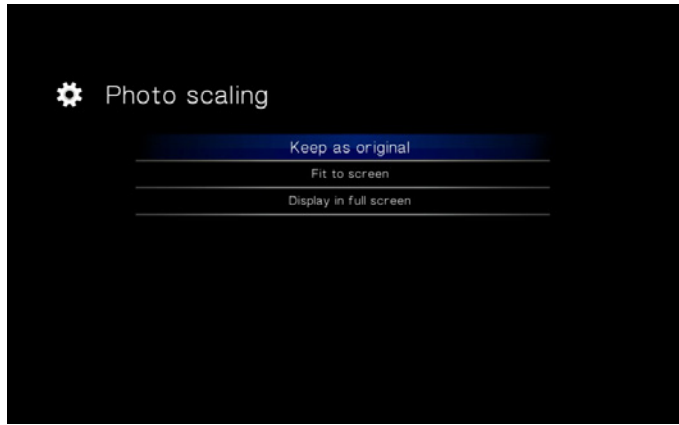

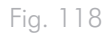

## 10.4.3. Overgangseffect

Met deze instelling kunt u de overgangseffecten van de foto's aanpassen (standaardinstelling is Normaal) (*Afb. 119*):

- Normaal
- Vervagen
- Willekeurig

## 10.4.4. Intervalduur

Met deze instelling kunt u de weergaveduur van een foto instellen (standaardinstelling is 3 Seconden) (*Afb. 120*):

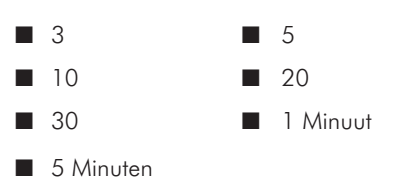

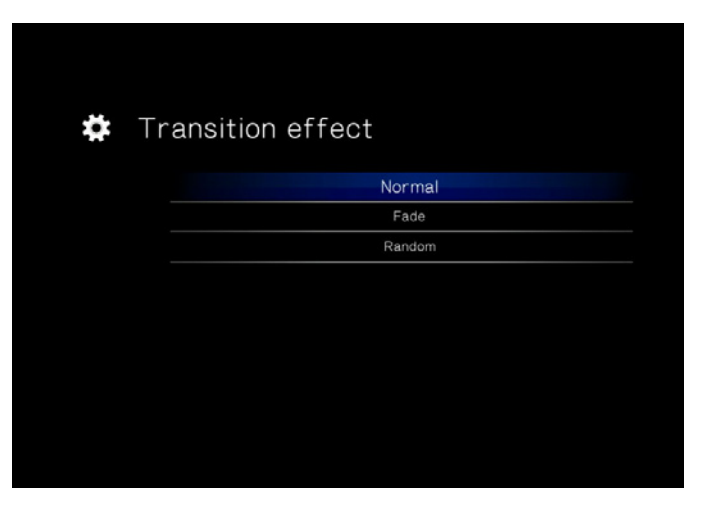

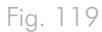

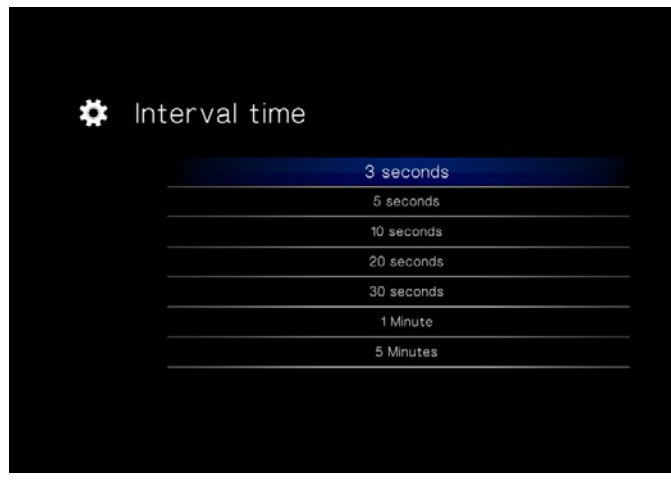

# 10.5.Instellingen: Systeem

10.5.1. Taal

Kies uw taal.

#### 10.5.2. Inhoudsamenvoeging

Deze instelling activeert of deactiveert de bestandsdatabase waarmee u kunt bladeren doorheen bestanden binnen elk mediatype volgens bepaalde parameters (datum, recent, enz.). Als deze functie is gedeactiveerd, kunt u alleen alfabetisch bladeren doorheen bestanden in de andere mediahoofdmappen (of in het geval van de hoofdmap Muziek, volgens artiest, genre en album) (*Afb. 121*).

## 10.5.3. Vertraging schermbeveiliging

Deze instelling bepaalt de inactiviteitsduur vóór de inschakeling van de schermbeveiliging (*Afb. 122*).

## 10.5.4. Standby-modus

Deze instelling bepaalt de inactiviteitsduur voordat de LaCinema Classic HD overschakelt naar de stand-bymodus (*Afb. 123*).

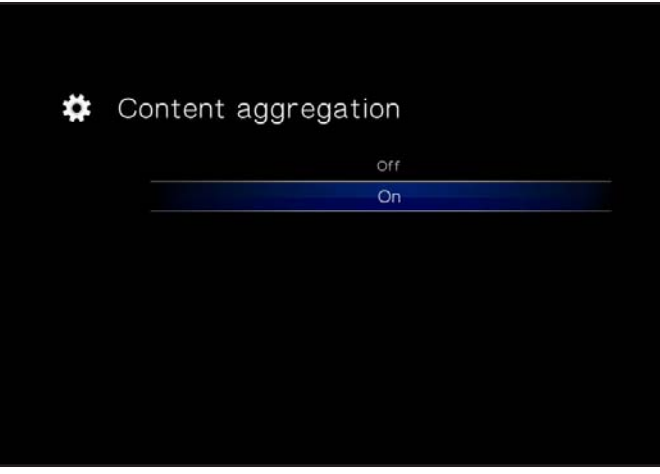

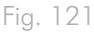

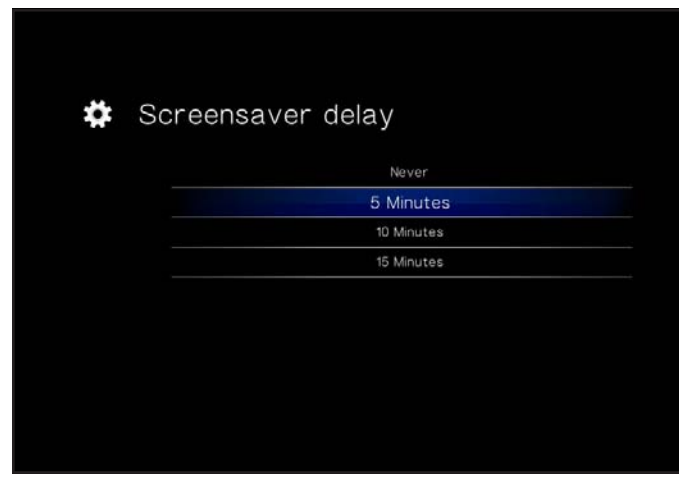

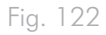

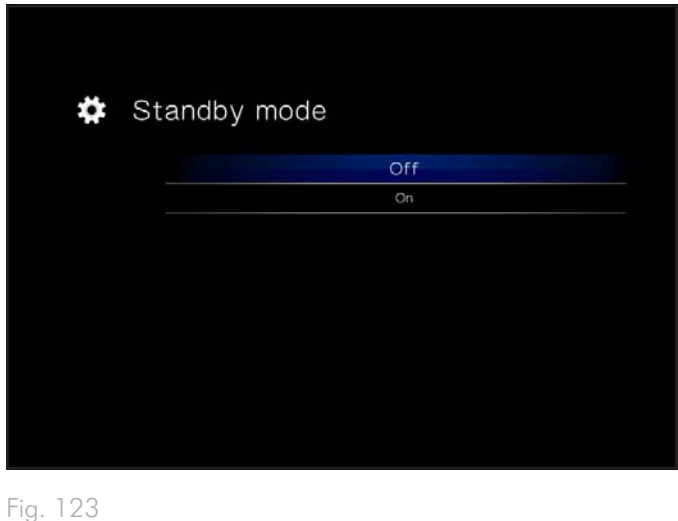

### 10.5.5. Verkennermodus

Met deze instelling kunt u de weergave van bestanden in een lijst wijzigen (standaardinstelling is Miniatuur) (*Afb. 124*):

- Miniatuur
- Lijstmodus

## 10.5.6. Extra coderingsondersteuning

Wijzig deze instelling als u foutieve tekens in bestandsnamen ziet in het besturingssysteem van de drive (standaardinstelling is West-Europa) (*Afb. 125*).

#### 10.5.7. Systeemreset

Met deze functie kunt u het product resetten naar de fabriekswaarden waardoor alle bestanden worden gewist en alle instellingen hun oorspronkelijke waarde verkrijgen (*Afb. 126*).

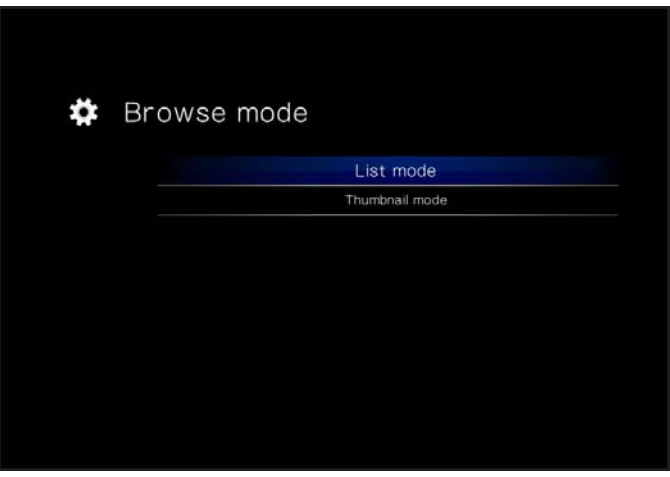

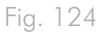

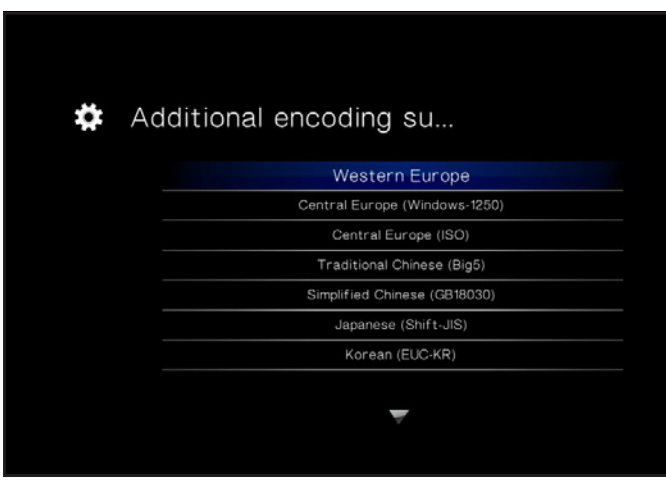

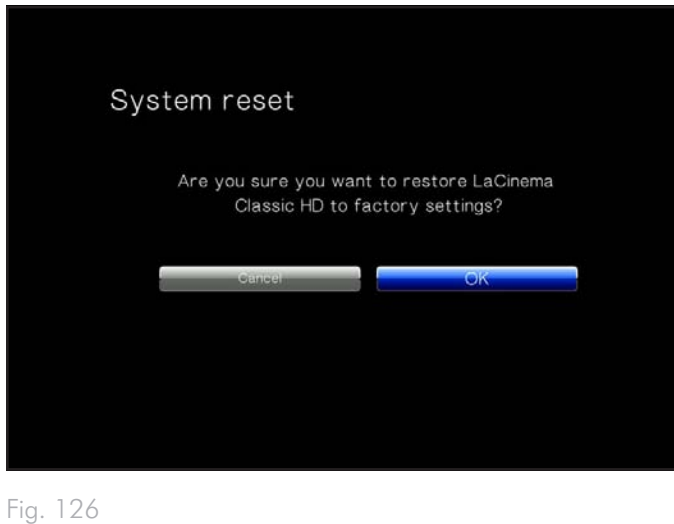

#### 10.5.8. Over

Als u klikt u op deze functie, ziet u de firmwareversie van uw LaCinema Classic HD (*Afb. 127*).

## 10.5.9. Apparaat bijwerken

Met deze functie kunt u het besturingssysteem van uw LaCie Classic HD bijwerken.

#### Bijwerken met USB-sleutel

Als de drive geen internettoegang heeft, kunt u een updatebestand downloaden op de LaCie-website en dit bestand kopiëren naar een USB-flashdrive. Daarna sluit u de drive aan op de poort aan de voorzijde van de LaCinema Classic HD. Er verschijnt een pictogram in de hoofdmap Instellingen wanneer een geldig updatebestand wordt gedetecteerd (*Afb. 128*). Selecteer deze optie en bevestig (*Afb. 129*). Wanneer het bijwerken is voltooid, wordt het product opnieuw gestart.

#### Bijwerken via internettoegang

Als uw drive is aangesloten op het netwerk en toegang heeft tot het internet, klikt u op de knop **OK** om te controleren op updates (Afb. *128*). Als updates beschikbaar zijn, worden ze weergegeven. Klik op de knop OK om de update te downloaden en te installeren. Wanneer het bijwerken is voltooid, wordt het product opnieuw gestart.

Het apparaat voert ook een automatische controle uit wanneer u het product herstart.

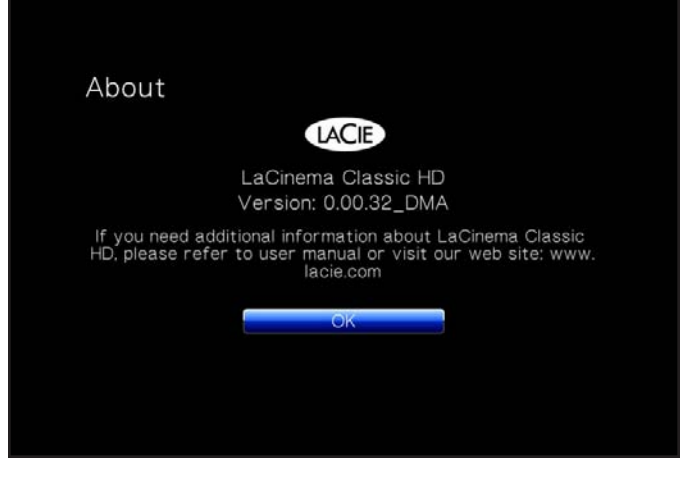

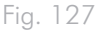

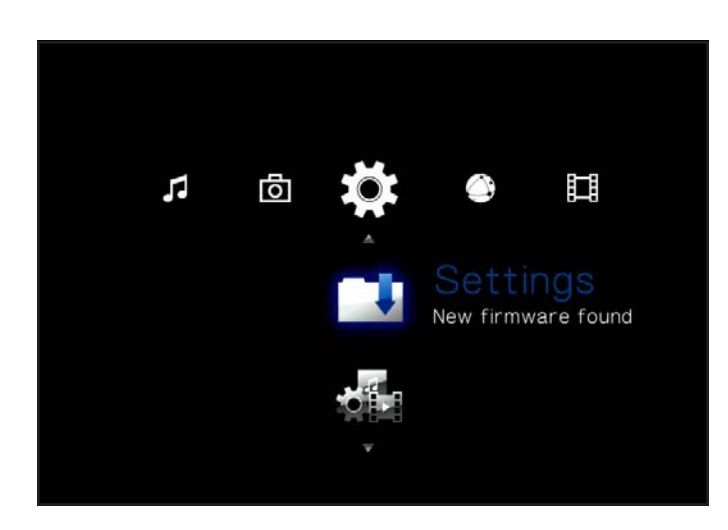

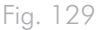

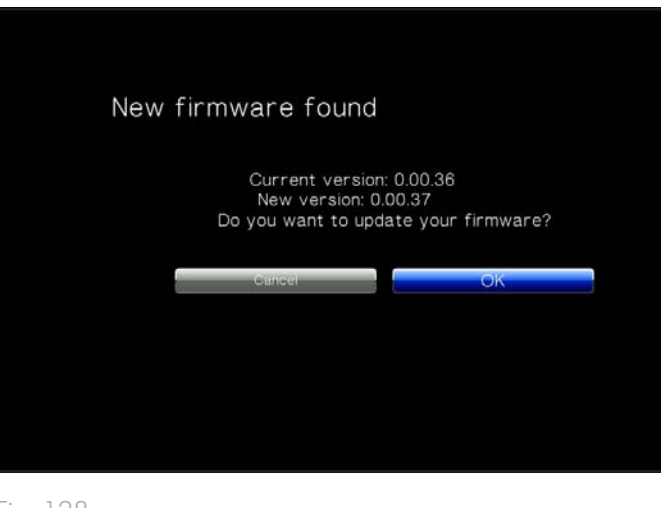

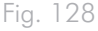

# 10.6.Instellingen: Netwerk

#### 10.6.1. Netwerkconfiguratie

Deze pagina geeft de netwerkwaarden van uw LaCinema Classic HD weer, zoals het IP-adres (*Afb. 131*). Als u deze waarden wilt wijzigen of een IP-adres wilt toewijzen aan de drive, klikt u op de knop Configureren.

Kies dan uit het volgende en merk dat de standaardinstelling DHCP is (*Afb. 132*):

- DHCP: kies deze optie als uw netwerk wordt beheerd door een router waarbij DHCP is ingeschakeld.
- Statische IP: kies deze optie als uw netwerk NIET wordt beheerd door een router waarbij DHCP is ingeschakeld. In dit geval moet u een IP-adres toewijzen aan de LaCinema Classic HD. Fig. 130

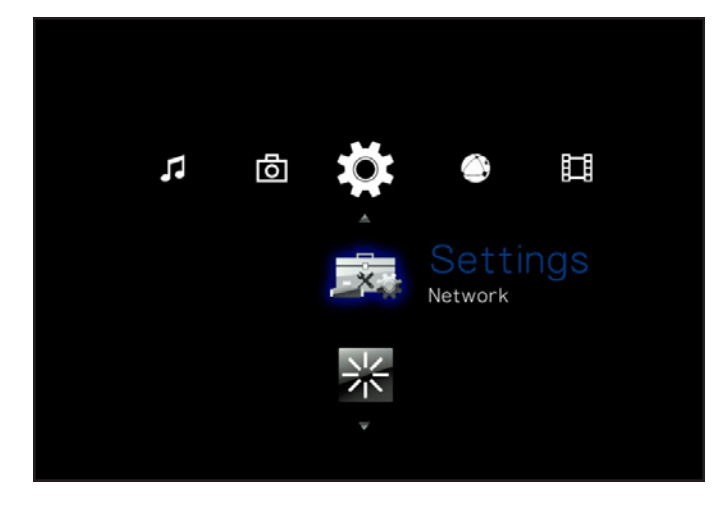

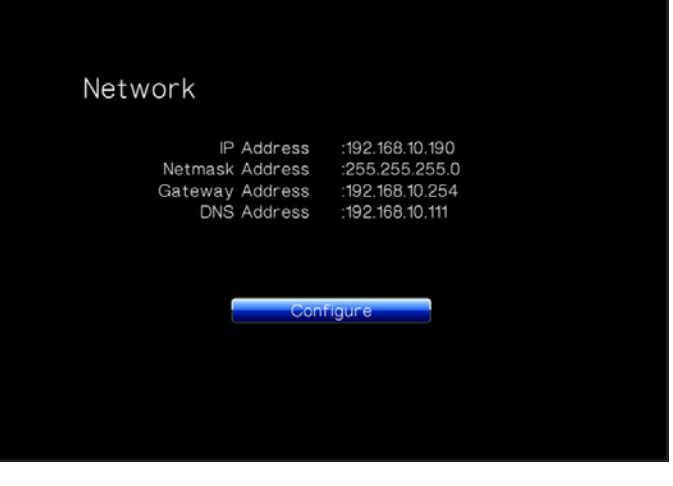

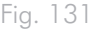

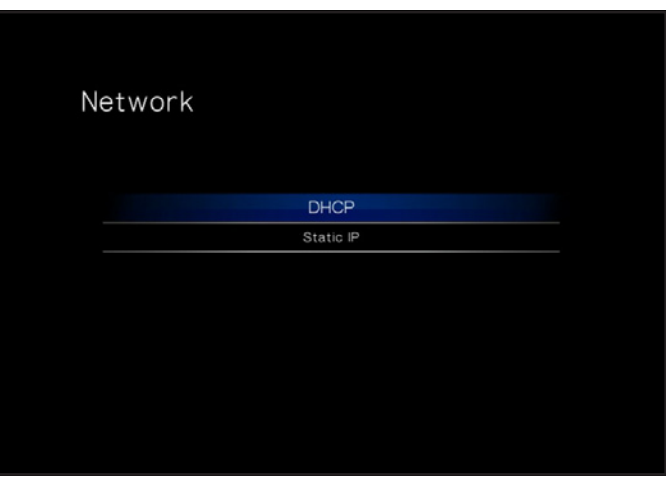

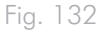

#### 10.6.2. Apparaatnaam

Op deze pagina kunt u de apparaatnaam van uw LaCinema Classic HD wijzigen. Dit is de naam die verschijnt in uw netwerk. (*Afb. 133*). Gebruik de pijlen en de knop OK om het toetsenbord op het scherm te gebruiken om een nieuwe naam in te voeren.

#### 10.6.3. Mediaservers

Gebruik deze pagina om de mediaserver in of uit te schakelen (standaardinstelling is UIT). Voor informatie over de configuratie van uw LaCinema Classic HD als een UPnP-multimediaserver raadpleegt u paragraaf *6.2. Bestanden afspelen op netwerkmediaspelers*. (*Afb. 134*).

## 10.6.4. Gedeelde mappen

Gebruik deze pagina om ondersteuning voor gedeelde mappen (SMB/Samba) in of uit te schakelen (standaardinstelling is AAN). SMB is een netwerkprotocol waarmee u toegang hebt tot het volume van de LaCinema Classic HD met behulp van het bestandssysteem van uw besturingssysteem (Windows - Verkennervenster; Mac - Finder-venster). Voor informatie over de toegang tot uw drive via SMB raadpleegt u *6. Bestanden delen in uw thuisnetwerk*. (*Afb. 135*)

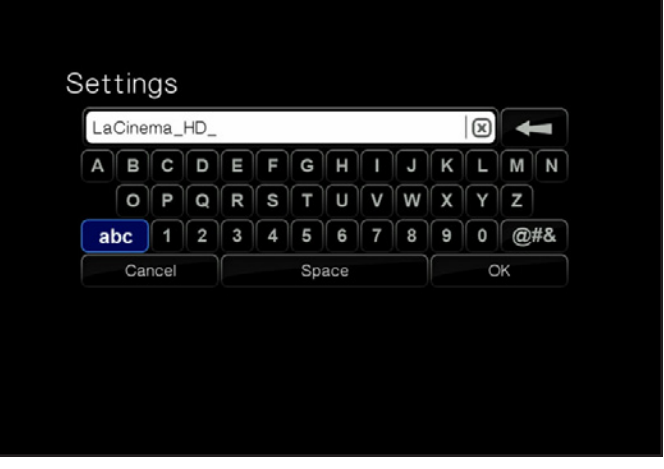

Fig. 134

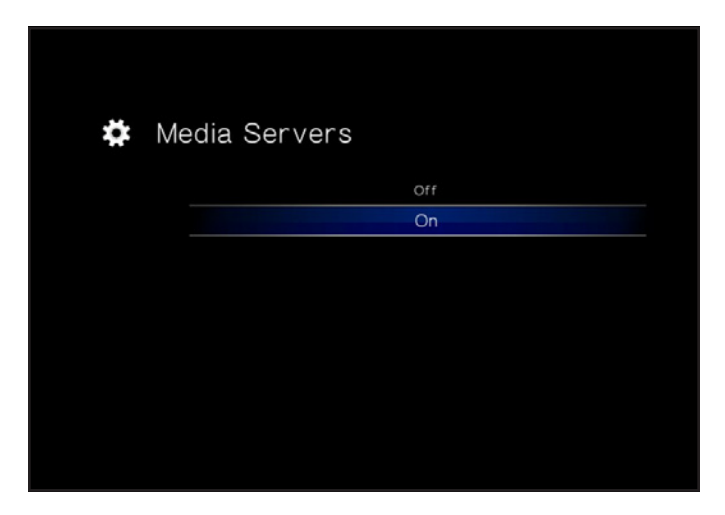

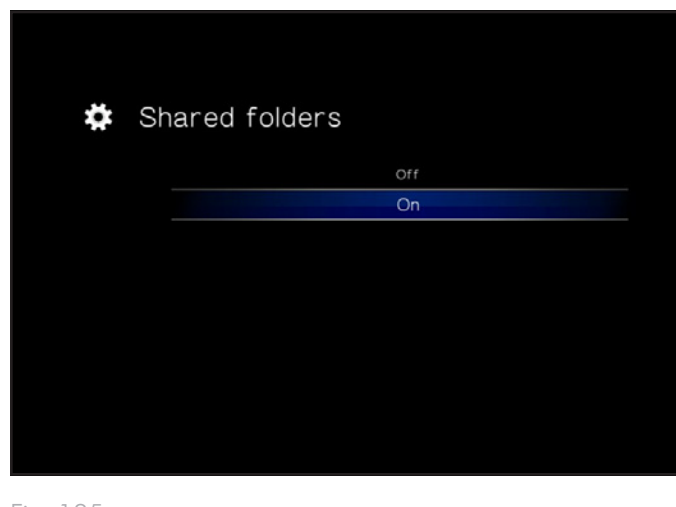

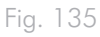

## 10.6.5. Automatisch inloggen

Met deze functie zorgt u ervoor dat uw LaCinema Classic HD automatisch verbinding maakt met uw draadloos netwerk (standaardinstelling is AAN) (*Afb. 136*). Als automatisch inloggen is uitgeschakeld, moet u uw netwerkwachtwoord invoeren wanneer uw drive is ingeschakeld.

#### 10.6.6. Accountgegevens wissen

Deze functie verwijdert uw inloggegevens voor het netwerk in het besturingssysteem van de LaCinema Classic HD. Druk op OK om te bevestigen (*Afb. 137*).

# 10.7.Instellingen: Opnieuw opstarten

Klik op de pictogram om het systeem opnieuw te starten en te bevestigen (*Afb. 138*).

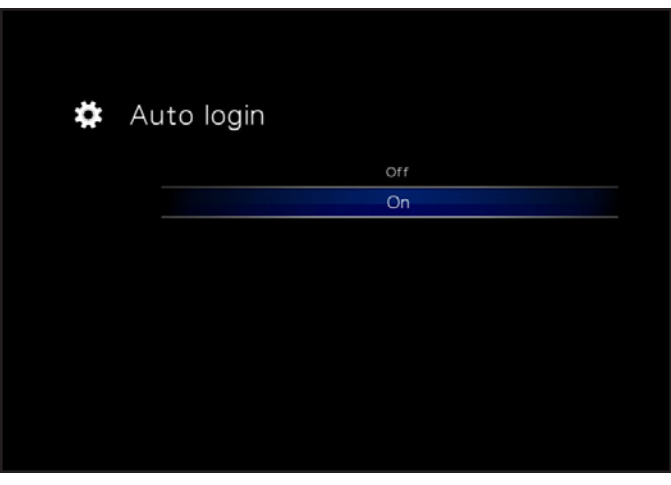

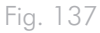

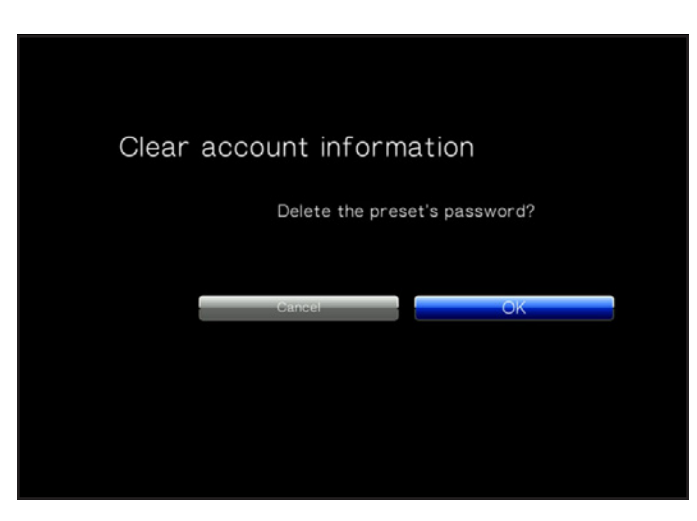

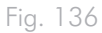

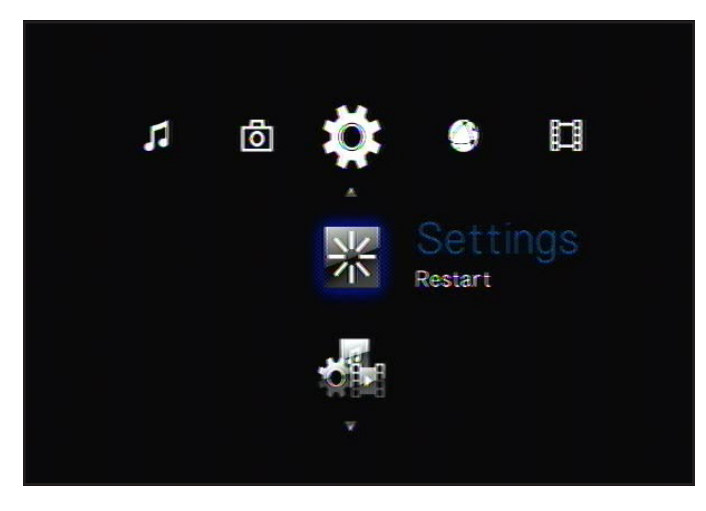

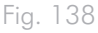

# 11. Technische gegevens

## 11.1.Compatibiliteit HDbestandsindelingen

De LaCinema Classic HD is geheel compatibel met de onderstaande high-definition indelingen en kan elke video in deze compressieindeling afspelen:

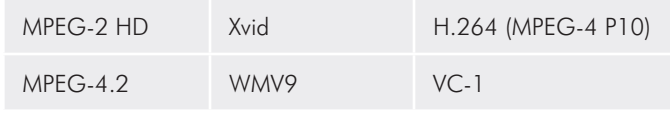

11.2.Gegevensoverdracht optimaliseren

Onder gegevensoverdracht wordt de gegevensstroom verstaan die gepaard gaat met de uitvoering van een taak. Hierbij gaat het gewoonlijk om het verplaatsen van gegevens vanuit een opslaglocatie naar het RAM van de computer of vanaf het ene opslagapparaat naar het andere. Bij externe drives, zoals de LaCinema Classic HD, worden de gegevens via de USB-interface vanuit de drive overgebracht naar de computer. De gegevens worden van de drive, via de USB-poort op de drive, aan de computer doorgegeven via de interface van de USB-hostbusadapter.

#### USB

 $\overline{a}$ 

Als u gebruik wilt maken van de verbeterde prestaties van Hi-Speed USB 2.0, moet uw computer zijn uitgerust met een Hi-Speed USB 2.0-hostbusadapterkaart (apart verkocht of ingebouwd door de fabrikant van uw computer) en de bijhorende stuurprogramma's. Dergelijke hostbusadapterkaarten, die een of meer USB-poorten bevatten, worden geleverd met speciale Hi-Speed USB 2.0-stuurprogramma's waarmee de computer de kaart kan besturen. Deze stuurprogramma's moeten zijn geïnstalleerd; anders werken USB 2.0-apparaten die zijn aangesloten op de poort niet aan de juiste snelheid.

Op computers met Windows XP en Windows Vista worden Hi-Speed USB 2.0-apparaten en -stuurprogramma's automatisch beheerd, terwijl bij Windows 98 SE en Windows Me de stuurprogramma's moeten worden geïnstalleerd voordat een Hi-Speed USB 2.0-apparaat wordt aangesloten.

Mac OS 9.x biedt geen ondersteuning voor Hi-Speed USB 2.0-functionaliteit en alle Hi-Speed USB 2.0-apparaten werken alleen aan de oorspronkelijke USB-specificaties. Mac OS 10.2.7 en nieuwere versies ondersteunen Hi-Speed USB 2.0. Neem contact op met uw

LaCie-wederverkoper of met de afdeling Klantenservice van LaCie voor meer informatie over Hi-Speed USB 2.0 PCI- of PC-kaarten, of bezoek onze website op: www.lacie.com.
# 12. Problemen oplossen

Als uw LaCinema Classic HD niet correct functioneert, raadpleeg dan de volgende controlelijst om de oorzaak van het probleem te achterhalen. Als u alle punten van de controlelijst hebt doorlopen en uw LaCinema Classic werkt nog steeds niet goed, kijk dan in de FAQ's (veelgestelde vragen) die regelmatig worden gepubliceerd op onze website: www.lacie.com. Een van deze FAQ's kan het antwoord bevatten op uw specifieke vraag. U kunt ook de downloadpagina bezoeken, waar de recentste bijgewerkte softwareversies beschikbaar zijn. Als u verdere ondersteuning nodig hebt, kunt u contact opnemen met uw wederverkoper of de LaCie-klantenservice (raadpleeg hoofdstuk *13. Contact opnemen met de klantenservice* voor meer informatie).

#### Nieuwe versies van de handleiding

LaCie streeft ernaar om u de meest actuele en uitgebreide gebruikershandleidingen te verstrekken die op de markt zijn. Het is ons doel u een prettige, gebruiksvriendelijke indeling te bieden die u helpt om de vele functies van uw nieuwe apparaat snel te installeren en te gebruiken.

Als uw gebruikershandleiding niet aansluit bij de configuraties van het product dat u hebt aangeschaft, kijk dan op onze website voor de nieuwste beschikbare versie.

www.lacie.com

### 12.1.Problemen met de televisie/stereo-aansluiting oplossen

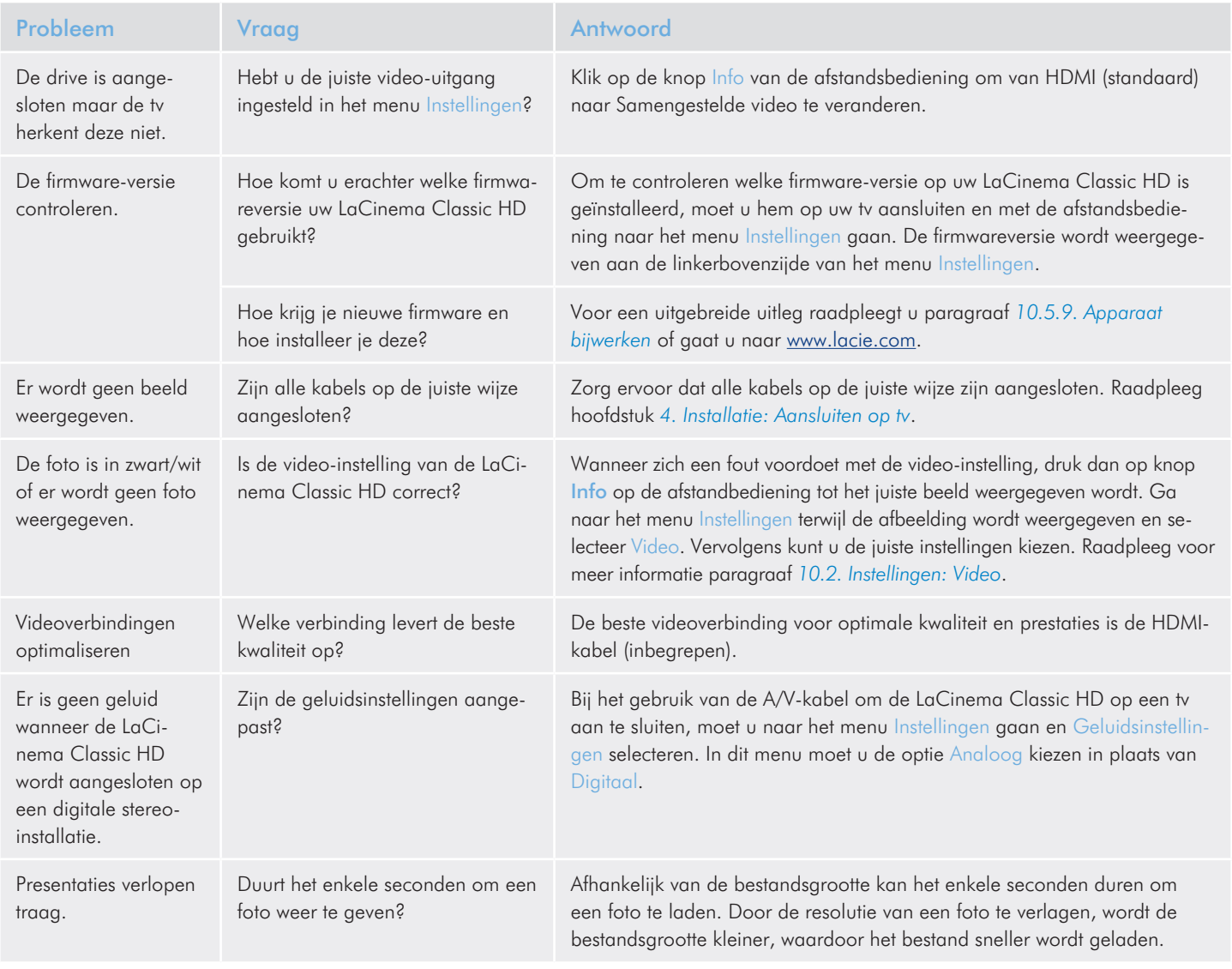

## 12.2.USB-aansluiting (Mac-gebruikers)

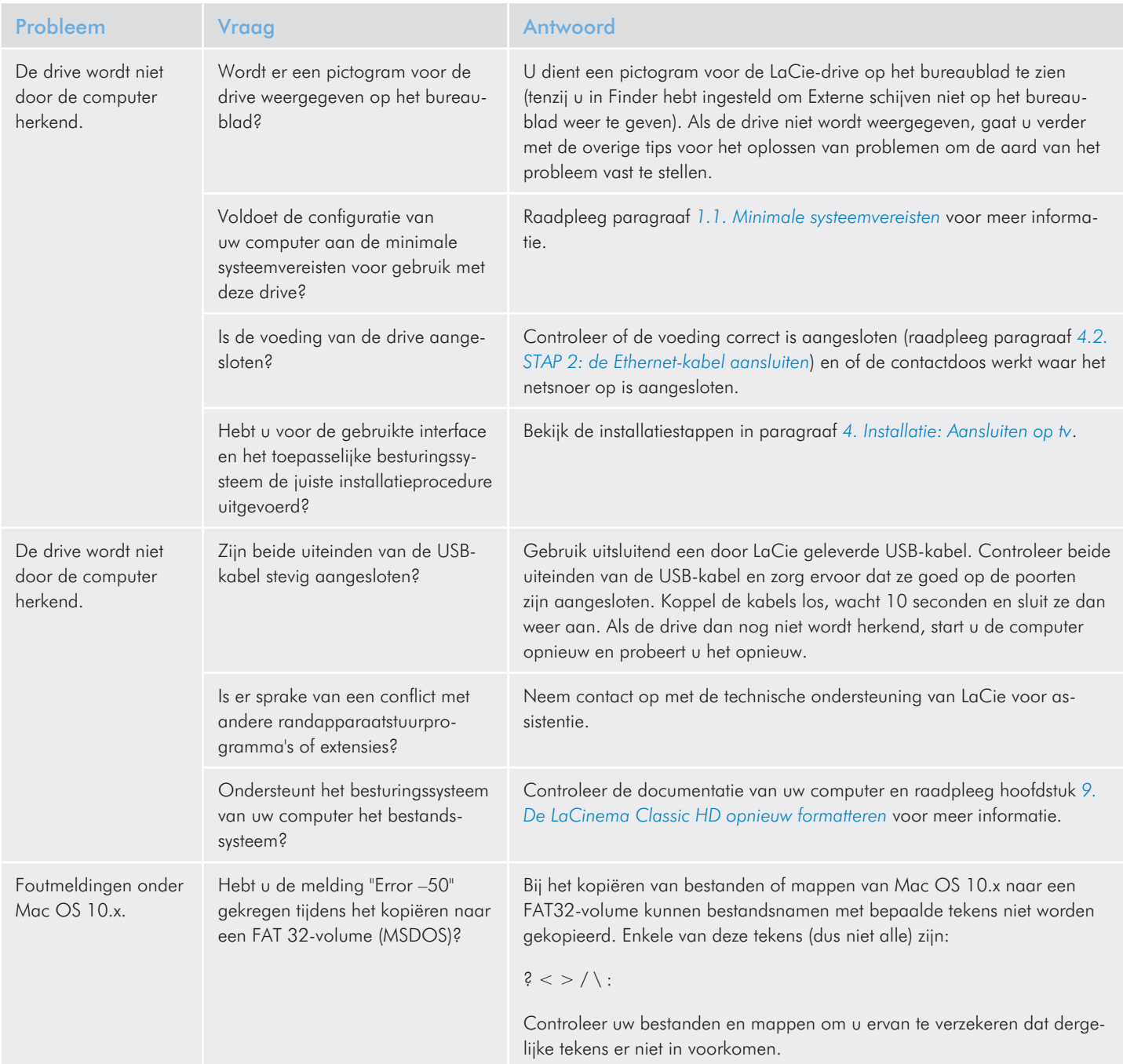

### LaCinema Classic HD expansion of the problemen oplossen Gebruikershandleiding entitleding pagina 76

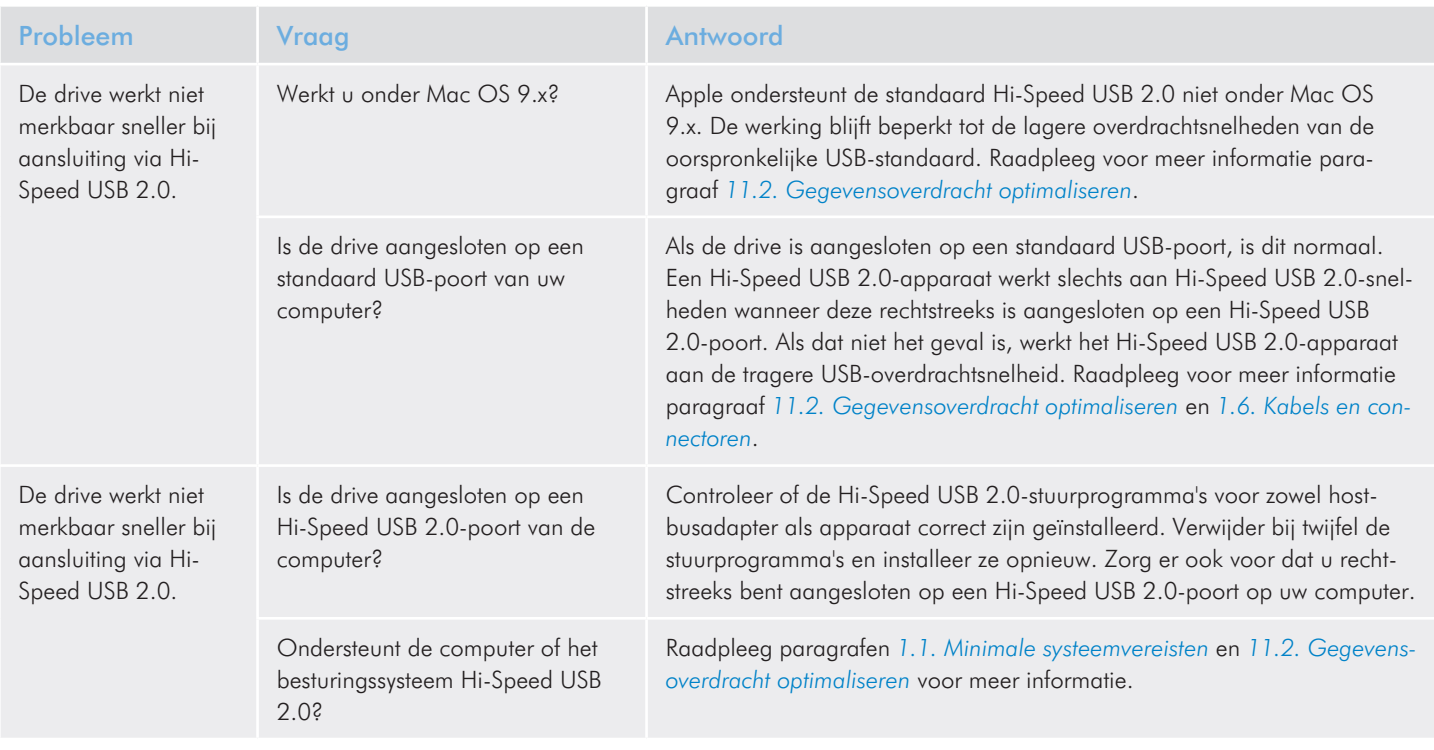

## 12.3.USB-aansluiting (Windows-gebruikers)

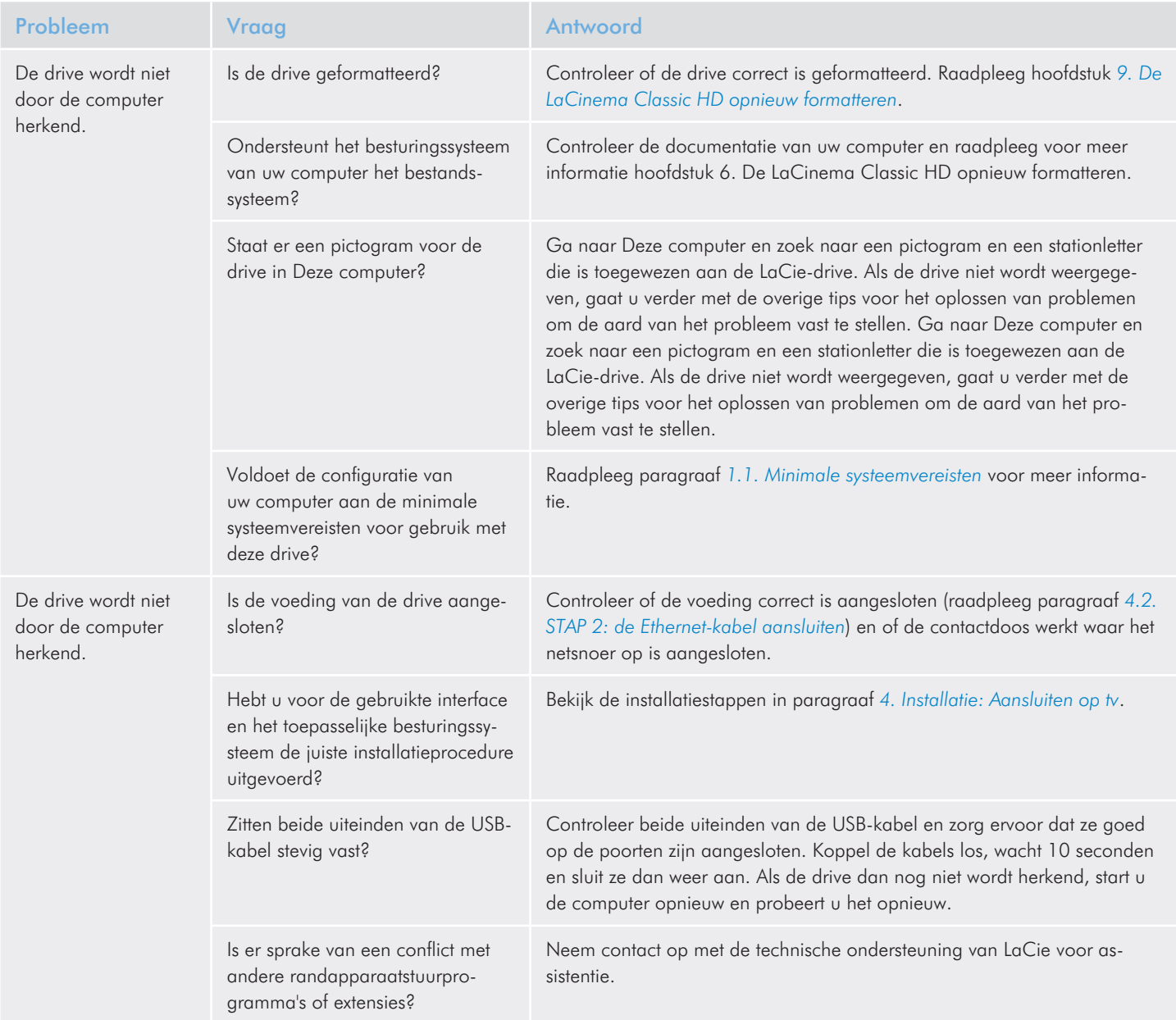

### LaCinema Classic HD expansion of the problemen oplossen Gebruikershandleiding entitle and the state of the state of the pagina 78 pagina 78

 $\overline{a}$ 

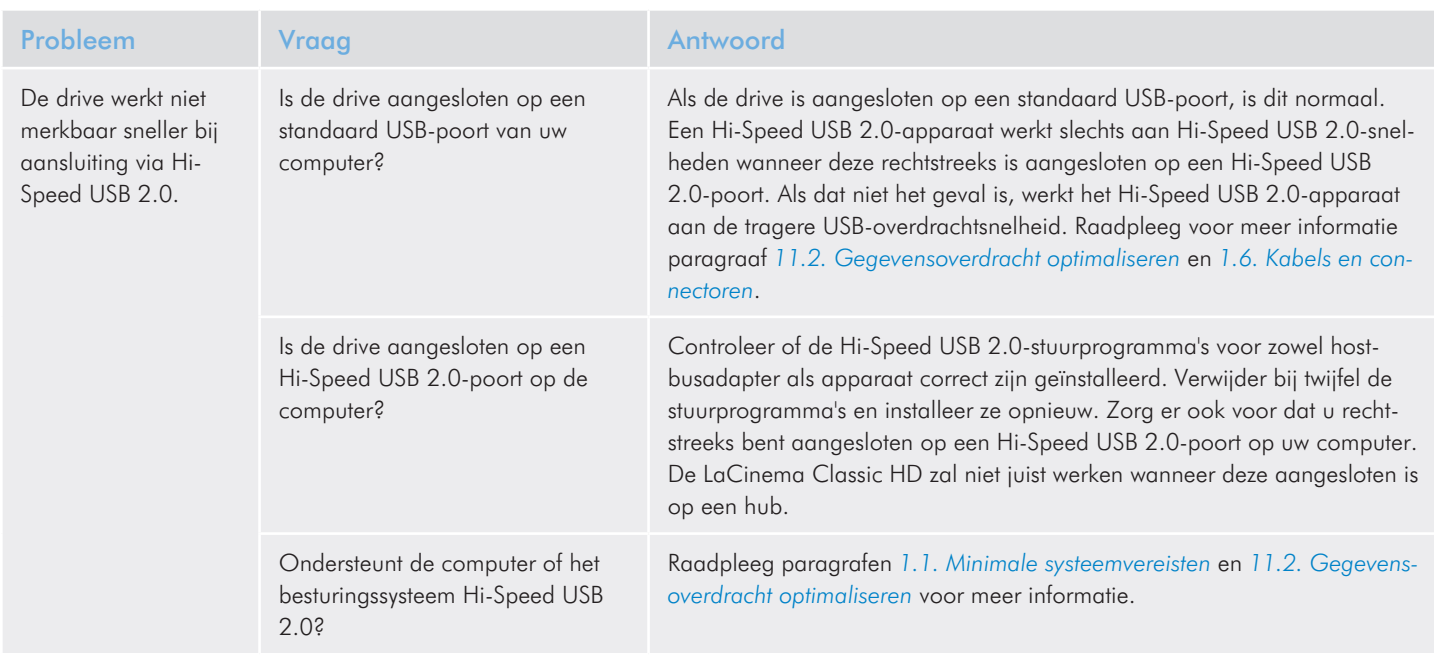

# 13. Contact opnemen met de klantenservice

#### Voordat u contact opneemt met de technische dienst

- 1. Lees de handleidingen en raadpleeg hoofdstuk *12. Problemen oplossen*.
- 2. Probeer de oorzaak van het probleem vast te stellen. Maak de drive zo mogelijk tot het enige externe apparaat op de CPU en controleer of alle kabels correct en stevig zijn aangesloten.

Als u zich alle relevante vragen in de checklist voor probleemoplossing hebt gesteld en u slaagt er nog steeds niet in uw LaCie-drive goed te laten werken, neem dan contact met ons op via <www.lacie.com>. Zorg, voordat u contact met ons opneemt, dat u achter uw computer zit en de volgende informatie bij de hand hebt:

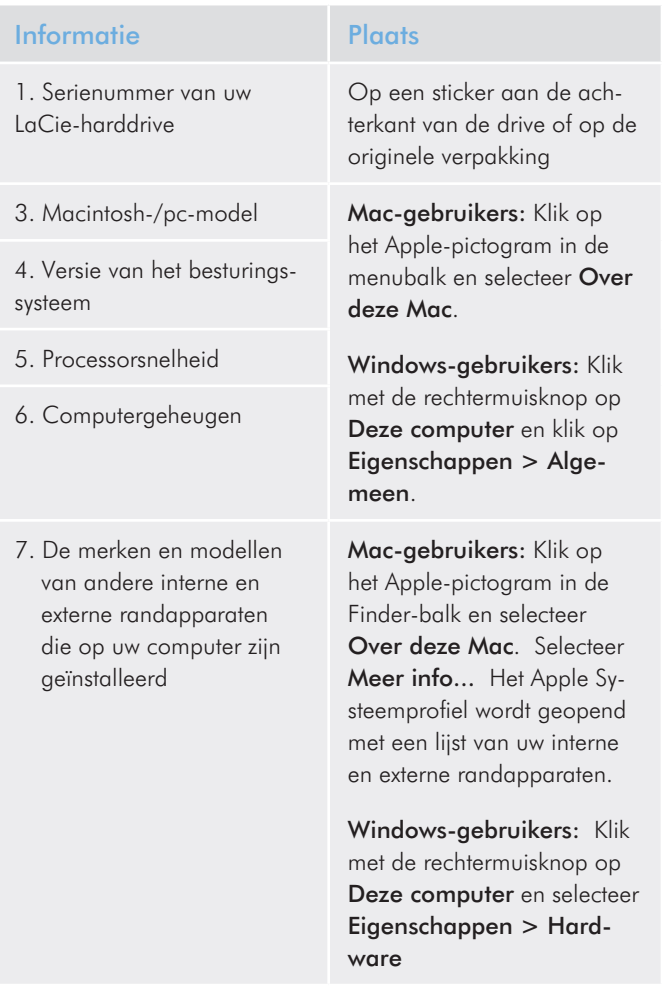

#### 13.1.Contactadressen voor technische ondersteuning van LaCie

LaCie Azië Neem contact met ons op via: <http://www.lacie.com/asia/contact/>

LaCie België Neem contact met ons op via: [http://www.lacie.com/be/contact/ \(Frans\)](http://www.lacie.com/be/contact/)

LaCie Denemarken Neem contact met ons op via: <http://www.lacie.com/dk/contact>

LaCie Frankrijk Neem contact met ons op via: <http://www.lacie.com/fr/contact/>

LaCie Italië Neem contact met ons op via: <http://www.lacie.com/it/contact/>

LaCie Nederland Neem contact met ons op via: <http://www.lacie.com/nl/contact/>

LaCie Spanje Neem contact met ons op via: <http://www.lacie.com/es/contact/>

LaCie Zwitserland Neem contact met ons op via: [http://www.lacie.com/chfr/contact/ \(Frans\)](http://www.lacie.com/chfr/contact/ (Frans))

LaCie Ierland Neem contact met ons op via: <http://www.lacie.com/ie/contact/>

LaCie International Neem contact met ons op via: <http://www.lacie.com/intl/contact/> LaCie Australië Neem contact met ons op via: <http://www.lacie.com/au/contact/>

LaCie Canada Neem contact met ons op via: [http://www.lacie.com/caen/contact/ \(Engels\)](http://www.lacie.com/caen/contact/ (Engels))

LaCie Finland Neem contact met ons op via: <http://www.lacie.com/fi/contact/>

LaCie Duitsland Neem contact met ons op via: <http://www.lacie.com/de/contact/>

LaCie Japan Neem contact met ons op via: <http://www.lacie.com/jp/contact/>

LaCie Noorwegen Neem contact met ons op via: <http://www.lacie.com/no/contact/>

LaCie Zweden Neem contact met ons op via: <http://www.lacie.com/se/contact/>

LaCie Verenigd Koninkrijk Neem contact met ons op via: <http://www.lacie.com/uk/contact>

LaCie VS Neem contact met ons op via: <http://www.lacie.com/contact/>

# 14. Garantie

LaCie waarborgt uw drive tegen materiaal- en productiefouten, bij normaal gebruik, gedurende de periode die vermeld wordt op uw garantiecertificaat. Indien mocht blijken dat dit product defect is binnen de garantieperiode, zal LaCie, naar eigen keuze, de defecte drive repareren of vervangen.

Deze garantie wordt ongeldig indien:

- de drive is gebruikt/opgeslagen onder abnormale gebruiks- of onderhoudsomstandigheden;
- de drive is gerepareerd, gemodificeerd of aangepast, tenzij een dergelijke reparatie, modificatie of aanpassing uitdrukkelijk schriftelijk is goedgekeurd door LaCie;
- de drive is blootgesteld aan verkeerd gebruik, verwaarlozing, blikseminslag, elektrische storingen, onjuiste verpakking of ongevallen;
- de drive op onjuiste wijze is geïnstalleerd;
- het serienummer van de drive onleesbaar is of ontbreekt;
- het defecte onderdeel een vervangingsonderdeel is, zoals een opberglade, enz.;
- de verzegeling van de drivebehuizing is verbroken.

LaCie en haar leveranciers aanvaarden geen aansprakelijkheid voor gegevensverlies tijdens het gebruik van dit apparaat of voor welk probleem dan ook dat hieruit voortvloeit.

LaCie is onder geen enkele voorwaarde aansprakelijk voor directe, bijzondere of gevolgschade met inbegrip van, maar niet beperkt tot, beschadiging of verlies van eigendommen of apparatuur, omzet- of winstverlies, kosten van vervangingsgoederen of de onkosten of ongemakken die worden veroorzaakt door onderbrekingen voor servicedoeleinden.

Elk verlies en elke beschadiging of vernietiging van gegevens tijdens het gebruik van een LaCie-drive is uitsluitend de verantwoordelijkheid van de gebruiker en LaCie kan onder geen beding aansprakelijk worden gesteld voor het terughalen of herstellen van deze gegevens.

In geen geval zal enig persoon recht hebben op een vergoeding die hoger is dan de aankoopprijs die is betaald voor de drive.

Neem (telefonisch) contact op met LaCie Technical Support (technische dienst) als u aanspraak wilt maken op service onder garantie. Er wordt om het serienummer van uw LaCie-product gevraagd en er kan u worden gevraagd om een aankoopbewijs te overleggen waaruit blijkt dat het apparaat nog steeds onder de garantie valt.

Elke drive die naar LaCie wordt teruggestuurd, moet goed worden verpakt in de oorspronkelijke verpakking en voldoende gefrankeerd worden verzonden.

**BELANGRIJKE INFORMATIE:** Registreer u online voor gratis technische ondersteuning: www.lacie.com/register